# CISCO.

# Cisco TelePresence Server on Virtual Machine

### Printable Online Help

**First Published: August 2016**

Software version:4.4

Cisco Systems, Inc. [www.cisco.com](http://www.cisco.com/)

# 

# Contents

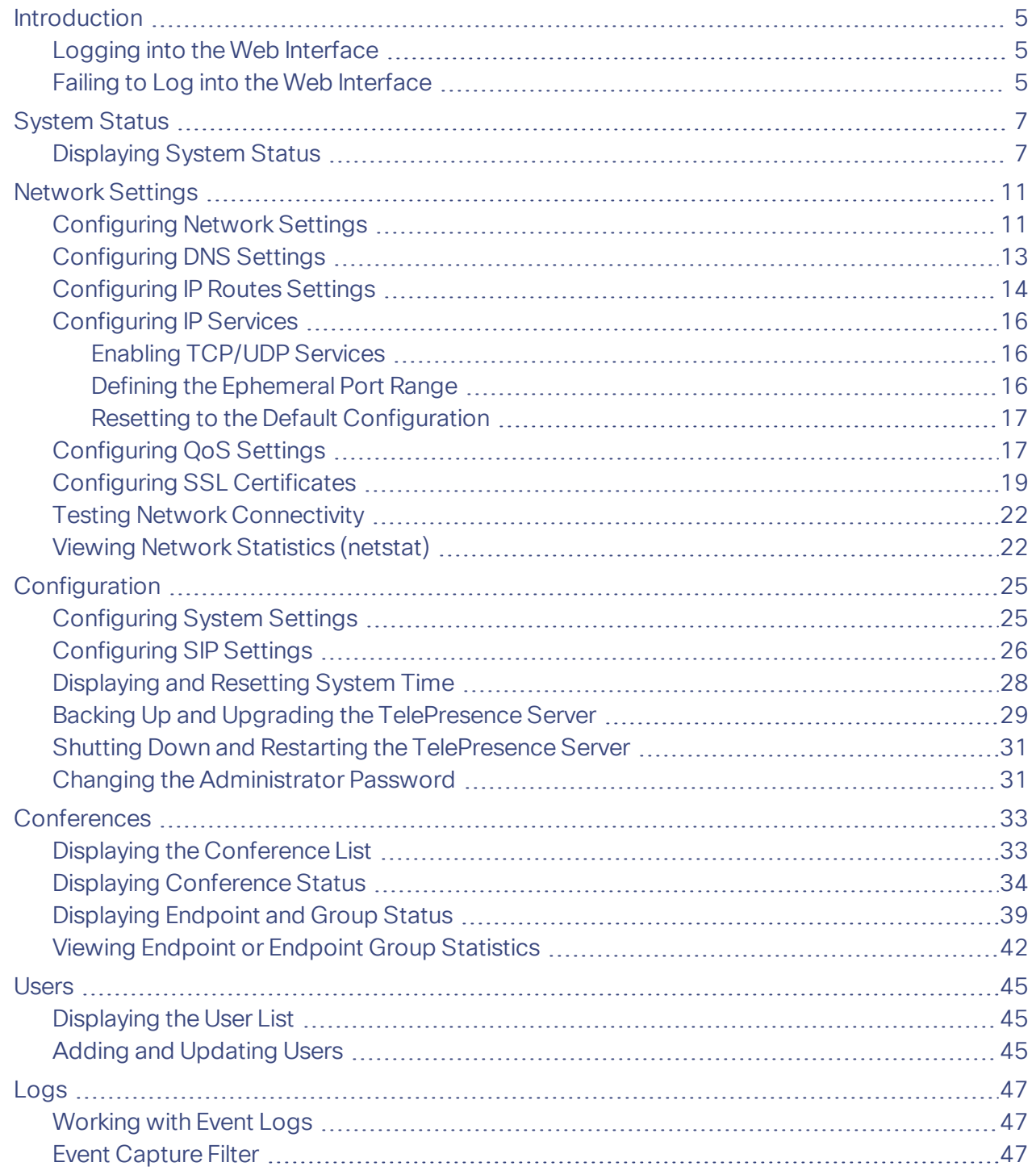

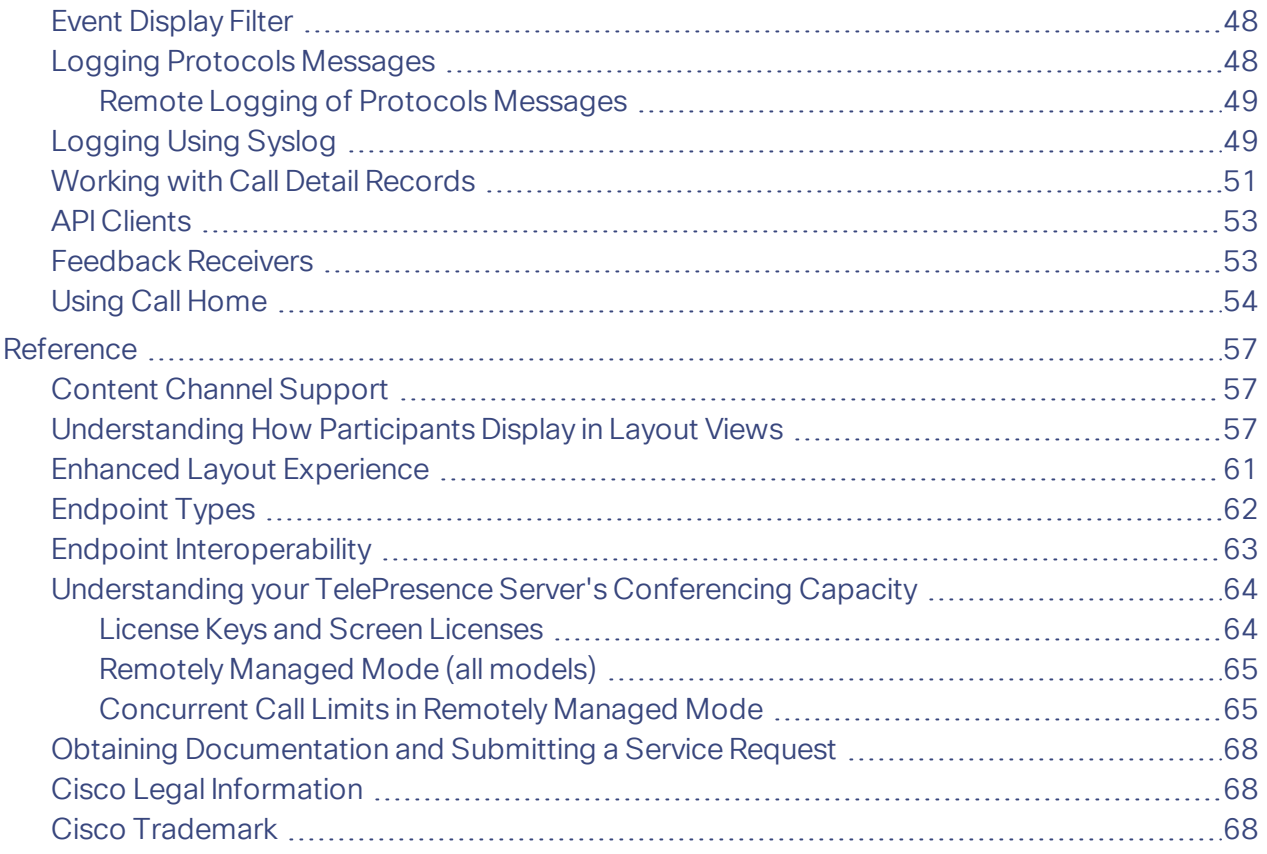

#### Introduction

### <span id="page-4-0"></span>Introduction

This document contains the text of the online help for the Cisco TelePresence Server version 4.4 web user interface. It is provided so that the help text can be viewed or printed as a single document.

This document accompanies version 4.4 of Cisco TelePresence Server on Virtual Machine.

The contents of this document are organized in a similar way to the product's user interface, and replicate the contents of its online help system.

There is a chapter for each of the main interface pages and each chapter's title page contains a list of topics in the chapter.

### Further Information

See the online help for details of software licenses relating to this product.

### <span id="page-4-1"></span>Logging into the Web Interface

Why do I need to log in to the web interface?

The TelePresence Server restricts user access by holding a set of pre-configured accounts and denying access to anyone who does not have an account. Each account has a username and password that enables the account owner to gain access to their associated privileges.

There are three privilege levels for user accounts:

- *Administrator*: users with this privilege level may access all functionality
- *API access*: users with this privilege level can only access the API, not the web interface
- *None*: users with this privilege level may not access the TelePresence Server. This level is used to disable accounts.

### Tasks

Logging in to the web interface:

- **1.** Enter the host name or IP address of the TelePresence Server into the address bar of a web browser. The log in page displays.
- **2.** Enter your assigned **Username** and **Password**.
- **3.** Click **OK**.

### <span id="page-4-2"></span>Failing to Log into the Web Interface

Why am I seeing the **Access denied** page?

You have not been able to log in for one of the following reasons:

- **Invalid username/password**: you have typed the incorrect username and/or password.
- **No free sessions:** the maximum number of sessions allowed simultaneously on the TelePresence Server has been reached.
- **Your IP address does not match that of the browser cookie you supplied**: try deleting your cookies and log in again
- **You do not have access rights to view this page:** you do not have the access rights necessary to view the page that you attempted to see

Introduction

■ **Page expired**: the **Change password** page can expire if the TelePresence Server detects that the user who requested to change password, may not actually be the user submitting the change password request. (This may happen if you use a new browser tab to submit the request.)

# **CISCO.**

### <span id="page-6-0"></span>System Status

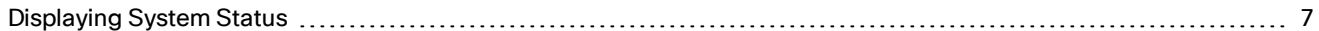

### <span id="page-6-1"></span>Displaying System Status

The **Status** page displays an overview of the TelePresence Server's status. To access this information, go to **Status**.

**Note:** Your TelePresence Server must be controlled by an external application. The external application, for example Cisco TelePresence Conductor, uses the TelePresence Server's API to create and manage conferences and participants. Refer to the Cisco TelePresence Server API [documentation](http://www.cisco.com/en/US/products/ps11339/products_programming_reference_guides_list.html) for more information.

Refer to the table below for details of the information displayed.

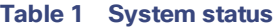

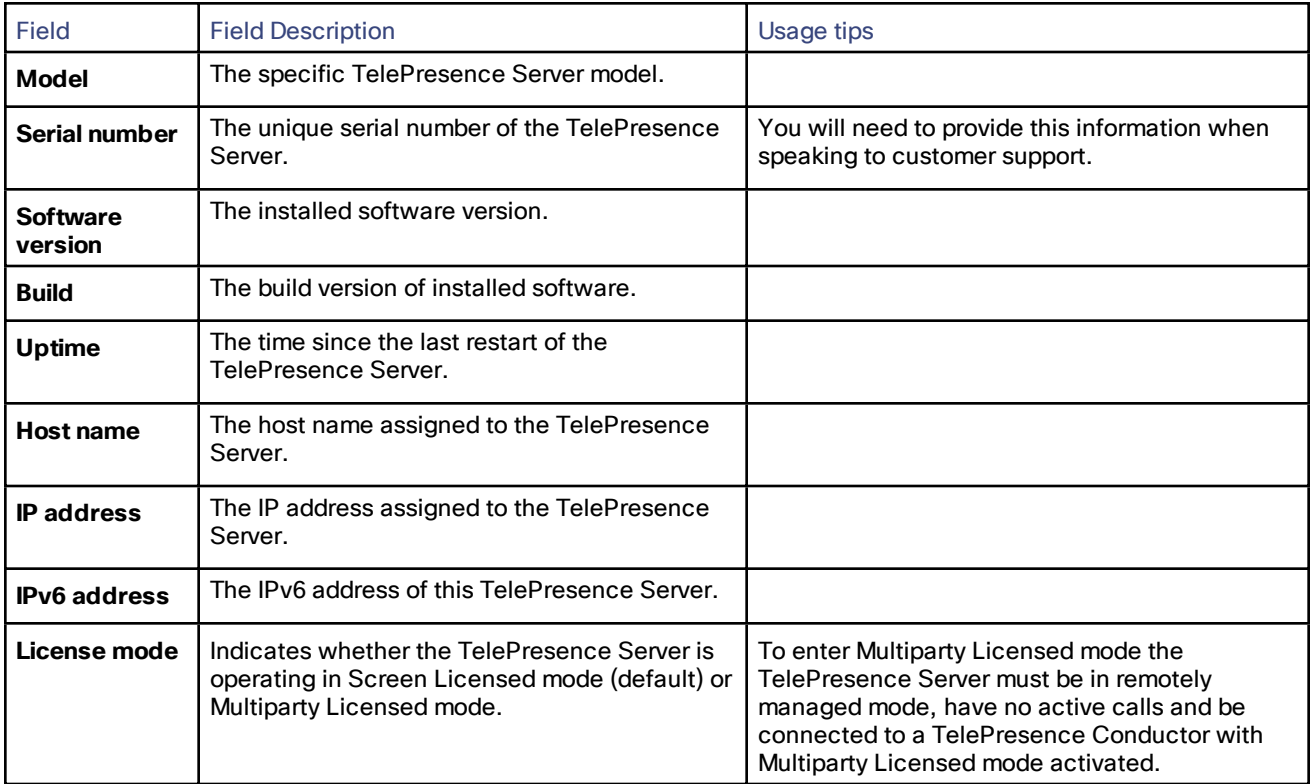

#### **Table 2 Feature keys**

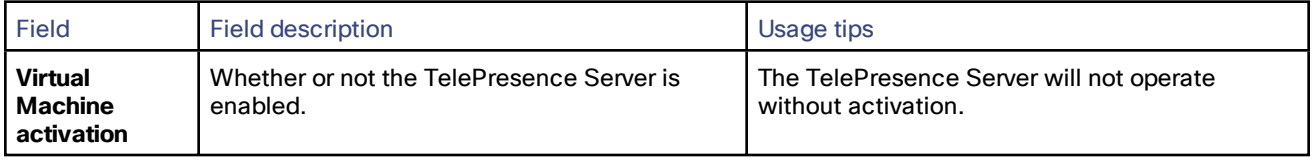

#### System Status

#### **Table 2 Feature keys (continued)**

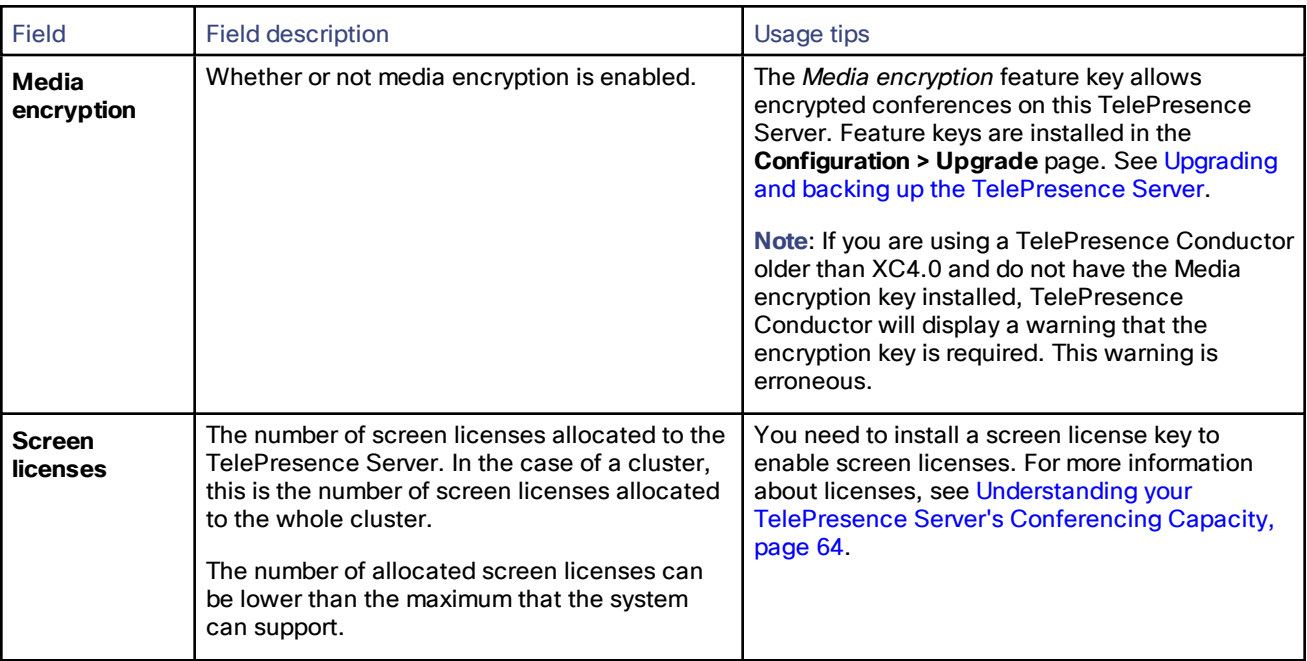

#### **Table 3 Conference status**

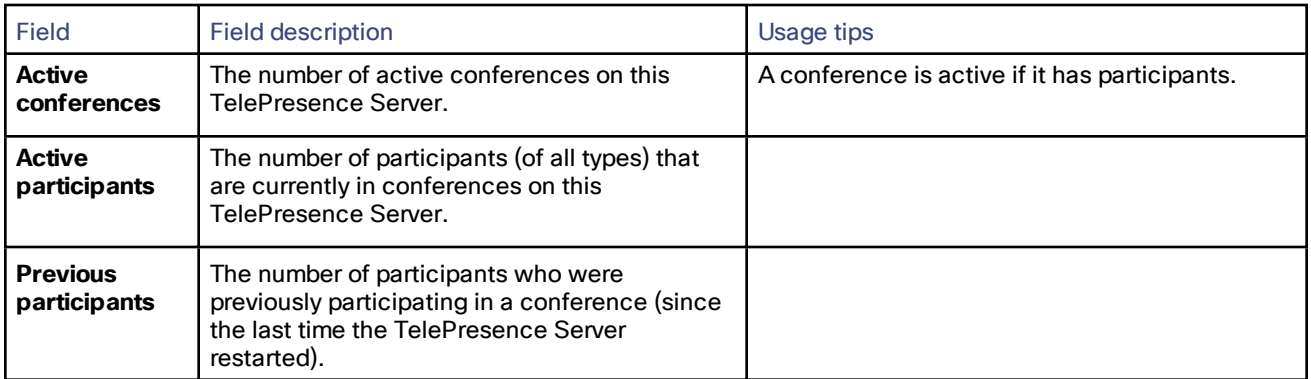

#### **Table 4 Platform status**

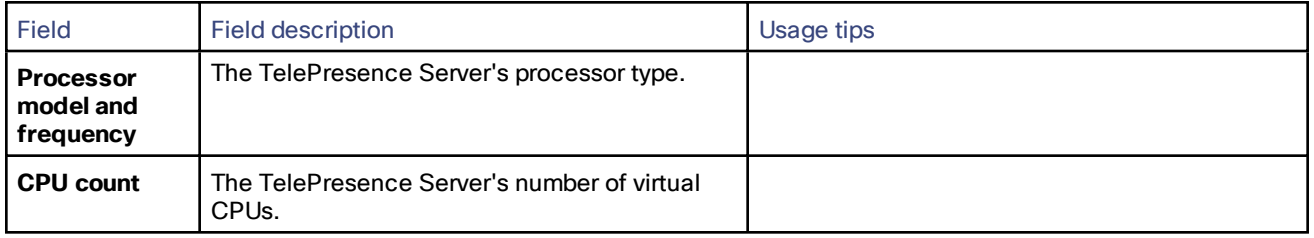

#### **Table 5 System log**

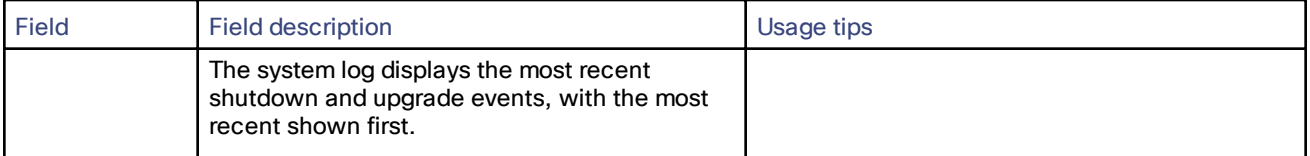

#### System Status

**Table 6 Diagnostic information**

| Field                            | <b>Field description</b>                                                                                                    | Usage tips                                                                                                    |
|----------------------------------|----------------------------------------------------------------------------------------------------|----------------------------------------------------------------------------------------------------|
| <b>Diagnostic</b><br>information | Diagnostic files are provided in zip archive<br>format that contain a text document. To<br>download a diagnostic file, click Download<br>file. | Diagnostic information is provided to aid in<br>troubleshooting problems that may occur with<br>the TelePresence Server.<br>In the event of an issue with your TelePresence<br>Server, provide this file to the Cisco Technical<br>Assistance Center (TAC) who may wish to<br>perform further diagnostic tests. |
| <b>Network</b><br>capture file   | To download a network capture, click<br><b>Download file</b>                                                                                   | There is also a link to Delete network capture<br>which you should only click when your<br>TelePresence Server is operating normally<br>again.                                                                                                    |
| <b>System logs</b>               | To download the logs, click Download file                                                                                                    | An archive containing several useful log files.                                                                                                    |

# **CISCO**

### <span id="page-10-0"></span>Network Settings

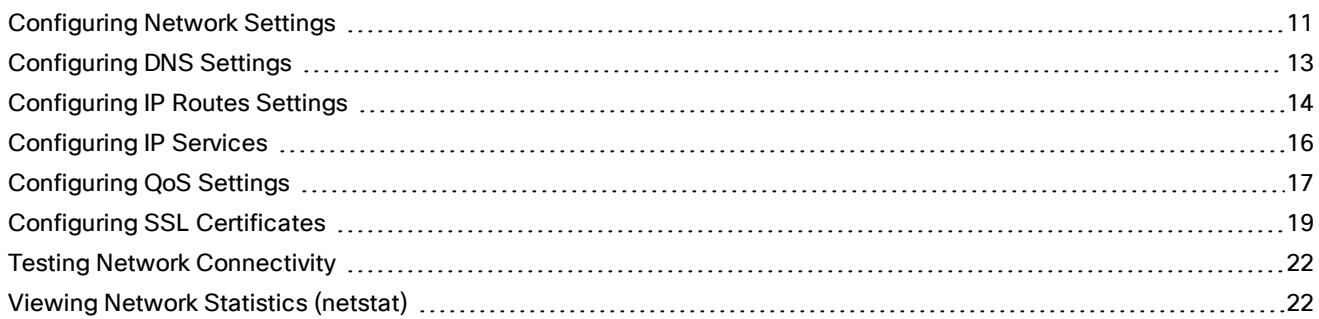

### <span id="page-10-1"></span>Configuring Network Settings

To configure the network settings on the TelePresence Server and check the network status, go to **Network > Network settings**.

On this page:

- IP [Configuration](#page-10-2) Settings, page 11
- IP [status,](#page-11-0) page 12
- [Ethernet](#page-12-1) status, page 13

### <span id="page-10-2"></span>IP Configuration Settings

These settings determine the IP configuration for the appropriate Ethernet port of the TelePresence Server. When you have finished, click **Update IP configuration**.

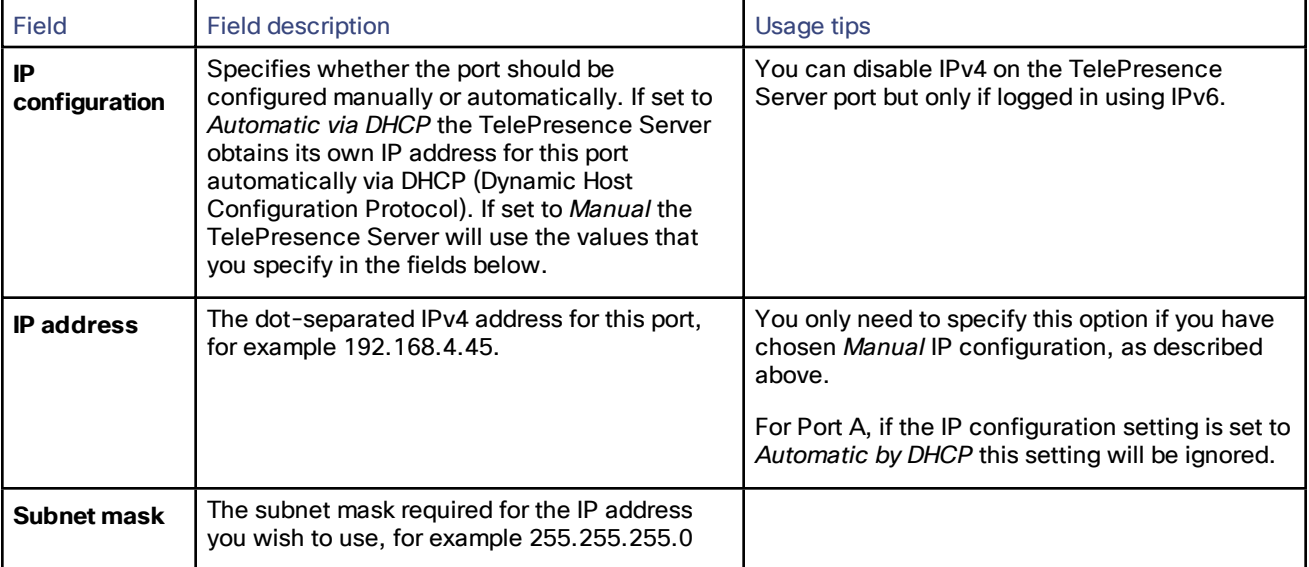

#### **Table 7 IPv4 configuration**

**Table 7 IPv4 configuration (continued)**

| Field                     | Field description                                                                | Usage tips |
|---------------------------|----------------------------------------------------------------------------------|------------|
| <b>Default</b><br>gateway | The IP address of the default gateway on this<br>subnet, for example 192.168.4.1 |            |

#### **Table 8 IPv6 configuration**

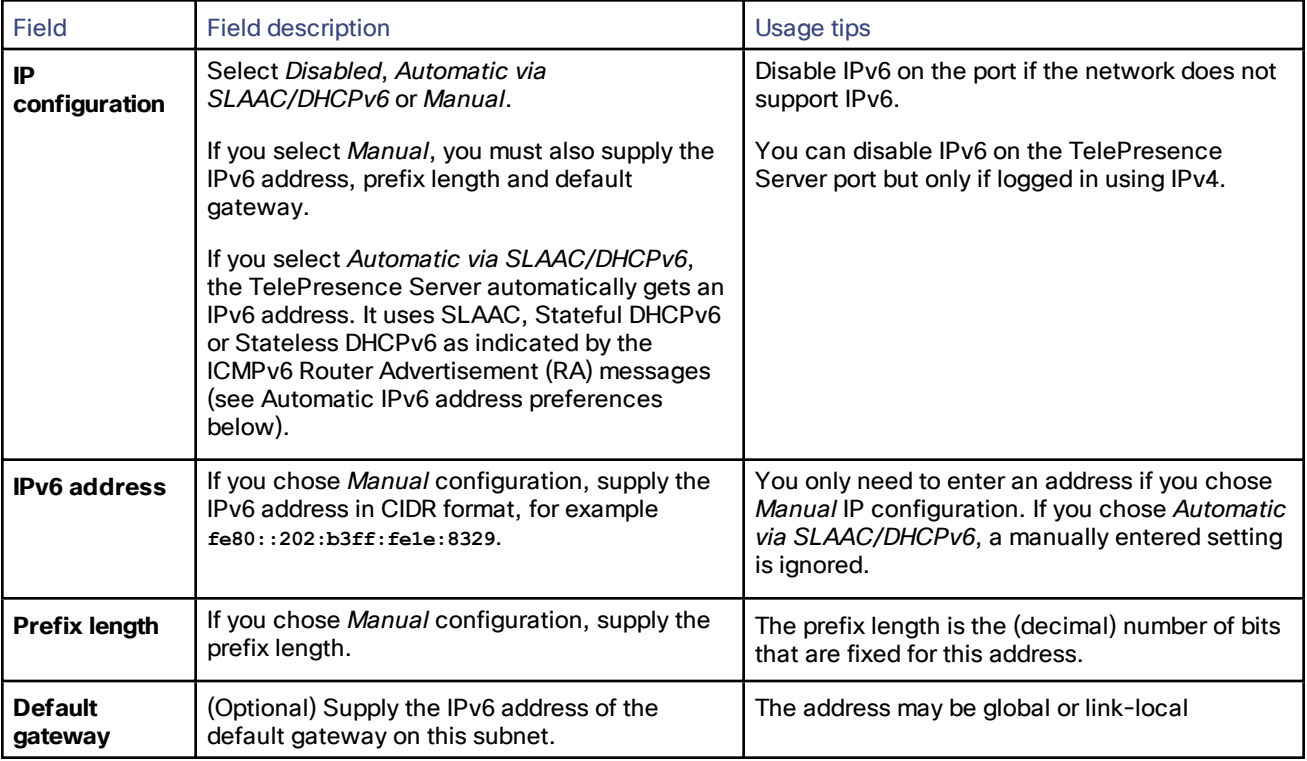

### <span id="page-11-0"></span>IP status

The IP status section shows the current IP settings for this Ethernet port of the TelePresence Server, as follows, whether they were automatically or manually configured.

IPv4 settings:

- IP address
- Subnet mask
- Default gateway

IPv6 settings:

- IPv6 address
- IPv6 default gateway
- IPv6 link-local address

### <span id="page-12-1"></span>Ethernet status

#### **Table 9 Ethernet status**

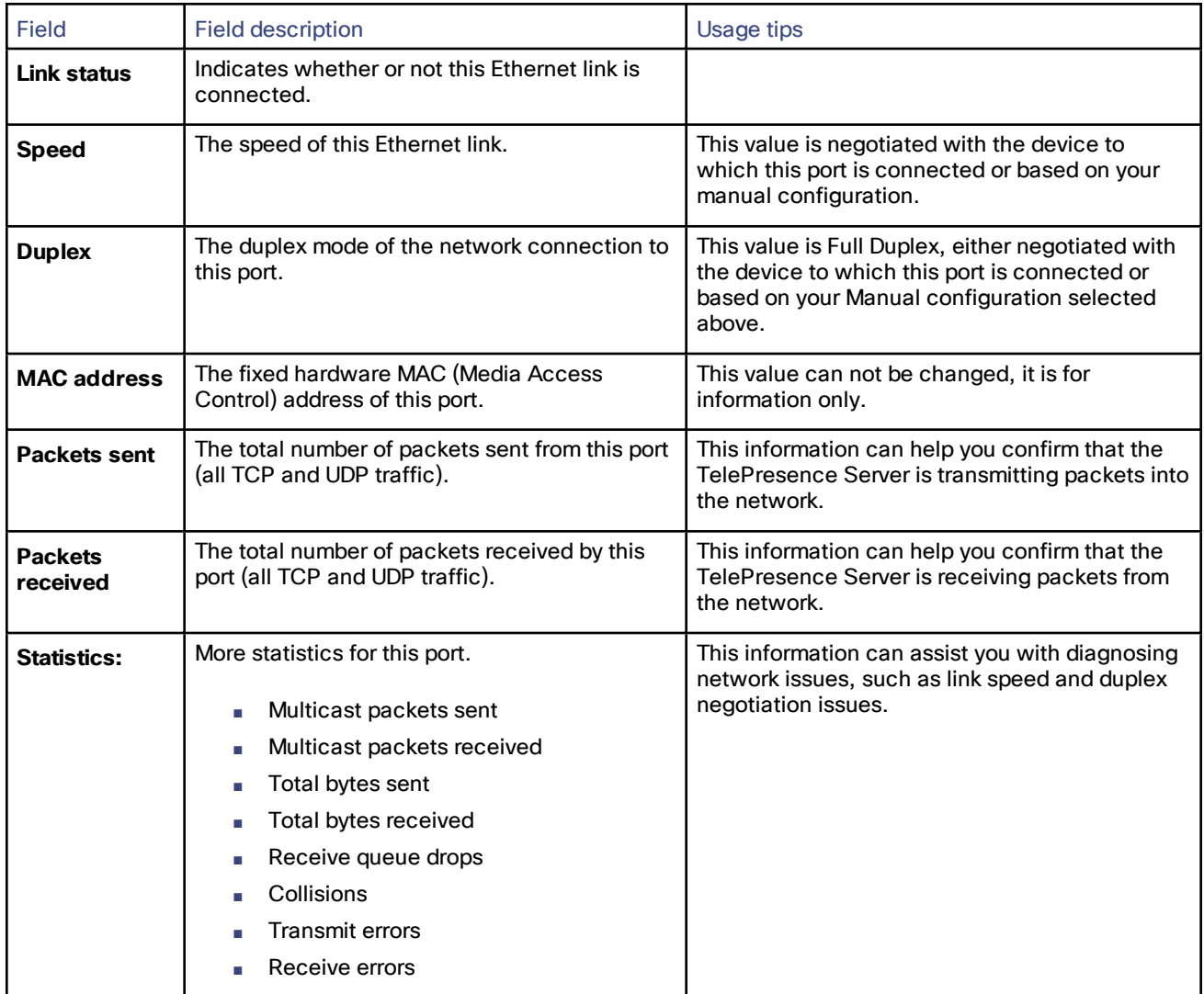

### <span id="page-12-0"></span>Configuring DNS Settings

Go to **Network > DNS** to check and change the DNS settings of the TelePresence Server.

Click **Update DNS configuration** to apply the new settings.

#### **Table 10 DNS settings**

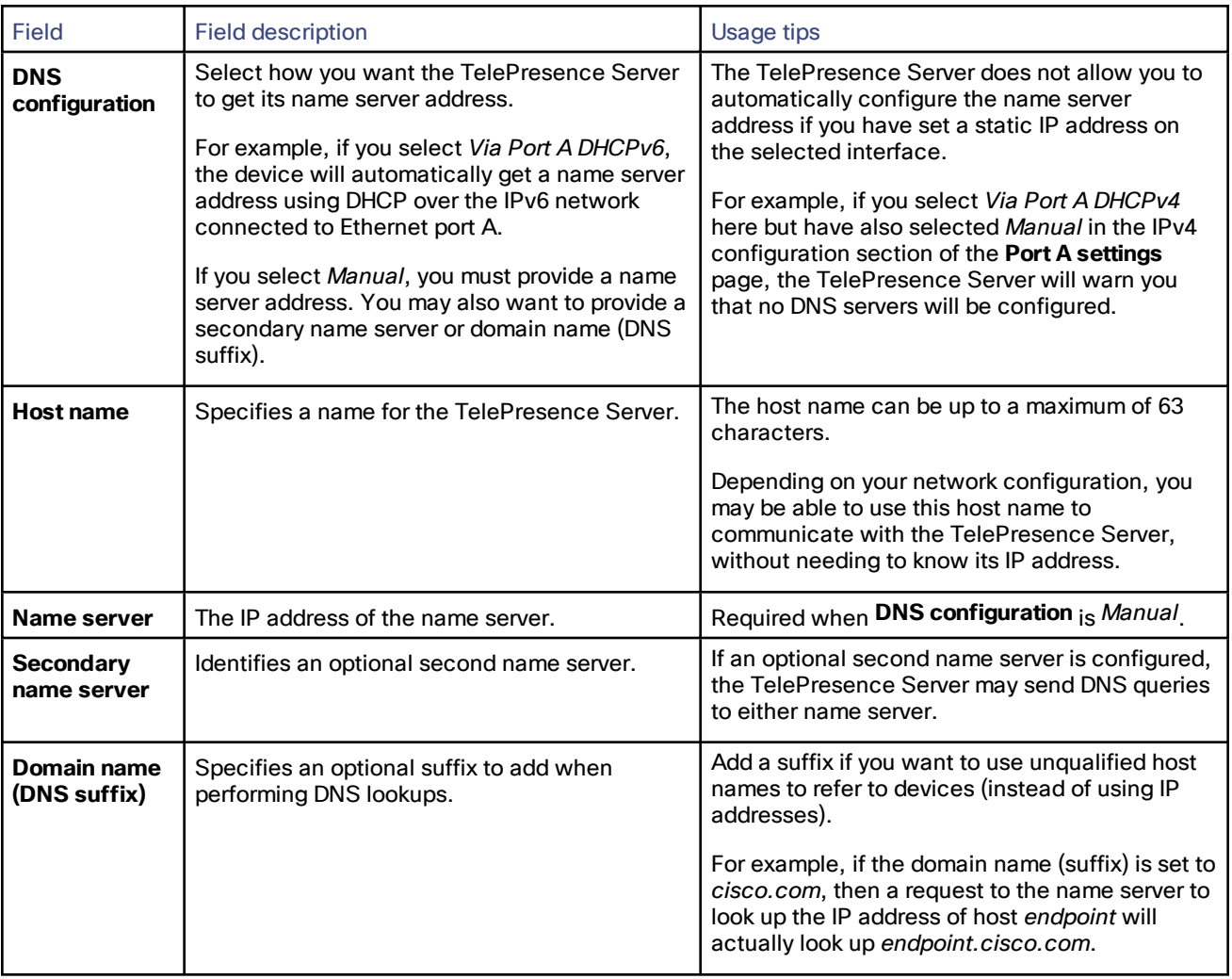

### View DNS status

Use the DNS status fields to verify the current DNS settings for the TelePresence Server, including:

- Host name
- Name server
- Secondary name server
- Domain name (DNS suffix)

### <span id="page-13-0"></span>Configuring IP Routes Settings

You may need to set up one or more routes to control how IP traffic flows in and out of the TelePresence Server.

It is important to create these routes correctly as failure to do so may result in you being unable to make calls or access the web.

To configure the route settings, go to **Network > Routes**.

On this page:

- IP routes [configuration](#page-14-0)
- [Current](#page-15-3) routes tables

### <span id="page-14-0"></span>IP Routes Configuration

In this section you can control how IP packets should be directed out of the TelePresence Server. You should only change this configuration if you have a good understanding of the topology of the network(s) to which the TelePresence Server is connected.

#### Add a New IP Route

To add a new route:

- **1.** Enter the IP address of the target network, and the mask length that defines the range of addresses.
- **2.** Select whether the traffic to those addresses will be routed via **Port A**'s default gateway or a **Gateway** that you specify.
- **3.** Click **Add IP route**.

The new route is added to the list. If the route already exists, or aliases (overlaps) an existing route, the interface prompts you to correct the route.

Use the following table for reference:

#### **Table 11 IP route configuration**

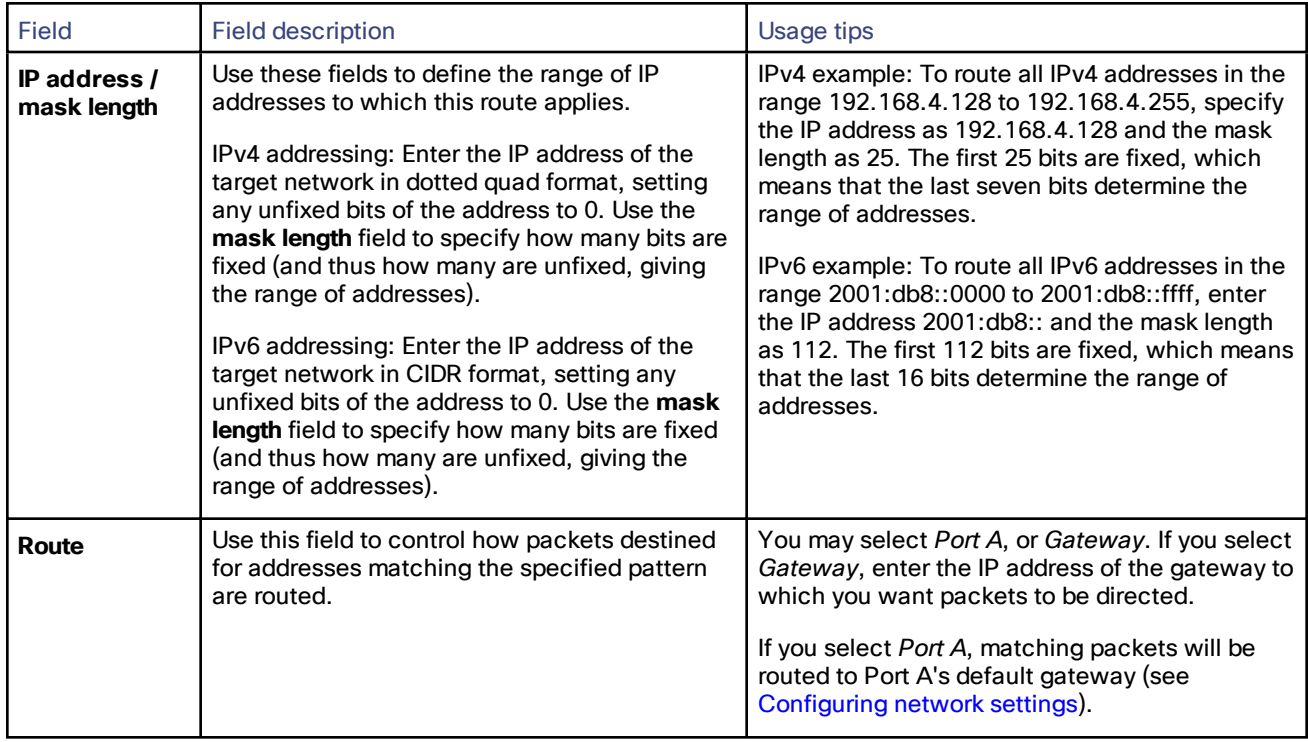

#### To View or Delete an Existing IP Route

The page displays the following details for each route:

- The IP address pattern and mask
- Where matching packets will be routed, with the possibilities being:
	- Port A—meaning the default gateway configured for Port A
	- **<**IP address**>**—a specific address has been chosen
- Whether the route has been configured automatically as a consequence of other settings, or manually added by you.

The *default* routes are configured automatically by your choice of *Default gateway preference*s for IPv4 and IPv6 (see [Configuring](#page-10-1) network settings) and cannot be deleted. Any packets destined for addresses that are not matched by your manually-configured routes will be routed via the default gateway.

You can delete manually-configured routes. Select the check boxes next to the routes then click **Delete selected**.

### <span id="page-15-3"></span>Current Routes Tables

Each table shows all configured routes (both manual and automatic) for IPv4 and IPv6 for the TelePresence Server's Ethernet port. If you want to change the IP configuration for the Ethernet port, go to **Network > Network settings**.

### <span id="page-15-0"></span>Configuring IP Services

Go to **Network > Services** to control access to the web services on the TelePresence Server.

The TelePresence Server offers web services, such as HTTP for the web interface and SIP for making and receiving calls. You can control whether services may be accessed on the unit's Ethernet interfaces, and also the TCP/UDP ports through which those services are available.

#### <span id="page-15-1"></span>Enabling TCP/UDP Services

There are options to control IPv4 and/or IPv6 services, depending on which IP versions are enabled on the **Network > Network settings** page.

- **1.** Check the boxes next to the service names you want to enable, or clear the boxes to disable services.
- **2.** Edit the port numbers for the services if necessary.

(Commonly used port values are entered by default).

**3.** Click **Apply changes**.

#### <span id="page-15-2"></span>Defining the Ephemeral Port Range

**Note**: The lowest ephemeral port must be greater than the highest configured TCP or UDP service port. For example, if HTTPS was set to port 20000 then the lowest ephemeral port allowable is 20001.

**1.** Enter the Minimum port number in your preferred ephemeral port range.

The default is 49152. The minimum port cannot be set to be below 10000.

**2.** Enter the Maximum port number in your preferred ephemeral port range.

The default is 65535 which is the maximum possible setting, giving a default range of about 15000 ports. The TelePresence Server will not allow you to reduce the range below 5000 ports because this would potentially hamper conferencing functionality.

- **3.** Click **Apply changes**.
- **4.** If you want to reset the values to their default settings, click **Reset to default** and then click **Apply changes**.

#### <span id="page-16-0"></span>Resetting to the Default Configuration

#### **1.** Click **Reset to default**.

The TelePresence Server replaces any changed settings with the page defaults. These do not take effect immediately.

#### **2.** Click **Apply changes**.

The default settings take effect.

#### **Table 12 Network > Services field descriptions**

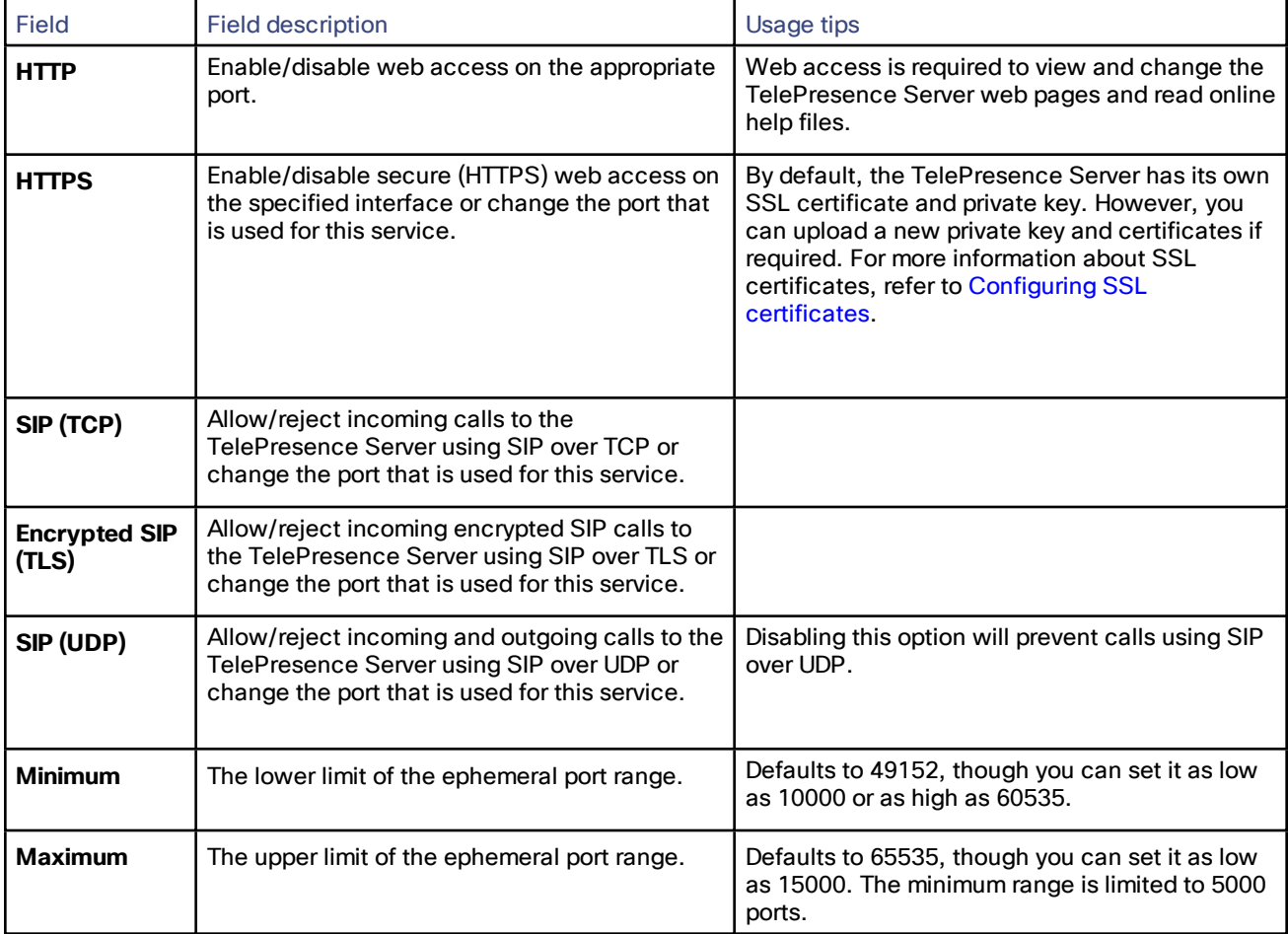

### <span id="page-16-1"></span>Configuring QoS Settings

To configure Quality of Service (QoS) on the TelePresence Server for audio and video, go to **Network > QoS**.

QoS is a term that refers to a network's ability to customize the treatment of specific classes of data. For example, QoS can be used to prioritize audio transmissions and video transmissions over HTTP traffic. These settings affect all outgoing audio and video packets. All other packets are sent with a QoS of 0.

The TelePresence Server allows you to set a 6-bit value for Type of Service (IPv4) or Traffic Class (IPv6), which can be interpreted by networks as either Type of Service (ToS) or Differentiated Services (DiffServ). Note that in terms of functionality, IPv6 QoS is identical to IPv4 QoS.

**CAUTION:** Do not alter the QoS settings unless you need to do so.

To configure the QoS settings you need to enter a 6-bit binary value.

Further information about QoS, including values for ToS and DiffServ, can be found in the following RFCs, available on the Internet Engineering Task Force web site [www.ietf.org:](http://www.ietf.org/)

- [RFC](http://tools.ietf.org/html/rfc791) 791
- RFC [2474](http://tools.ietf.org/html/rfc2474)
- RFC [2597](http://tools.ietf.org/html/rfc2597)
- RFC [3246](http://tools.ietf.org/html/rfc3246)

On this page:

- About QoS [Configuration](#page-17-0) Settings, page 18
- ToS [Configuration,](#page-17-1) page 18
- DiffServ [Configuration,](#page-18-1) page 19
- Default [Settings,](#page-18-2) page 19

### <span id="page-17-0"></span>About QoS Configuration Settings

The tables below describe the settings on the **Network > QoS** page.

Click **Update QoS settings** after making any changes.

#### **Table 13 IPv4 configuration**

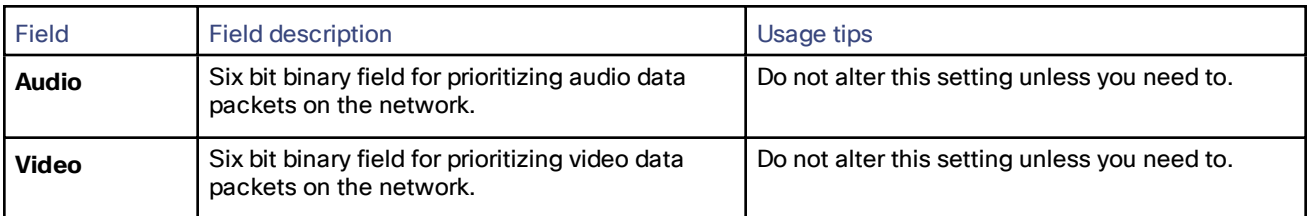

#### **Table 14 IPv6 configuration**

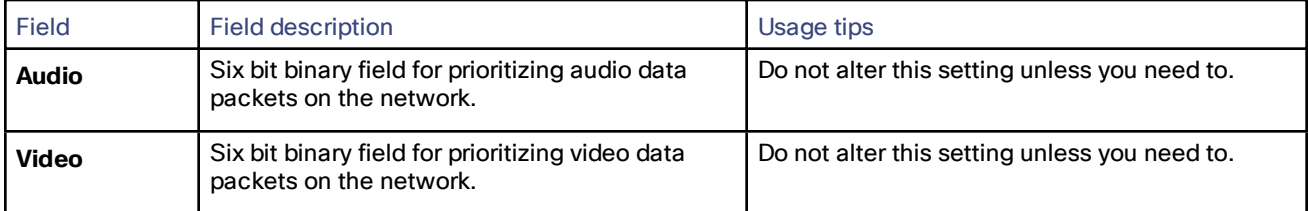

### <span id="page-17-1"></span>ToS Configuration

ToS configuration represents a tradeoff between the abstract parameters of precedence, delay, throughput, and reliability.

ToS uses six out of a possible eight bits. The TelePresence Server allows you to set bits 0 to 5, and will place zeros for bits 6 and 7.

- Bits 0-2 set IP precedence (the priority of the packet).
- **Bit 3 sets delay: 0 = normal delay, 1 = low delay.**
- **Bit 4 sets throughput: 0 = normal throughput, 1 = high throughput.**

- **Bit 5 sets reliability: 0 = normal reliability, 1 = high reliability.**
- Bits 6-7 are reserved for future use and cannot be set using the TelePresence Server interface.

You need to create a balance by assigning priority to audio and video packets whilst not causing undue delay to other packets on the network. For example, do not set every value to 1.

### <span id="page-18-1"></span>DiffServ Configuration

DiffServ uses six out of a possible eight bits to set a codepoint. (There are 64 possible codepoints.) The TelePresence Server allows you to set bits 0 to 5, and will place zeros for bits 6 and 7. The codepoint is interpreted by DiffServ nodes to determine how the packet is treated.

### <span id="page-18-2"></span>Default Settings

The default settings for QoS are:

- **Audio** *101110*:
	- For ToS, this means IP precedence is set to 5 giving relatively high priority. Delay is set to low, throughput is set to high, and reliability is set to normal.
	- For Diff Serv, this means expedited forwarding.
- **Video** *100010*:
	- For ToS, this means IP precedence is set to 4 giving quite high priority (but not quite as high as the audio precedence). Delay is set to normal, throughput is set to high, and reliability is set to normal.
	- For DiffServ, this means assured forwarding (codepoint 41).

To return the settings to the default settings, click **Reset to default**.

### <span id="page-18-0"></span>Configuring SSL Certificates

If you enable HTTPS on the **Network > Services** page (enabled by default), you will be able to access the web interface of the TelePresence Server using HTTPS.

**Note:** A certificate and key are also required if you select to use the *Encrypted SIP (TLS)* service in **Network > Services**.

The Cisco TelePresence Server has a local certificate and private key pre-installed that it uses to authenticate itself to the browser when you access the unit using HTTPS. However, we recommend that you upload your own certificate and private key to ensure security because all Cisco TelePresence Servers have identical default certificates and keys. We recommend a key length of between 2048 bits and 8192 bits.

The TelePresence Server uses DTLS to negotiate encryption parameters with TIP endpoints—this requires a certificate to be used. The TelePresence Server's implementation of DTLS handles customer-supplied certificates in the following way:

- Opportunistic DTLS always uses the default certificate for DTLS negotiation, even if a customer-supplied certificate is uploaded.
- Negotiated DTLS uses the customer-supplied certificate if one is uploaded (this is the preferred procedure).

Negotiated DTLS will be used if the endpoint supports RFC 5763; otherwise, in a TIP call, opportunistic DTLS will be attempted.

To upload your own certificate and key, go to **Network > SSL certificates**.

**Note:** DTLS is only negotiated if your TelePresence Server has the *Media encryption* feature key.

Complete the fields using the table below for help and click **Upload certificate and key**. Note that you must upload a certificate and key simultaneously. You must restart the Cisco TelePresence Server after uploading a new certificate and key.

**Note:** A certificate and private key must be in PEM format.

The store may contain multiple certificates. This can be achieved by uploading a single trust store file containing multiple PEM encoded certification authority certificates one after another within the normal BEGIN and END certificate tags.

You can remove your own certificate and key, if necessary, by clicking **Delete custom certificate and key**. You must restart the TelePresence Server after deleting a certificate.

The following table details the fields on the **Network > SSL certificates** page:

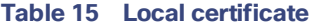

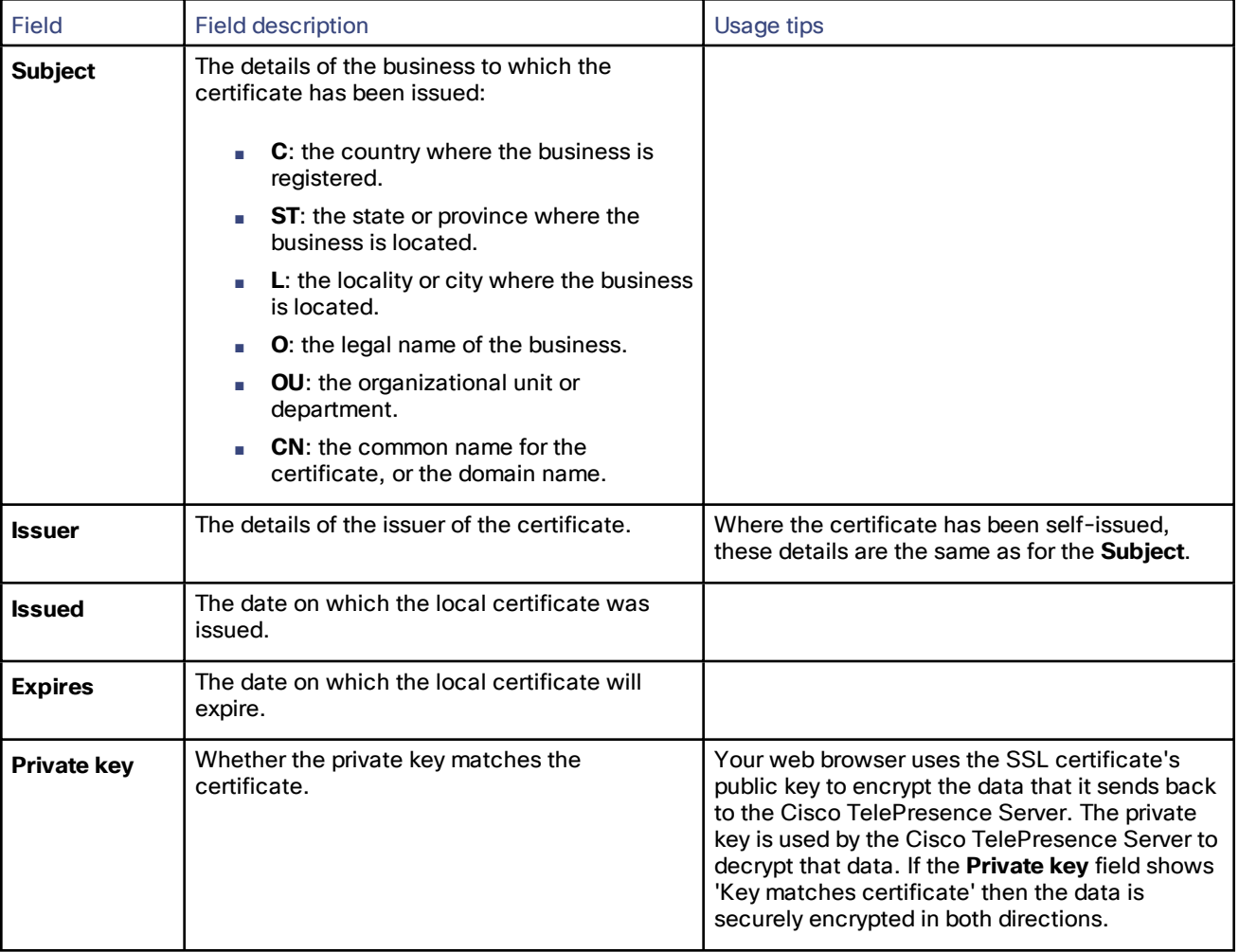

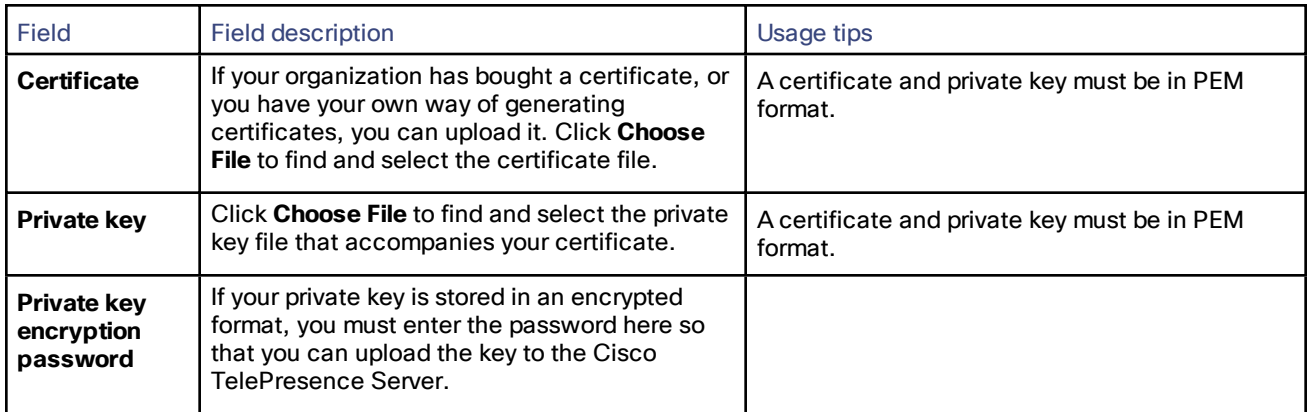

#### **Table 16 Local certificate configuration**

#### **Table 17 Trust store**

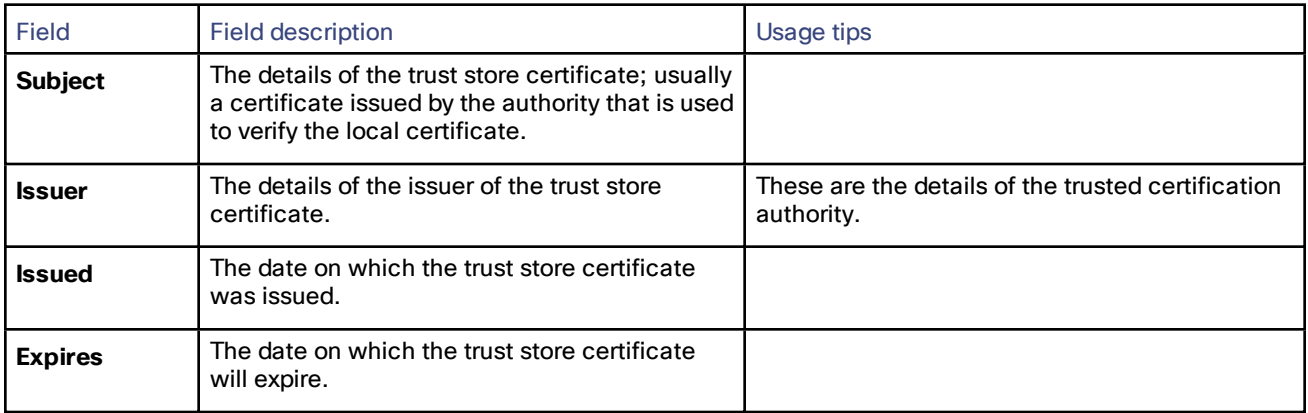

#### **Table 18 Trust store configuration**

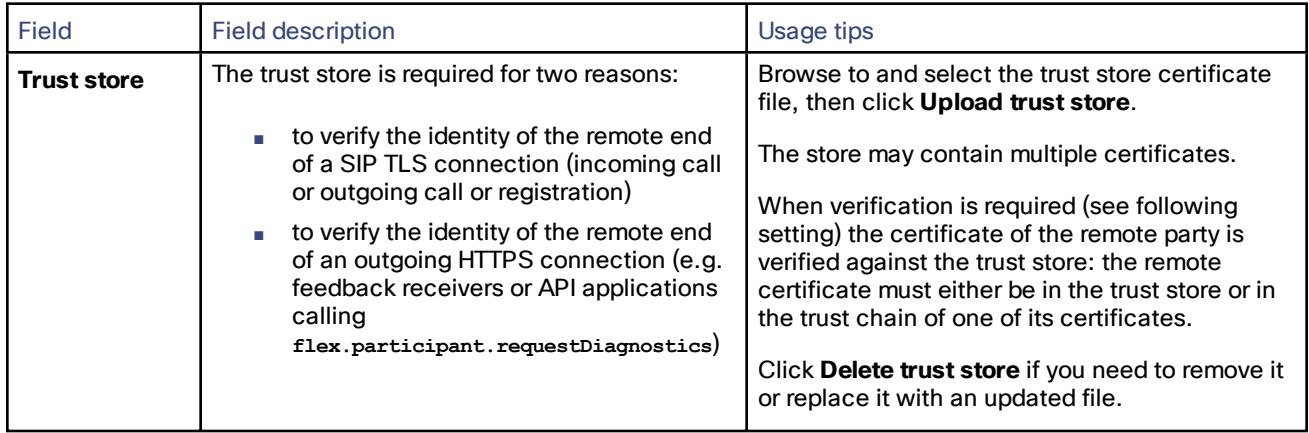

| <b>Field</b>                                   | <b>Field description</b>                                                                                  | Usage tips                                                                                                    |
|------------------------------------------------|----------------------------------------------------------------------------------------------------|----------------------------------------------------------------------------------------------------|
| <b>Certificate</b><br>verification<br>settings | Determines the circumstances in which the<br>remote certificate must be verified with the<br>trust store. | Select one of the drop-down options below and<br>click Apply changes.<br>No verification: The remote certificate is<br>never verified against the trust store<br>(remote end always trusted).<br>Outgoing connections only: The<br>TelePresence Server attempts to verify<br>the remote certificate for all outgoing<br>SIP TLS and HTTPS connections.<br>Outgoing connections and incoming<br>calls: The TelePresence Server attempts<br>to verify the remote certificate for all<br>incoming and outgoing |
|                                                |                                                                                                    | SIP TLS connections, and for outgoing<br><b>HTTPS</b> connections.<br><b>Note:</b> A maximum of 12 subject Alt Names are<br>supported if certificate verification is enabled.                                                                                                    |

**Table 18 Trust store configuration (continued)**

#### <span id="page-21-0"></span>Testing Network Connectivity

You can use the **Network connectivity** page to troubleshoot network issues between the TelePresence Server and a remote video conferencing device (host).

On this page you can ping another device from the TelePresence Server's web interface and trace the route to that device. The results show whether or not you have network connectivity between the TelePresence Server and the remote host.

To test connectivity with a remote device, go to **Network > Connectivity**. In the text box, enter the IP address or hostname of the device to which you want to test connectivity and click **Test connectivity**.

The results show the outbound interface for the query and the IP address of the remote host.

The ping results show the roundtrip time in milliseconds and the TTL (Time To Live) value on the echo reply.

For each intermediate host (typically routers) between the TelePresence Server and the remote host, the host's IP address and response time are shown.

Not all devices will respond to the messages from the TelePresence Server. Routing entries for non-responding devices are shown as *<unknown>*. Some devices are known to send invalid ICMP response packets (for example, with invalid ICMP checksums). Invalid ICMP responses are also not recognized by the TelePresence Server so these responses are also shown as *<unknown>*.

**Note:** The ping message is sent from the TelePresence Server to the IP address of the remote host. Therefore, if the TelePresence Server has an IP route to the given host, the ping will be successful. This feature allows the TelePresence Server's IP routing configuration to be tested, and it has no security implications.

**Note:** If you are unable to ping the remote host, then check your network configuration—especially any firewalls using NAT.

### <span id="page-21-1"></span>Viewing Network Statistics (netstat)

Go to **Network > Netstat** to view the current status of all TCP and UDP connections to the TelePresence Server.

The netstat data refreshes each time you load or refresh the UI page, or when you click **Refresh**, or when you check or clear the **Resolve names** checkbox.

#### **Table 19 Netstat field descriptions**

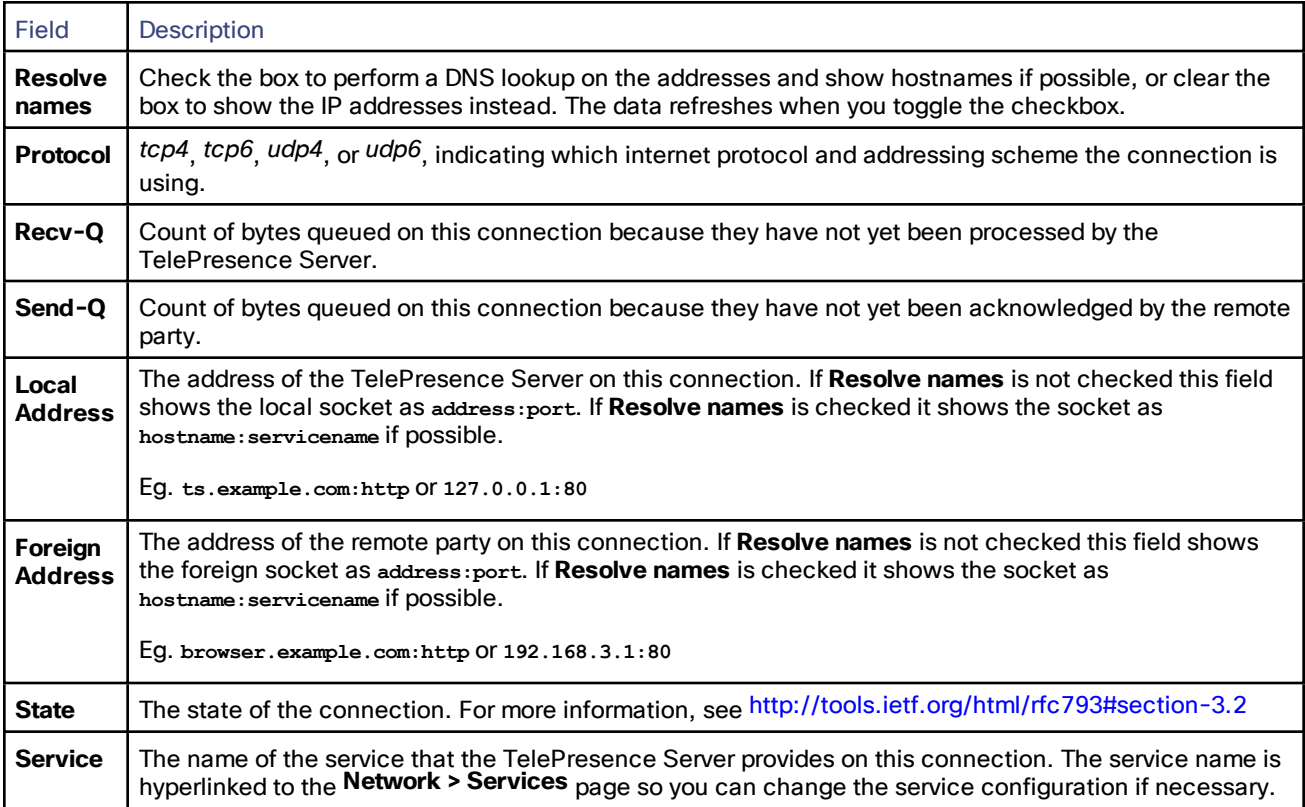

# CISCO.

### <span id="page-24-0"></span>**Configuration**

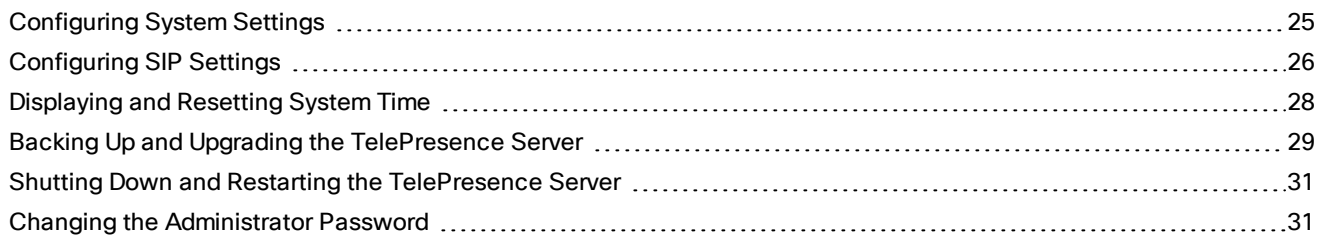

### <span id="page-24-1"></span>Configuring System Settings

To modify the system settings, go to **Configuration > System settings**, edit the fields (see table for details), and then click **Apply changes**.

Most conference configuration defaults are made using the management system, for example TelePresence Conductor.

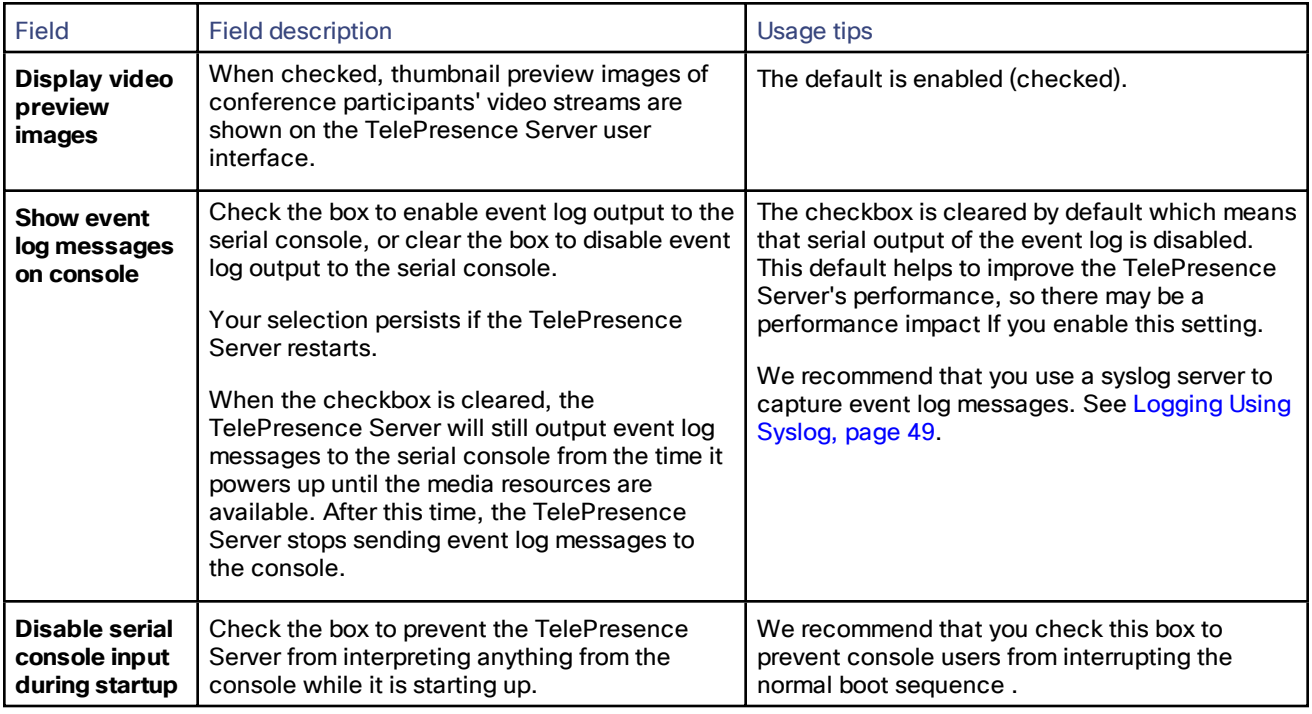

#### **Table 20 Settings for all configured conferences**

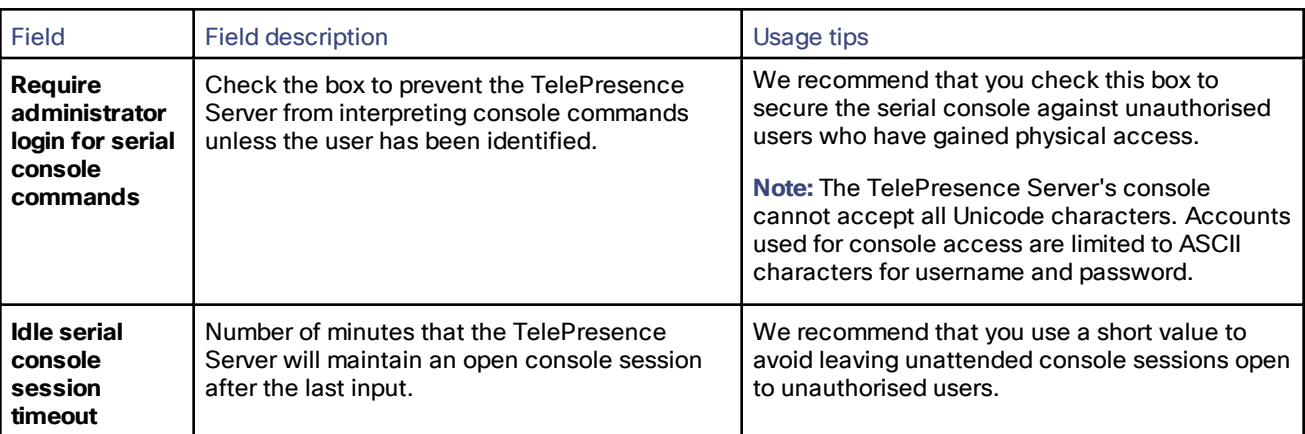

#### **Table 20 Settings for all configured conferences (continued)**

### <span id="page-25-0"></span>Configuring SIP Settings

The SIP settings page allows you to control the TelePresence Server SIP settings.

To access this information, go to **Configuration > SIP settings**.

To update the defaults, or change the configuration at any time, edit the fields referring to the table below for details and click **Apply changes**.

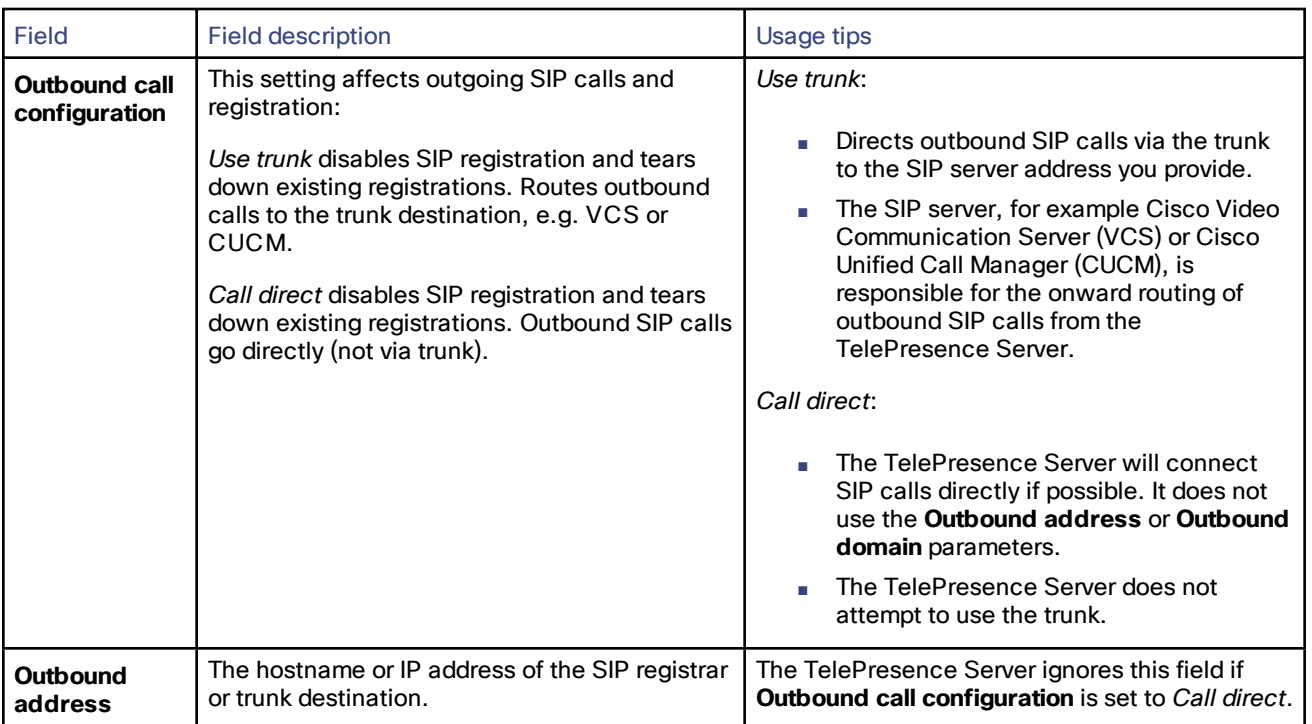

#### **Table 21 SIP**

#### **Table 21 SIP (continued)**

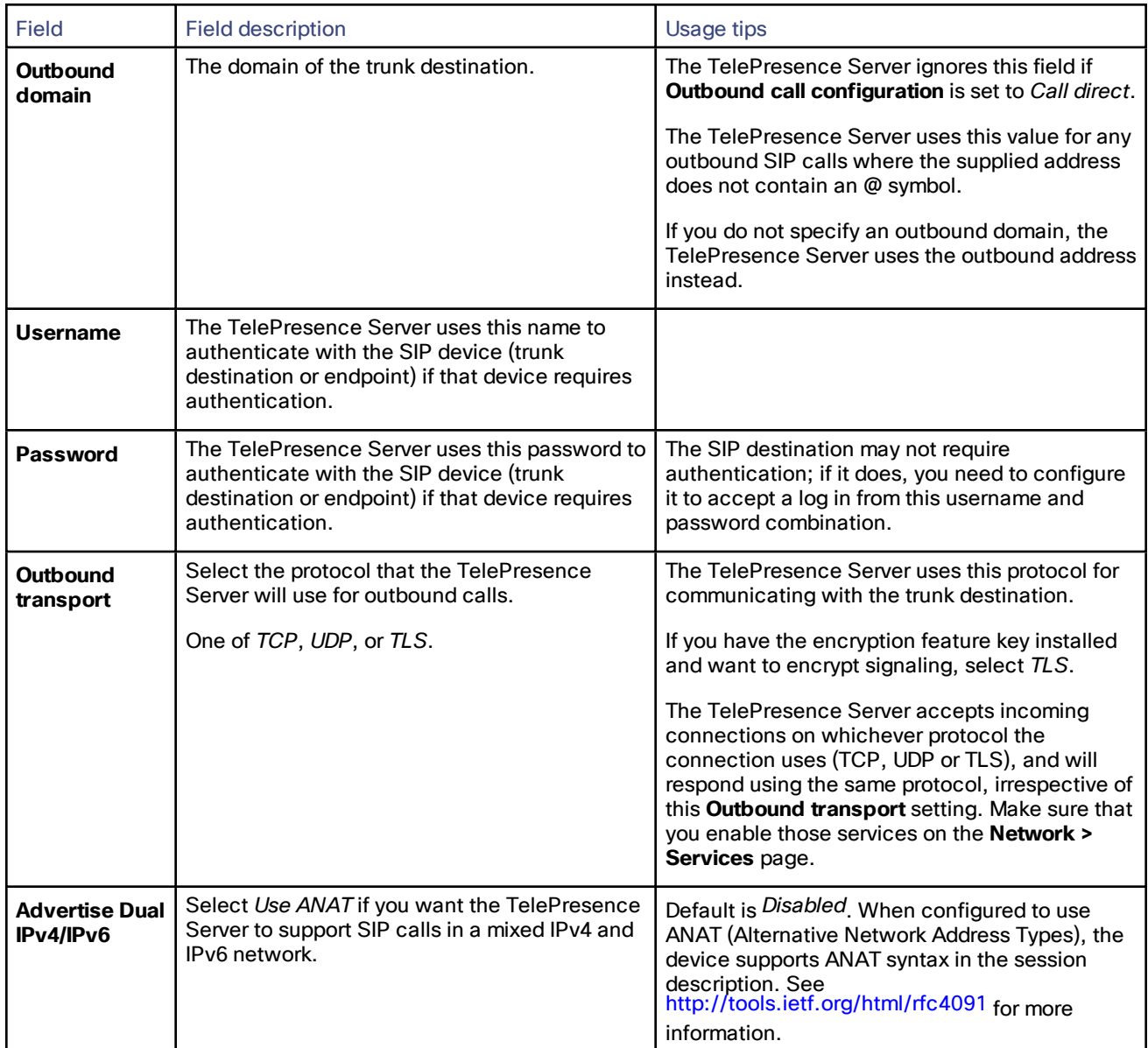

#### **Table 21 SIP (continued)**

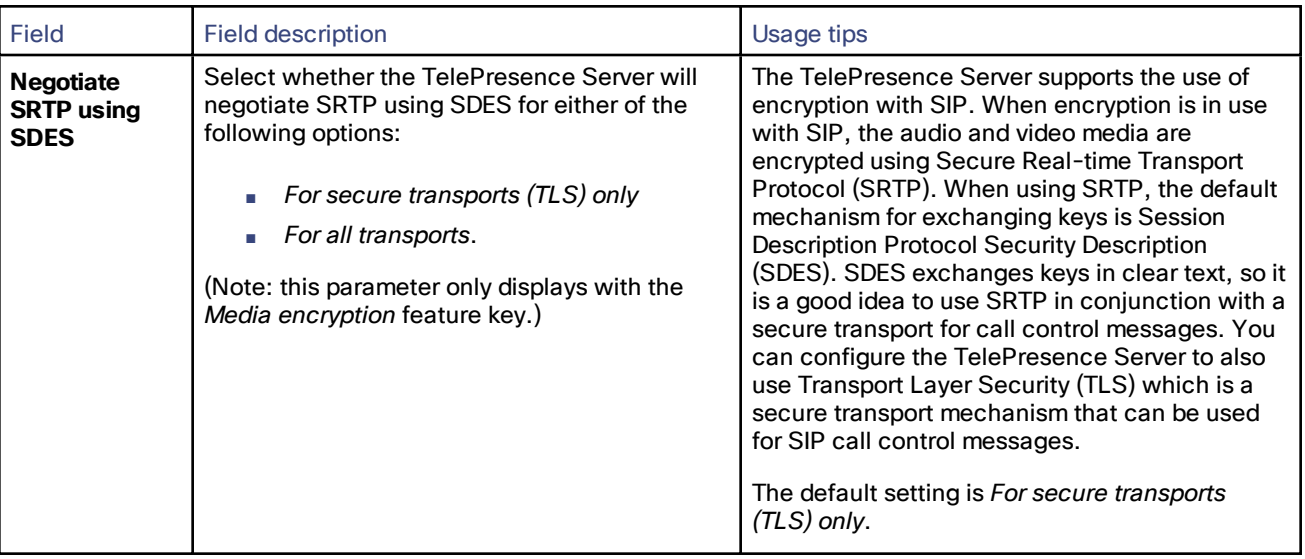

### <span id="page-27-0"></span>Displaying and Resetting System Time

You can manually set the system date and time for the TelePresence Server or let it use the Network Time Protocol (NTP) to synchronize its time.

To configure Time settings, go to **Configuration > Time**.

### System Time

Current time displays the time according to the TelePresence Server.

#### NTP

The TelePresence Server supports the NTP protocol. If you want the TelePresence Server to automatically synchronize with an NTP server, enter the NTP settings and then click **Update NTP settings**.

The TelePresence Server synchronizes with the NTP server every hour.

If the NTP server is local to either of the TelePresence Server's enabled Ethernet interfaces, the TelePresence Server automatically uses the port to communicate with the NTP server.

If the NTP server is not local, the TelePresence Server will use the port that is configured as the default gateway to communicate with the NTP server, unless a specific IP route to the NTP server's network/IP address is specified (see **Network > Routes**).

If there is a firewall between the TelePresence Server and the NTP server, configure the firewall to allow NTP traffic to UDP port 123.

#### **Table 22 Device time settings**

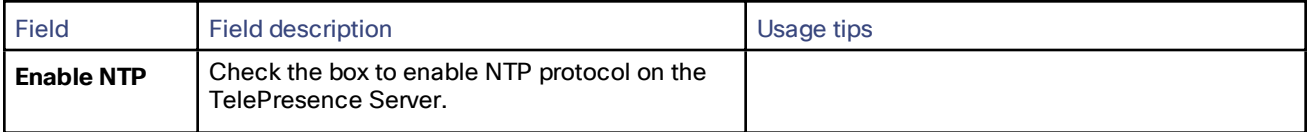

| Field             | <b>Field description</b>                                                                       | Usage tips                                                                                                    |
|-------------------|------------------------------------------------------------------------------------------------|----------------------------------------------------------------------------------------------------|
| <b>UTC offset</b> | The offset of the time zone that you are in from<br>UTC.                                       | You must manually update this offset to account<br>for regional changes to time zone, such as<br>British Summer Time and other daylight saving<br>schemes. |
| <b>NTP host</b>   | The IP address or hostname of the server that is<br>acting as the time keeper for the network. |                                                                                                    |

**Table 22 Device time settings (continued)**

#### Using NTP over NAT (Network Address Translation)

No extra configuration is required if the NAT is local to the TelePresence Server's network.

If NAT is used on the NTP server's local network, you must configure the NAT forwarding table to forward NTP data from the TelePresence Server to UDP port 123 on the NTP server.

### <span id="page-28-0"></span>Backing Up and Upgrading the TelePresence Server

On this page:

- Upgrading the Main [TelePresence](#page-28-1) Server Software Image, page 29
- Backing Up and Restoring the [Configuration,](#page-28-2) page 29
- Enabling [TelePresence](#page-29-0) Server Features, page 30

### <span id="page-28-1"></span>Upgrading the Main TelePresence Server Software Image

The main TelePresence Server software image is the only firmware component that you will need to upgrade.

**To upgrade the main TelePresence Server software image:**

- **1.** Go to **Configuration > Upgrade**.
- **2.** Check the **Current version** of the main software image to verify the currently installed version.
- **3.** Log onto the [support](http://www.cisco.com/cisco/web/support/index.html) pages to identify whether a more recent image is available.
- **4.** Download the latest available image and save it to a local hard drive.
- **5.** Unzip the image file.
- **6.** Log on to the TelePresence Server web browser interface.
- **7.** Go to **Configuration > Upgrade**.
- **8.** Locate the unzipped file on your hard drive.

The button may be **Browse...** or **Choose File** or similar, depending on your browser.

- **9.** Click **Upload software image**. The browser begins uploading the file to the TelePresence Server, and a new browser window opens to indicate the progress of the upload. When finished, the browser window refreshes and indicates that the "Main image upgrade completed."
- **10.** The upgrade status displays in the **TelePresence Server software upgrade status** field.
- **11.** Shut down and restart the [TelePresence](#page-30-0) Server.

### <span id="page-28-2"></span>Backing Up and Restoring the Configuration

The Back up and restore section of the **Configuration > Upgrade** page allows you to back up and restore the configuration of the TelePresence Server using the web interface. This enables you to either revert to a previous configuration or to effectively clone a unit by copying its configuration to another.

To back up the configuration, click **Save backup file** and save the resulting configuration.xml file to a secure location.

To restore configuration at a later date:

#### **1.** Go to **Configuration > Upgrade**.

**2.** Locate and select a previously-saved configuration.xml file.

The button may be **Browse...** or **Choose File** or similar, depending on your browser.

**3.** Select whether you want the saved configuration to overwrite the current *Network settings*, *User settings*, or both.

The overwrite controls are not selected by default; the software assumes you want to preserve existing network settings and user accounts.

#### **4.** Click **Restore backup file**.

When restoring a new configuration file to a TelePresence Server you can control which parts of the configuration are overwritten:

■ If you check **Network settings**, the network configuration will be overwritten with the network settings in the supplied file.

Typically, you would only select this check box if you are restoring from a file backed up from the same TelePresence Server or if you are intending to replace an out of service TelePresence Server.

If you copy the network settings from a different, active, TelePresence Server and there is a clash (for instance, both are now configured to use the same fixed IP address) one or both devices may become unreachable via IP. If you do not check **Network settings**, the restore operation will not overwrite the existing network settings, with the one exception of the QoS settings. QoS settings are overwritten regardless of the **Network settings** check box.

- If you check **User settings**, the current user accounts and passwords will be overwritten with those in the supplied file.
- If you overwrite the user settings and there is no user account in the restored file corresponding to your current login, you will need to log in again after the file has been uploaded.

### <span id="page-29-0"></span>Enabling TelePresence Server Features

The TelePresence Server requires activation before most of its features can be used. (If the TelePresence Server has not been activated, the banner at the top of the web interface will show a prominent warning; in every other respect the web interface will look and behave normally.)

If this is a new TelePresence Server it should already be activated; if it is not, or if you have upgraded to a newer firmware version, or if you are enabling a new feature, contact your supplier to obtain the appropriate activation key.

Each key is unique to a particular TelePresence Server. Ensure that you know the device's serial number when you request the key, so that the supplier can give you a valid key.

Applying the key is the same process whether you are activating the TelePresence Server or enabling an advanced feature.

To apply a key to the TelePresence Server:

**1.** Read the **Feature management** list to check whether the feature is already active.

The product activation key is also in this list.

**2.** Enter the key given to you by your supplier into the **Add key** field *exactly as you received it*, including any dashes.

**3.** Click **Add key**.

The browser window refreshes to list the newly added feature and the key you entered.

If the key is not valid, you are prompted to re-enter it.

Keys may be time-limited. If this is the case, an expiry date will be displayed, or a warning that the feature has already expired. Expired keys remain in the list even though the corresponding features disabled.

**4.** Record the key in case you need to re-enter it in the future.

Successful TelePresence Server or feature activation has immediate effect and will persist even if the TelePresence Server is restarted.

Note that you can remove some types of features. Click **remove**, next to the key, to remove a feature.

#### Applying Screen Licenses

The screen license activation key is linked to the TelePresence Server's serial number. You enter the screen license activation key directly on the TelePresence Server in the same way as you activate features (the procedure detailed above).

### <span id="page-30-0"></span>Shutting Down and Restarting the TelePresence Server

You may need to shut down the TelePresence Server to restart it as part of an upgrade or to switch off its power.

**Caution:** Shutting down the TelePresence Server will disconnect all active calls.

#### **To shut down the TelePresence Server:**

- **1.** Go to **Configuration > Shutdown**.
- **2.** Click **Shut down TelePresence Server**.

The button changes to **Confirm TelePresence Server shutdown**.

**3.** Click the button again to confirm.

The TelePresence Server will begin to shut down. The banner at the top of the page will change to indicate this.

When the shutdown is complete, the button changes to **Restart TelePresence Server**.

**4.** Click this button a final time to restart the TelePresence Server.

### <span id="page-30-1"></span>Changing the Administrator Password

This page allows you to change the administrator password used to log in to this TelePresence Server. This applies to the current user who needs to be an 'administrator'. To access this page, go to **Configuration > Change password.**

We recommend that you change the administrator password regularly. You may want to make a note of the password and store it in a secure location.

To change the password, type in the new password twice and click **Change password**.

# **CISCO.**

### <span id="page-32-0"></span>**Conferences**

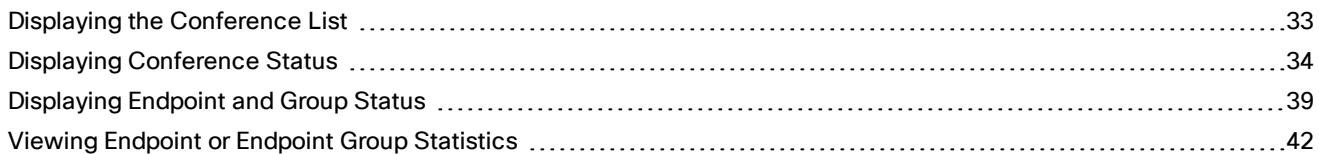

### <span id="page-32-1"></span>Displaying the Conference List

The **Conferences** page lists all the conferences that are configured on this TelePresence Server, regardless of their status (e.g. *Active* or *Inactive*).

#### Go to **Conferences** to access this list.

Conferences are sorted alphabetically by name by default. To change sort order, or sort the list by Status or URI instead, click the relevant column heading.

On this page you can:

- Delete conferences.
- Click a conference name to display its status.

The list contains the following information for each conference:

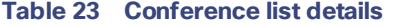

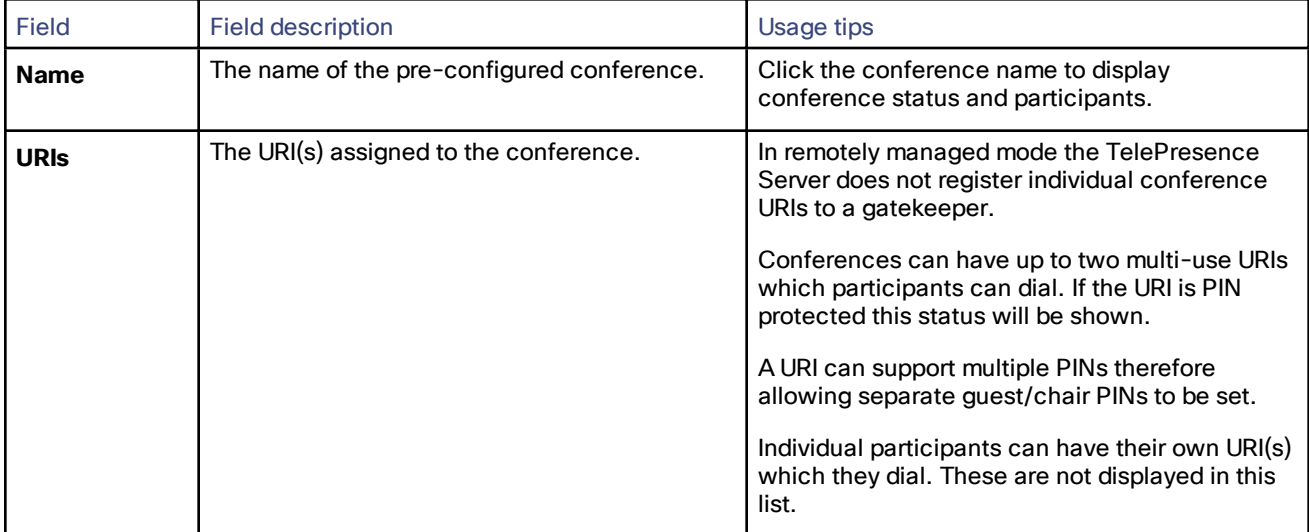

| Field         | <b>Field description</b>                                                                                                    | Usage tips                                                                                                    |  |  |  |  |
|---------------|----------------------------------------------------------------------------------------------------|----------------------------------------------------------------------------------------------------|--|--|--|--|
| <b>Status</b> | The status of the conference:<br>Scheduled<br>Active<br>Inactive<br>Ending<br>This field may also display warnings about the<br>conference's configuration. | Conferences can be:<br>A Scheduled conference shows the time<br>until the start of the conference.<br>An Active conference displays ( <x><br/>endpoints, <n> screens) or Active (<x><br/>endpoints) if all endpoints are audio-<br/>only).<br/>An <i>Inactive</i> conference is effectively the<br/>same as an Active one but it has no<br/>participants. However, it can have URIs,<br/>time until the start and durations.<br/>Ending indicates that the conference is in<br/>the process of being destroyed. During<br/>this time, any remaining participants will<br/>see the exit lobby.<br/>The status may have additional information<br/>about the conference duration, and whether it is<br/>locked. For example, Inactive - Ends in 5 hours<br/>and 27 minutes [Locked].</x></n></x> |  |  |  |  |
|               |                                                                                                    | Conference configuration warnings may be<br>displayed, for example: [No participants allowed<br>- limited to 0 participants].                                                                                                    |  |  |  |  |

**Table 23 Conference list details (continued)**

### <span id="page-33-0"></span>Displaying Conference Status

A conference's **Status** page displays the live status of the conference. Go to **Conferences** then click a conference name to see the **Status** page.

From this page you can tell whether the conference:

- is active and how many endpoints are in the conference
- is locked
- includes a content channel
- has participants and the status of each
- had previous participants and who they were
- has URI(s) assigned to the conference

### On the **Conference >** *Conference Name* **> Status** page you can:

- Select and then **Disconnect selected** participants
- **Disconnect all** participants, effectively ending the conference
- ■
- Click **More...** to see additional status information for a participating endpoint, or click **Expand all** to see this information for all active endpoints (see the following table for more details)

### Conference Status Reference

#### **Table 24 Status**

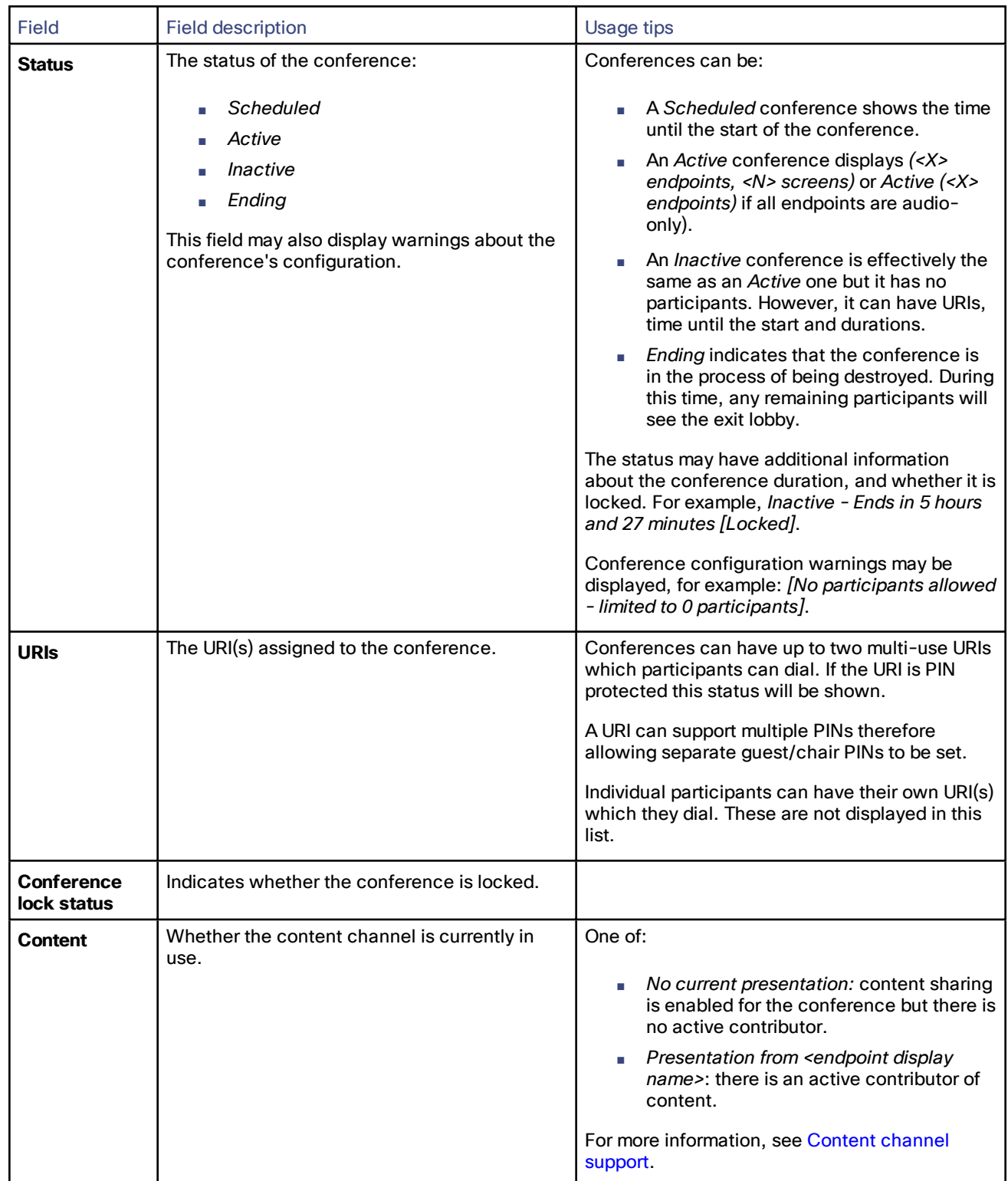

#### **Table 25 All participants**

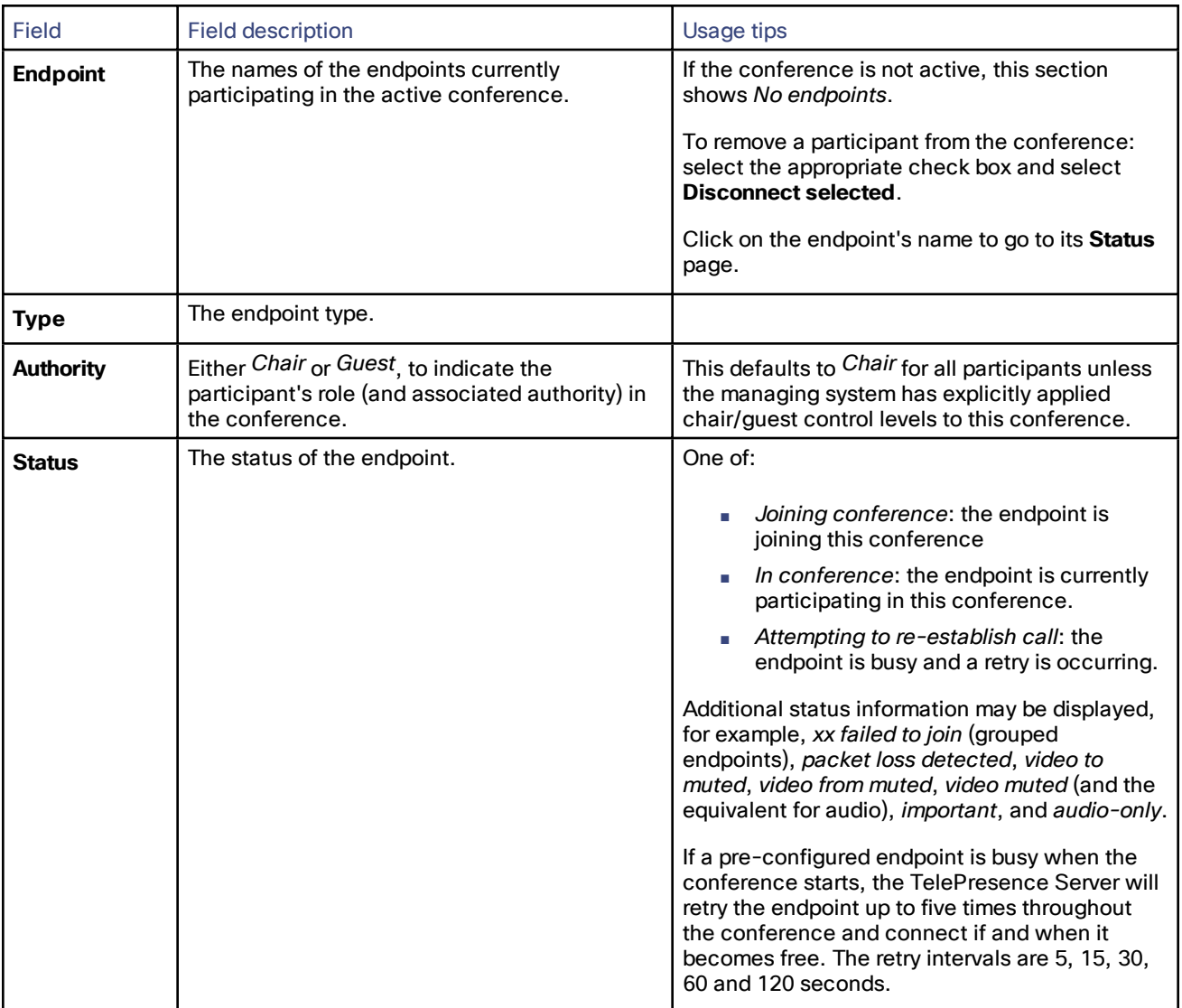

**Table 25 All participants (continued)**

<span id="page-36-0"></span>

| Field | <b>Field description</b>                                                                                                    | Usage tips                                                                                                    |
|-------|----------------------------------------------------------------------------------------------------|----------------------------------------------------------------------------------------------------|
| More  | Click More to see previews of the transmit<br>and receive streams. You can also control the<br>endpoint's contribution to the conference.<br>Click [Expand / Collapse All] to show more<br>status information for all endpoints in the list. | You can:<br>mute $\frac{1}{2}$ and unmute $\frac{1}{2}$ audio<br>$mute$ $\overline{O}$ and unmute $\overline{O}$ video<br>make a participant important (transmit stream<br>only) or unimportant<br>Previews of the transmit and receive video<br>stream are not available if the video stream is<br>not being transcoded. In this case a No preview<br>message is displayed.<br>Additionally, * Preview Panes are not available<br>for non-transcoded (SVC) video streams<br>displays at the bottom of the All Participants<br>pane to provide more information about why<br>preview panes may not be displayed. |

#### **Table 26 Previous participants**

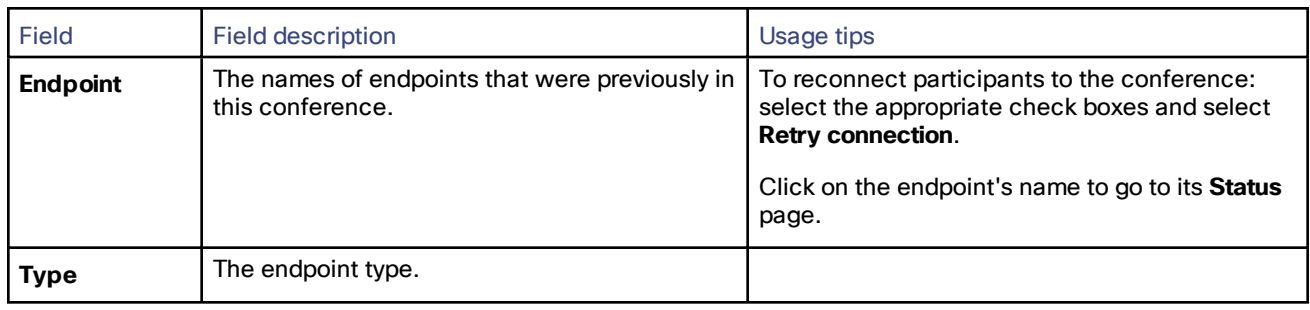

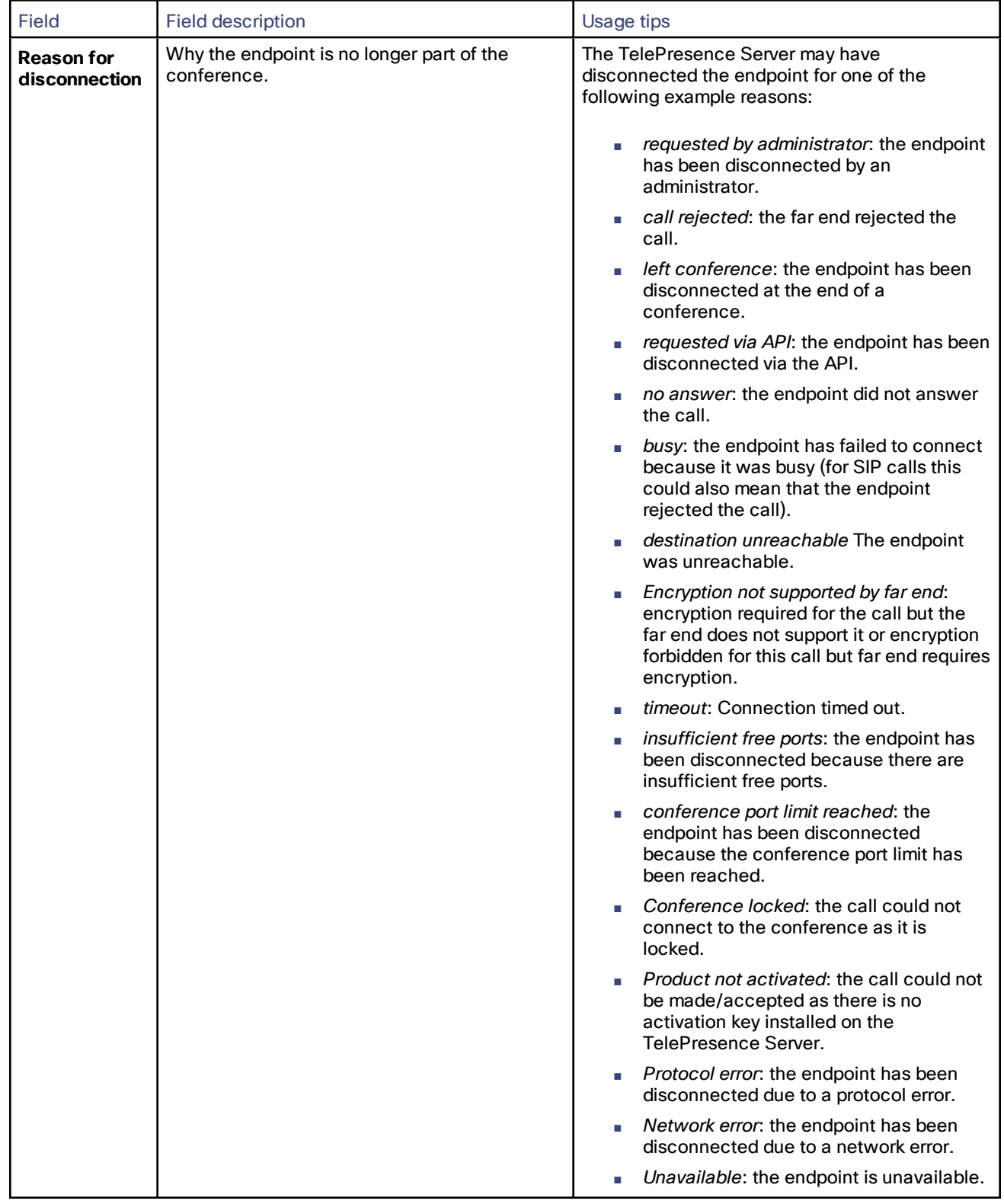

#### **Table 26 Previous participants (continued)**

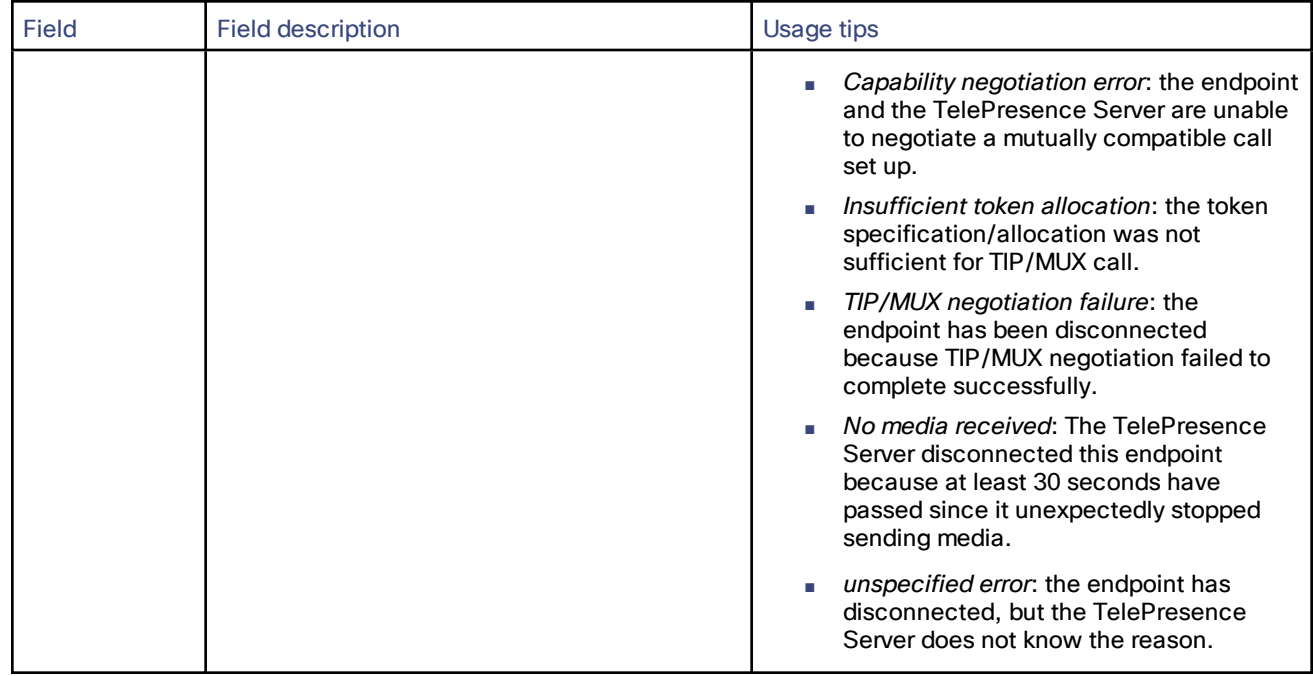

#### **Table 26 Previous participants (continued)**

### <span id="page-38-0"></span>Displaying Endpoint and Group Status

The endpoint status is only available when the endpoint is part of an active conference in Remotely Managed mode. You can control the endpoint to some extent from here.

- **1.** Go to **Conference** and select the **Status** page
- **2.** Click on an endpoint or group name
- **3.** Review or control the endpoint, with reference to the following table
- **4.** Refresh the page in your browser to get the latest status.

#### **Table 27 Endpoint-supplied information**

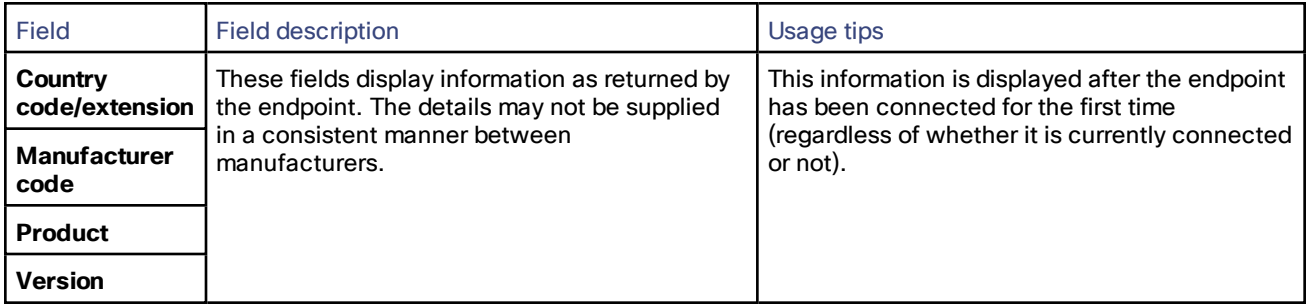

#### **Table 28 Status**

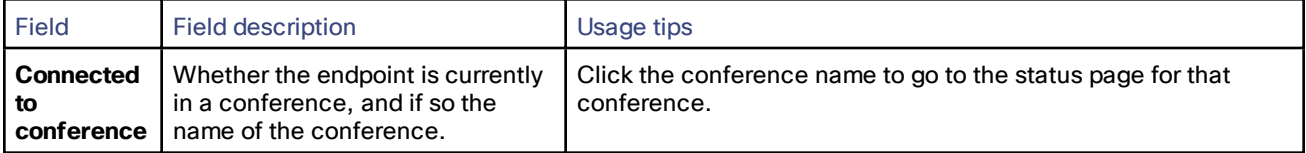

#### **Table 28 Status (continued)**

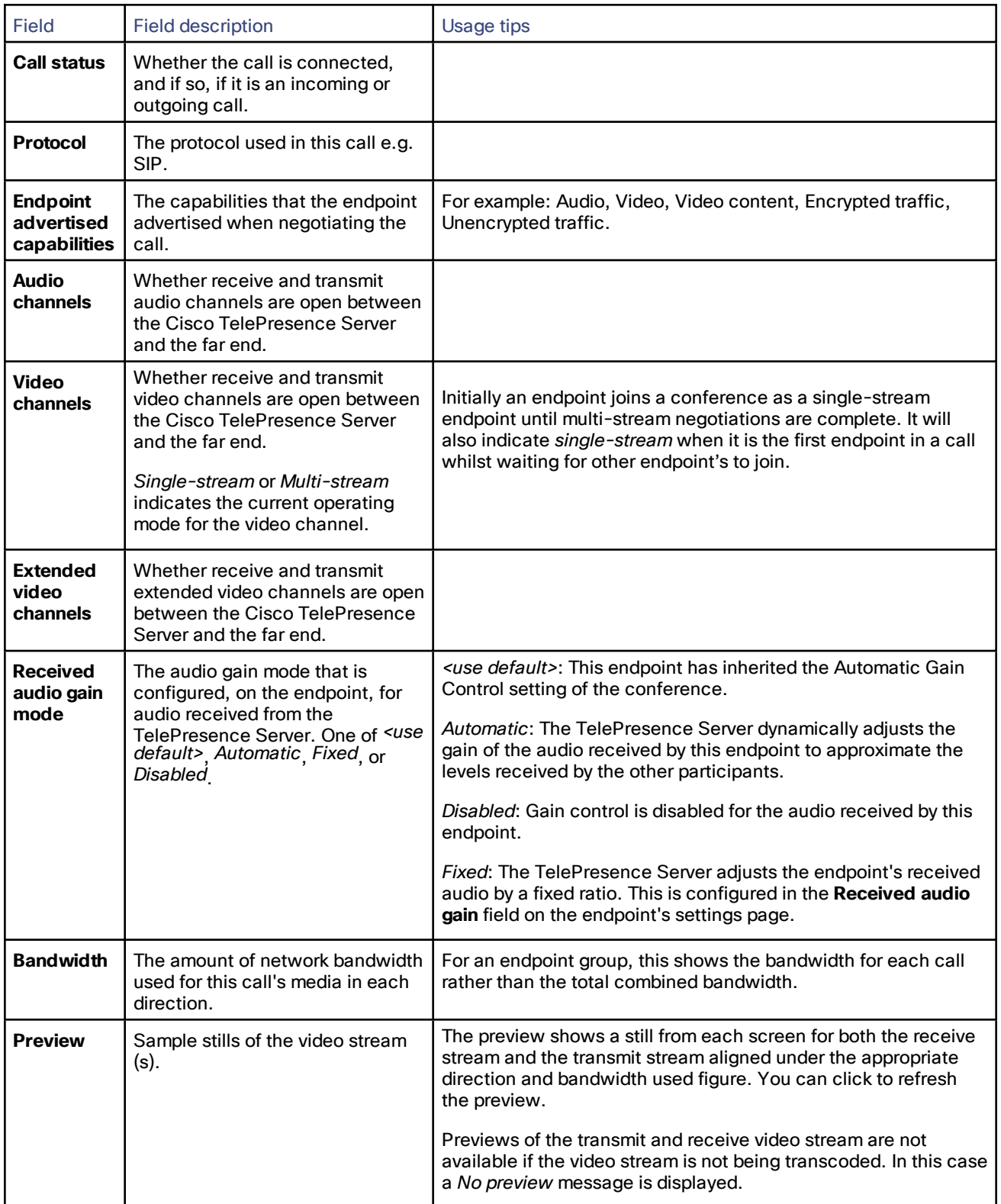

**Table 28 Status (continued)**

| <b>Field</b>                                          | <b>Field description</b>                                                                                                    | Usage tips                                                                                                    |
|-------------------------------------------------------|----------------------------------------------------------------------------------------------------|----------------------------------------------------------------------------------------------------|
| Endpoint $X$                                          | (Endpoint groups only) The<br>connection status of each<br>endpoint in an endpoint group.                                                                                                    |                                                                                                    |
| <b>Duration</b>                                       | The time that the<br>endpoint/endpoint group has<br>been in this conference.                                                                                                    |                                                                                                    |
| <b>Disconnect</b>                                     | Use this control to disconnect the<br>endpoint or endpoint group from<br>the conference.                                                                                                    |                                                                                                    |
| Mute audio<br>from $/$<br><b>Unmute</b><br>audio from | Use this control to start or stop<br>muting audio from this endpoint.<br>This changes whether other<br>conference participants will be<br>able to hear this endpoint.                           |                                                                                                    |
| Mute audio<br>to $/$ Unmute<br>audio to               | Use this control to start or stop<br>muting audio to this endpoint. If<br>audio is muted to an endpoint, the<br>endpoint will hear silence.                                                     |                                                                                                    |
| Mute video<br>from $/$<br>Unmute<br>video from        | Use this control to start or stop<br>muting video from this endpoint.<br>This changes whether other<br>conference participants will be<br>able to see this endpoint.                            |                                                                                                    |
| Mute video<br>to / Unmute<br>video to                 | Use this control to start or stop<br>muting video to this endpoint. If<br>video is muted to an endpoint,<br>that endpoint will be sent blank<br>video.                                          |                                                                                                    |
| <b>Tidy view</b>                                      | Use this control to tidy the view<br>layout being sent to this endpoint<br>or endpoint group.<br>This button is disabled for<br>multistream endpoints.                                          | The TelePresence Server automatically centers the PiPs<br>(pictures in picture) showing the video streams of other<br>participants, and moves the PiPs between screens if doing so<br>means it can display the PiPs slightly larger. This happens<br>dynamically as participants join and leave the conference.<br>Use the tidy view option if necessary to manually reset and<br>center the participants' PiPs in the layout sent to this endpoint. |
| Send<br>message                                       | Click to send a message to the<br>endpoint. The<br>Send message page displays:<br>1. Enter your message and a<br>duration (in seconds) for<br>the message to display.<br>2. Click Send message. | This button is only enabled for multistream endpoints under the<br>following circumstances:<br>The endpoint must be ActiveControl capable.<br>The endpoint must subscribe to messages.<br>The conference must have messaging enabled.                                                                                                    |

### <span id="page-41-0"></span>Viewing Endpoint or Endpoint Group Statistics

#### **1.** Go to **Conference** and select the **Status** page.

- **2.** Click on the endpoint or group name. The endpoint's **Status** page displays.
- **3.** Click **Statistics** to view the **Endpoint Statistics** page.

The information is displayed in up to four sections: **Audio**, **Auxiliary audio**, **Video**, and **Content channel**.

The statistics for each channel are grouped into two lists; **Receive stream** statistics and **Transmit stream** statistics.

**4.** The data automatically updates every 3 seconds. However, you can also manually update the data by refreshing the page in your browser, or click **Refresh**, to get the latest statistics.

For multiscreen endpoints you are directed to the **Multiscreen Stream Selection** page. Select the desired stream to go to the **Endpoint Statistics** page where you will see data for all the streams associated with that channel.

Multistream endpoints have up to four receive and 16 transmit video streams.The individual video, audio, and content streams for a multistream endpoint are displayed as follows: **Rx Audio**, **Tx Audio**, **Rx Video**, **Tx Video**, and **Content**. Select a stream on the **Multistream Stream Selection** page to view the **Endpoint Statistics** page for the selected stream only.

**Note**: Selecting a multiscreen channel displays data for all the streams associated with that channel, whereas for multistream endpoints—because the streams are independent of one another and there are more of them—you must select an individual stream and the **Endpoint Statistics** page displays data for that stream only.

**Note**: Statistics for multistream calls can take a few seconds to load.

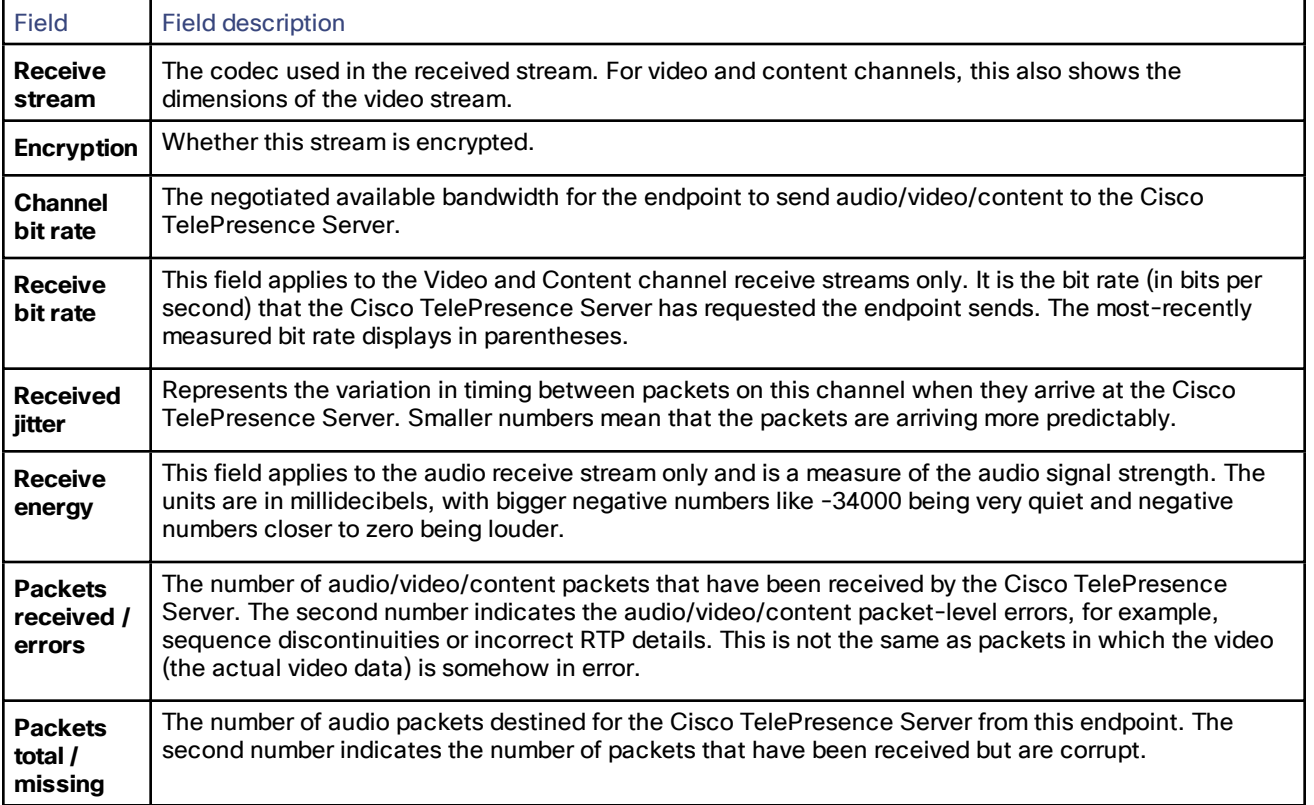

#### **Table 29 Receive stream statistics**

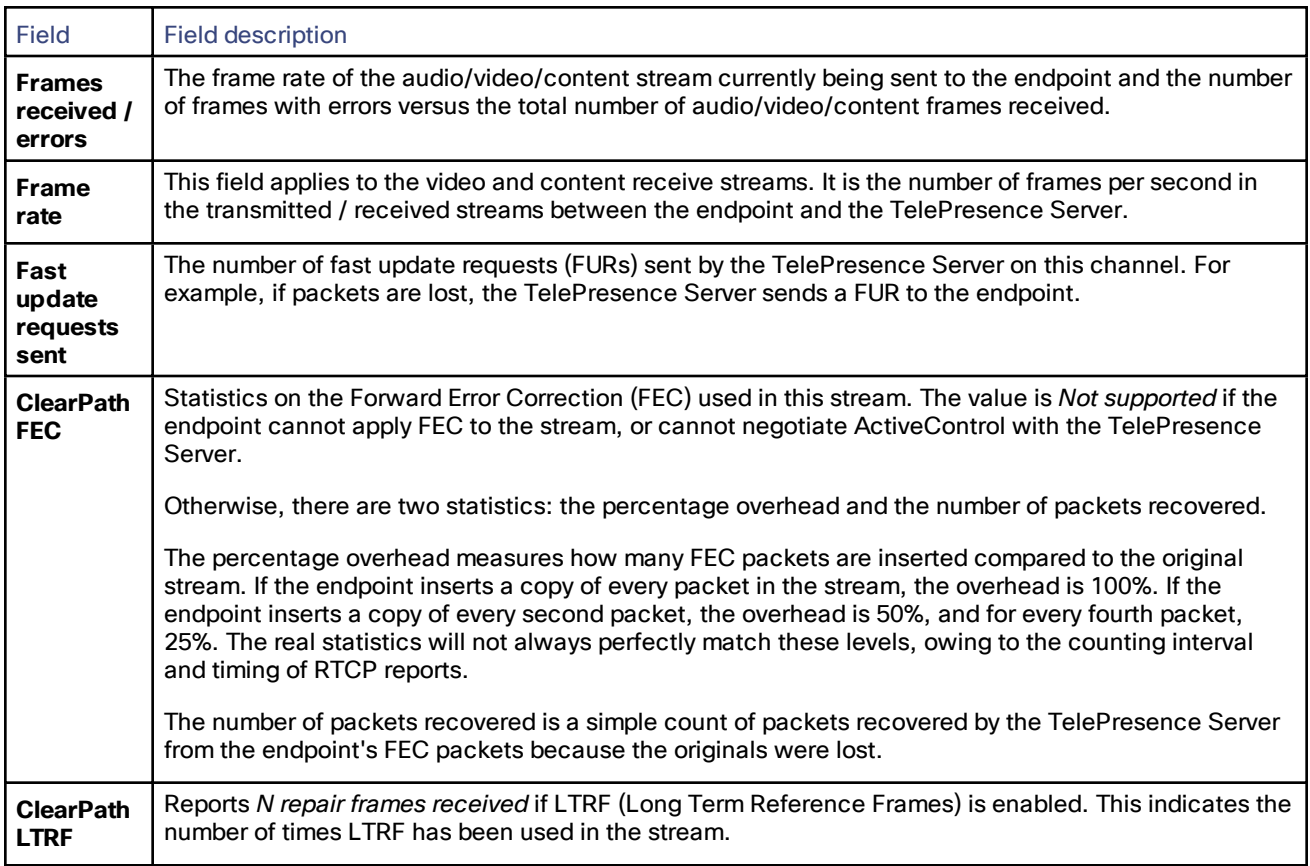

#### **Table 29 Receive stream statistics (continued)**

#### **Table 30 Transmit stream statistics**

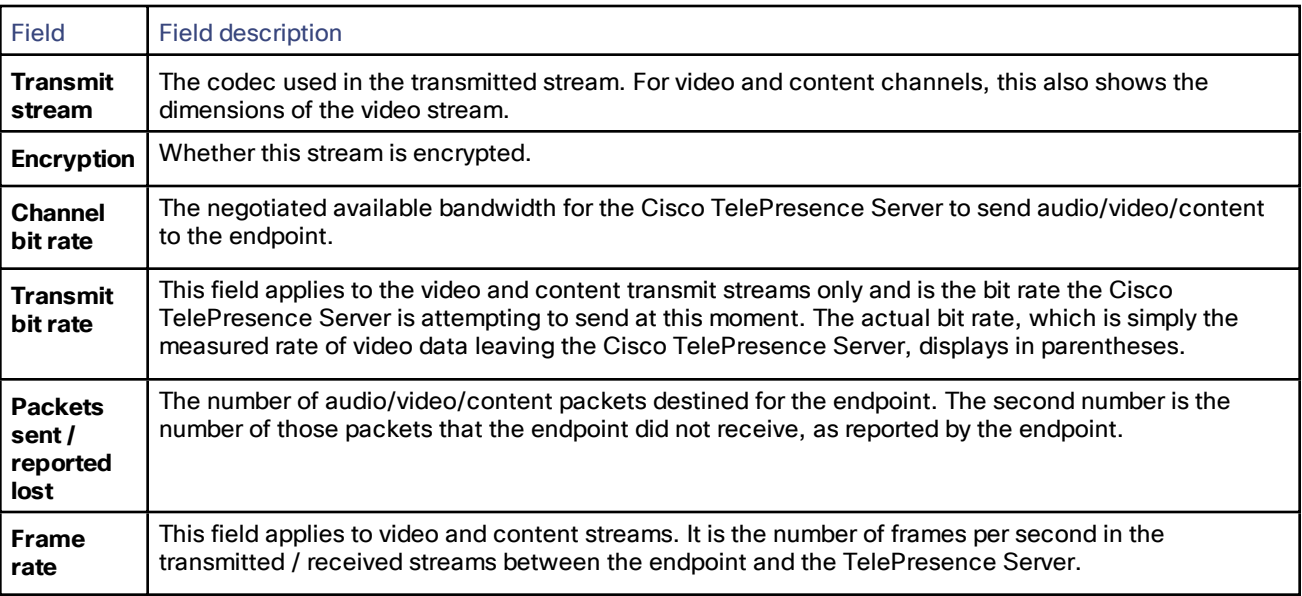

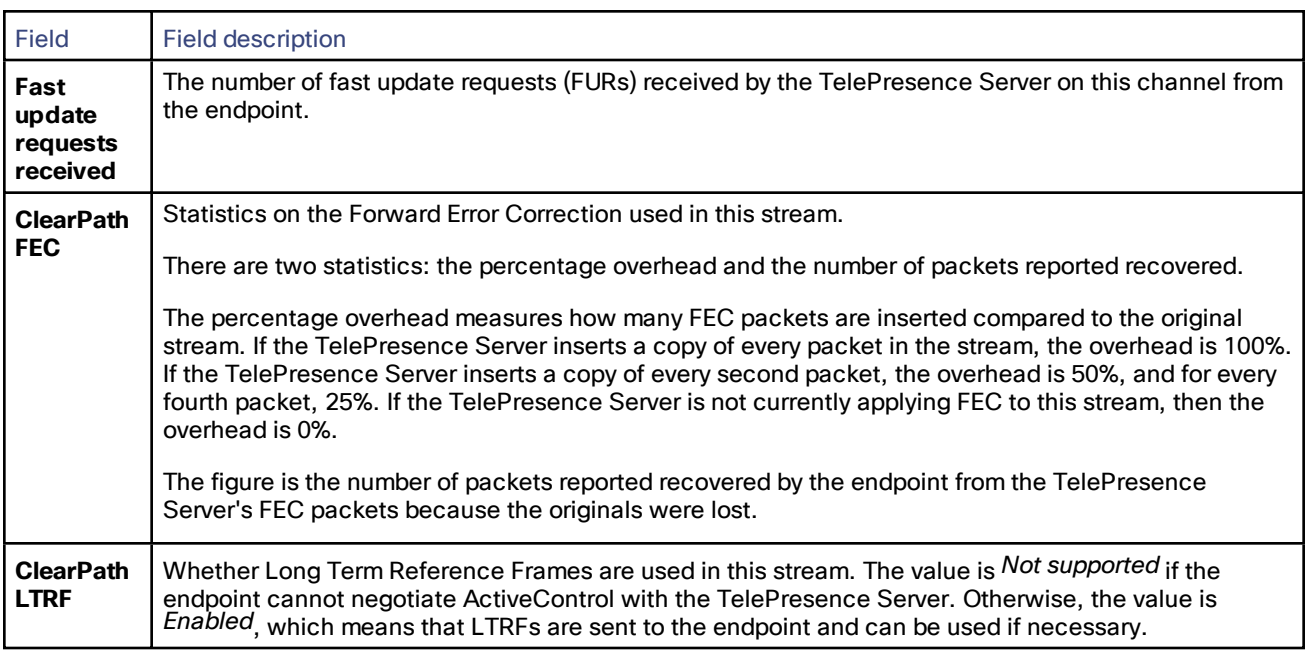

#### **Table 30 Transmit stream statistics (continued)**

# CISCO.

### <span id="page-44-0"></span>Users

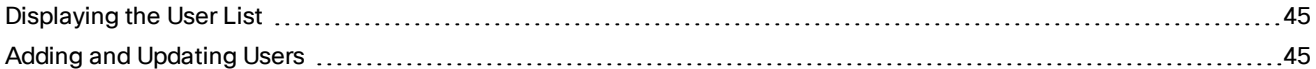

### <span id="page-44-1"></span>Displaying the User List

The **Users** page provides an overview of all the user accounts that exist on the TelePresence Server.

#### **Table 31 User list details**

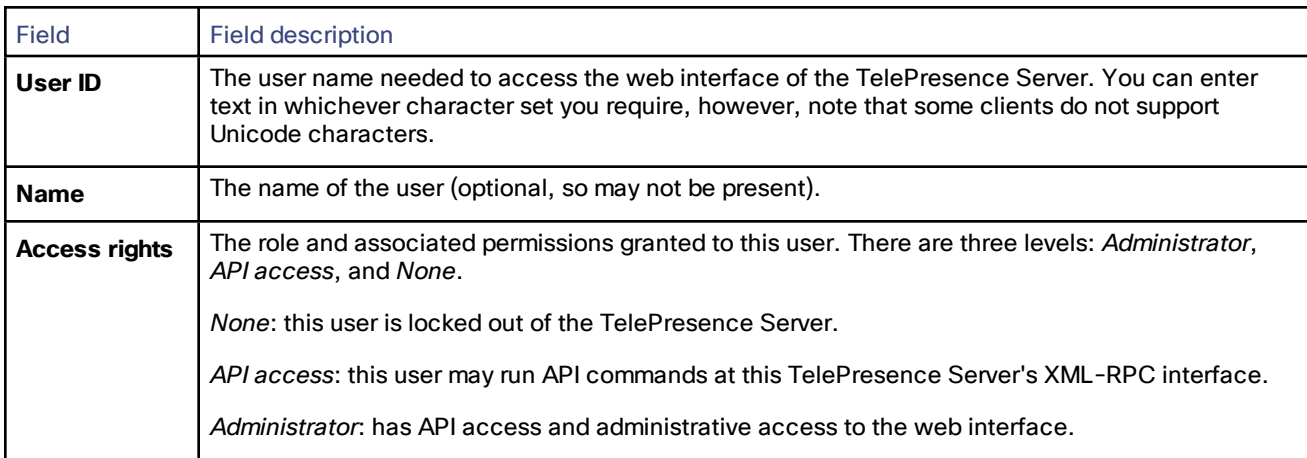

### Deleting Users

Select the users and then click **Delete selected users**. You cannot delete the *admin* user.

### <span id="page-44-2"></span>Adding and Updating Users

You can add, edit, and delete user accounts on the TelePresence Server by accessing the list of users (go to **Users**.)

Most of the information that you use when adding or editing user accounts is identical; any differences are explained in the following reference table.

### Adding a User

- **1.** Go to **Users**.
- **2.** Click **Add new user**.
- **3.** Supply the user account details, referring to the following table if necessary.
- **4.** Click **Add user**.

### Updating a User

- **1.** Go to **Users**.
- **2.** Click a User ID.

#### Users

- **3.** Modify the user account details, referring to the following table if necessary.
- **4.** Click **Modify user**.
- **5.** If you need to change the password, click **Change password**.

### User Details Reference

#### **Table 32 User details**

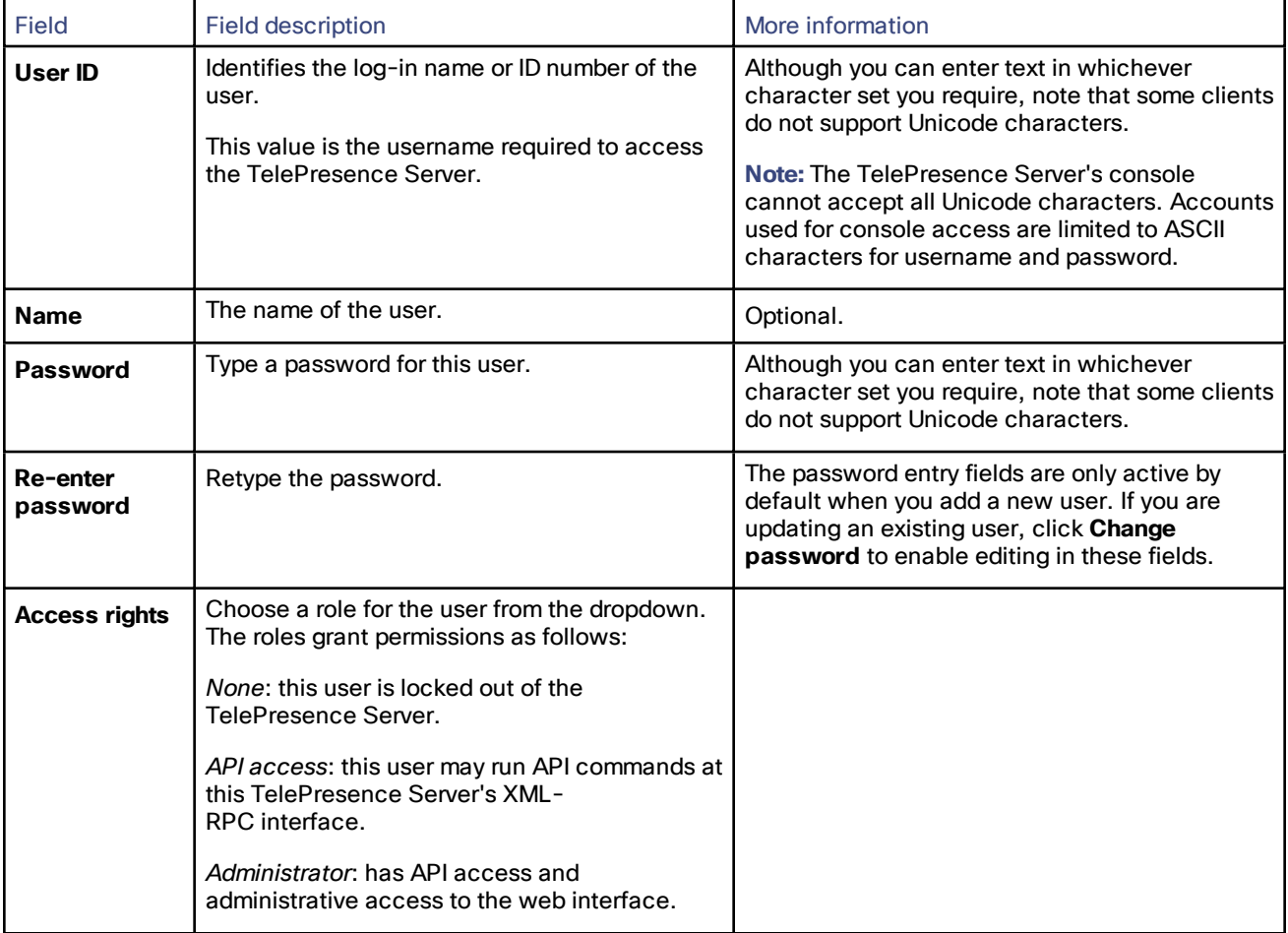

# $(1)$  $(1)$ **CISCO**

### <span id="page-46-0"></span>Logs

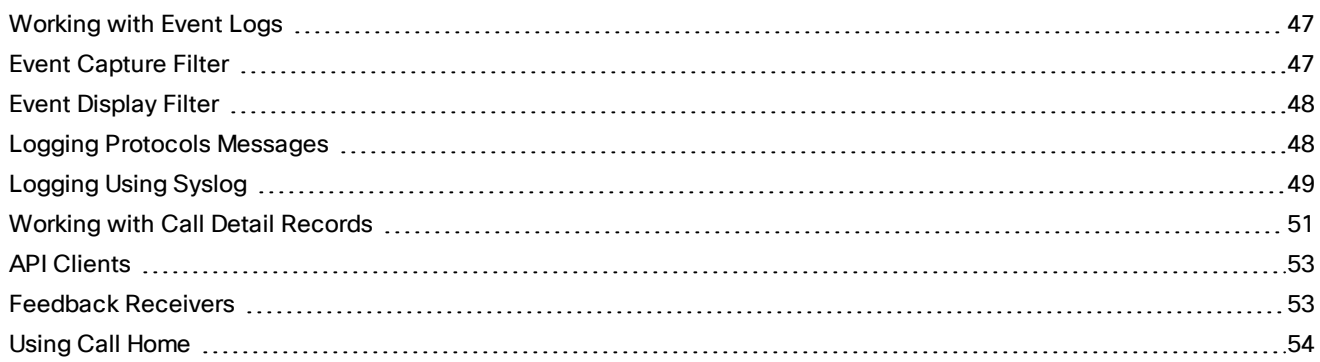

### <span id="page-46-1"></span>Working with Event Logs

If you are experiencing complex issues that require advanced troubleshooting, you may need to collect information from the TelePresence Server logs. Typically, you will be working with customer support who can help you obtain these logs.

### Event Log

The TelePresence Server stores the 2000 most recently captured messages generated by its sub-systems. It displays these on the **Event log** page (**Logs > Event log**). In general these messages are provided for information, and occasionally *Warnings* or *Errors* may be shown in the Event log.

Customer support can interpret logged messages and their significance for you if you are experiencing a specific problem with the operation or performance of your TelePresence Server.

You can:

- Click the column headers to sort the events.
- Click the page numbers to jump through the displayed log in steps of 100 events.
- Download all the system logs in a single zip file: click **Download system logs**.
- Download the event log as text: go to **Logs > Event log** and click **Download event log**.
- Change the parameters of the display to limit the information to your area of interest (**Logs > Event display filter**).
- Change the level of detail collected in the traces by editing the **Logs > Event capture filter** page.

**Note:** Only modify the event capture filter if instructed to do so by customer support. Modifying these settings can impair the performance of your TelePresence Server.

- Send the event log to one or more syslog servers on the network for storage or analysis. The servers are defined in the **Logs > Syslog** page.
- Empty the log by clicking **Clear event log**.

### <span id="page-46-2"></span>Event Capture Filter

The event capture filter defines which events the TelePresence Server will keep in the log. By default this filter is configured to capture *Errors, warnings and information* from all the TelePresence Server sub-systems.

Logs

**Note:** Only modify this filter if doing so with advice from Customer Support.

For example, when troubleshooting a TelePresence Server issue, a support representative may ask you to capture detailed trace for the video sub-system:

#### **1.** Go to **Logs > Event capture filter**.

**2.** Select *Detailed trace* from the **VIDEO** drop-down list.

The TelePresence Server warns you that performance may be affected.

- **3.** Click **OK** (this is a temporary elevation in detail that you can reverse after your issue is resolved).
- **4.** Click **Update settings**.

The TelePresence Server will capture detailed trace information from the video sub-system, as well as the default information for all other sub-systems.

### <span id="page-47-0"></span>Event Display Filter

You can use the event display filter to view a subset of the event log or highlight particular entries. This filter works on stored entries, it does not affect which events are captured.

To modify the event display filter, go to **Logs > Event display filter**.

### Message Text Filtering

- **1.** Enter a **Filter string** to display only the stored events that contain that string.
- **2.** Enter a **Highlight string** if you want to easily see the string within the filtered results.
- **3.** Click **Update display**.

The TelePresence Server displays the filtered and highlighted event log.

### Current Display Levels

There are many sub-systems of the TelePresence Server which can all log events. You can modify the level of detail you want to see for each sub-system or for all sub-systems.

For example, if you were only interested in SIP errors:

- **1.** Scroll to the bottom of the page where you can see the **Set all to:** button and the dropdown next to it.
- **2.** Select *None* on the dropdown.
- **3.** Click **Set all to:**.

The display level changes to *None* for all sub-systems.

- **4.** Select *Errors only* from the dropdown next to the SIP sub-system.
- **5.** Click **Update settings**.

The TelePresence Server displays only SIP errors.

### <span id="page-47-1"></span>Logging Protocols Messages

The **Protocols log** page records the messages received by or transmitted from the TelePresence Server for a variety of protocols.

Protocols logging is disabled by default because the volume of messages affects performance, but Customer Support may ask you to enable it to assist in troubleshooting.

If you wish to start logging protocols messages:

- **1.** Select which protocols you wish to log.
- **2.** Click **Enable protocols logging** to start recording these protocol messages.
- **3.** Perform the tests required to reproduce the issue you are trying to resolve.
- **4.** Click **Download as XML** to get the log as an XML file to send to support.

When you are satisfied that the issue is resolved, you should click **Disable protocols logging** and then **Clear log** to avoid impacting the performance of the unit in future.

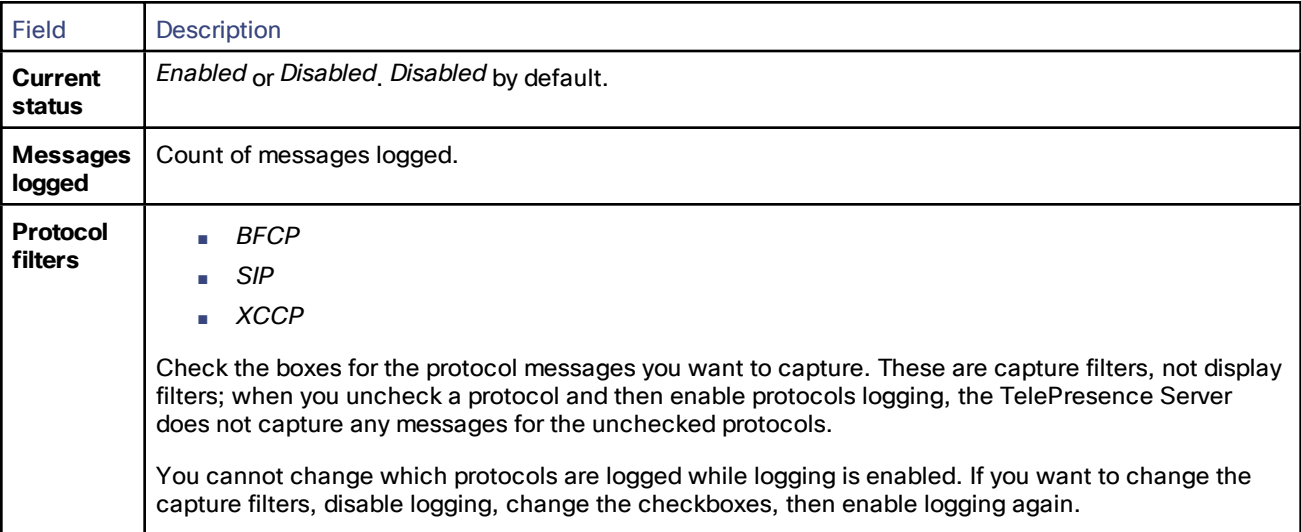

#### <span id="page-48-0"></span>Remote Logging of Protocols Messages

The protocols log is available over HTTP or HTTPS, thus allowing the log to be recorded to a remote device. The setting to enable or disable protocols logging does not disable sending the log to a remote device. A maximum of two simultaneous log streams are available at any time.

If you wish to start logging protocols messages to a remote device:

**1.** Send an HTTP POST request from the remote device to **http[s]://***<ip address>***/protocols\_log\_stream**. This POST request must include the following valid user and password parameters: **authenticationUser=***username&authentication***Password=***password*.

The following is an example using wget (for a Linux system): **wget https://<***IP address***>/protocols\_log\_stream --postdata=authenticationUser=***username&authentication***Password=***password*

(Users with API-only permissions are considered valid.)

**2.** The entire contents of the protocols log is then streamed back to the remote device using this TCP connection. The log stream continues until the remote device breaks the TCP connection.

### <span id="page-48-1"></span>Logging Using Syslog

You can send the [Event](#page-46-1) log to one or more syslog servers on the network for storage or analysis.

To configure the syslog facility, go to **Logs > Syslog**.

### Syslog Settings

Refer to this table for assistance when configuring Syslog settings:

#### Logs

**Table 33 Syslog settings**

| <b>Field</b>                    | <b>Field description</b>                                                                                                    | <b>Usage tips</b>                                                                                                    |  |  |  |  |  |
|---------------------------------|----------------------------------------------------------------------------------------------------|----------------------------------------------------------------------------------------------------|--|--|--|--|--|
| <b>Host address</b><br>1 to $4$ | Enter the IP addresses of up to four Syslog<br>receiver hosts.                                                                           | The number of packets sent to each configured<br>host will be displayed next to its IP address.                                                         |  |  |  |  |  |
| <b>Facility value</b>           | A configurable value for the purposes of<br>identifying events from the Cisco TelePresence<br>Server on the Syslog host. Choose from the | Choose a value that you will remember as being<br>the Cisco TelePresence Server.                                                                        |  |  |  |  |  |
|                                 | following options:<br>0 - kernel messages                                                                                                | Note 1: Various operating system daemons and<br>processes utilize Facilities 4, 10, 13 and 14 for<br>security/authorization, audit and alert messages   |  |  |  |  |  |
|                                 | 1 - user-level messages                                                                                                    | which seem to be similar.                                                                                                    |  |  |  |  |  |
|                                 | 2 - mail system                                                                                                    | Note 2: Various operating systems utilize both                                                                                                    |  |  |  |  |  |
|                                 | 3 - system daemons                                                                                                    | Facilities 9 and 15 for clock (cron/at) messages.                                                                                                    |  |  |  |  |  |
|                                 | 4 - security/authorization messages<br>(see Note 1)                                                                                      | Processes and daemons that have not been<br>explicitly assigned a Facility value may use any                                                            |  |  |  |  |  |
|                                 | 5 - messages generated internally by<br>syslogd                                                                                          | of the "local use" facilities (16 to 21) or they<br>may use the "user-level" facility (1) - and Cisco<br>recommend that you select one of these values. |  |  |  |  |  |
|                                 | 6 - line printer subsystem                                                                                                    |                                                                                                    |  |  |  |  |  |
|                                 | 7 - network news subsystem                                                                                                    |                                                                                                    |  |  |  |  |  |
|                                 | 8 - UUCP subsystem                                                                                                    |                                                                                                    |  |  |  |  |  |
|                                 | 9 - clock daemon (see Note 2)<br>п                                                                                                    |                                                                                                    |  |  |  |  |  |
|                                 | 10 - security/authorization messages<br>п<br>(see Note 1)                                                                                |                                                                                                    |  |  |  |  |  |
|                                 | 11 - FTP daemon<br>п                                                                                                    |                                                                                                    |  |  |  |  |  |
|                                 | 12 - NTP subsystem<br>L.                                                                                                    |                                                                                                    |  |  |  |  |  |
|                                 | 13 - log audit (see Note 1)<br>L.                                                                                                    |                                                                                                    |  |  |  |  |  |
|                                 | 14 - log alert (see Note 1)                                                                                                    |                                                                                                    |  |  |  |  |  |
|                                 | 15 - clock daemon (see Note 2)                                                                                                    |                                                                                                    |  |  |  |  |  |
|                                 | 16 - local use 0 (local0)                                                                                                    |                                                                                                    |  |  |  |  |  |
|                                 | 17 - local use 1 (local1)                                                                                                    |                                                                                                    |  |  |  |  |  |
|                                 | 18 - local use 2 (local2)<br>L.                                                                                                    |                                                                                                    |  |  |  |  |  |
|                                 | 19 - local use 3 (local3)<br>L.                                                                                                    |                                                                                                    |  |  |  |  |  |
|                                 | 20 - local use 4 (local4)                                                                                                    |                                                                                                    |  |  |  |  |  |
|                                 | 21 - local use 5 (local5)                                                                                                    |                                                                                                    |  |  |  |  |  |
|                                 | 22 - local use 6 (local6)                                                                                                    |                                                                                                    |  |  |  |  |  |
|                                 | 23 - local use 7 (local7)                                                                                                    |                                                                                                    |  |  |  |  |  |

### Using Syslog

The events that are forwarded to the syslog receiver hosts are controlled by the event log capture filter.

To define a syslog server, enter its IP address and then click **Update syslog settings**. The number of packets sent to each configured host is displayed next to its IP address.

**Note:** Each event will have a severity indicator as follows:

- 0 Emergency: system is unusable (unused by the Cisco TelePresence Server)
- 1 Alert: action must be taken immediately (unused by the Cisco TelePresence Server)
- 2 Critical: critical conditions (unused by the Cisco TelePresence Server)
- 3 Error: error conditions (used by Cisco TelePresence Server *error* events)
- 4 Warning: warning conditions (used by Cisco TelePresence Server *warning* events)
- 5 Notice: normal but significant condition (used by Cisco TelePresence Server *info* events)
- 6 Informational: informational messages (used by Cisco TelePresence Server *trace* events)
- 7 Debug: debug-level messages (used by Cisco TelePresence Server *detailed trace* events)

### <span id="page-50-0"></span>Working with Call Detail Records

The TelePresence Server web interface can display up to 1000 Call Detail Records. However, the TelePresence Server is not intended to provide long-term storage of Call Detail Records. If you wish to retain CDR logs, you must download them and store them elsewhere.

When the CDR log is full, the oldest logs are overwritten.

**Note**: The TelePresence Server can store up to 2000 Call Detail Records and these can be viewed by downloading the XML. See [below](#page-51-0).

To view and control the CDR log, go to **Logs > CDR log**. Refer to the tables below for details of the options available and a description of the information displayed.

- Call Detail Record Log [Controls,](#page-50-1) page 51
- Call Detail [Record](#page-51-1) Log, page 52

### <span id="page-50-1"></span>Call Detail Record Log Controls

The CDR log can contain a lot of information. The controls in this section help you to select the information for display that you find most useful. When you have finished making changes, click **Update display** to make those changes take effect. Refer to the table below for a description of the options:

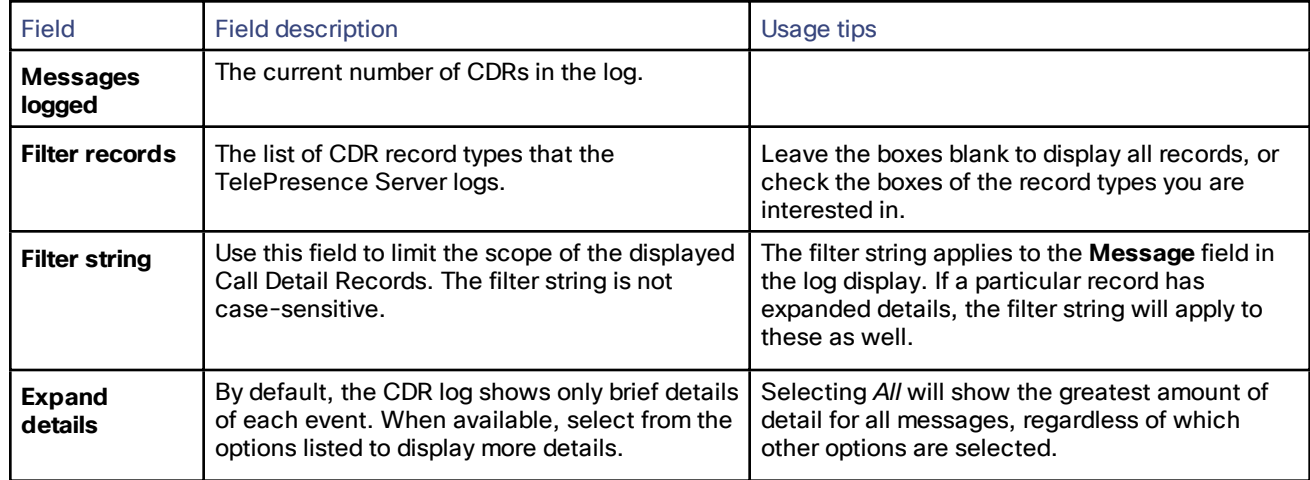

#### **Table 34 Status and display**

<span id="page-51-1"></span>Logs

### Call Detail Record Log

The Call Detail Record log displays as a long table on a single page and includes up to 1000 rows. In addition to the filtering described above, you can navigate the log in the following ways:

- To sort ascending or descending by any of the columns, click the column header.
- To filter the log for all records related to a particular conference or participant GUID, click the GUID (click **Show all** to reverse this filter).

<span id="page-51-0"></span>Click **Download as XML** to process the log in your text editor, archive it for future reference, or view up to 2000 Call Detail Records. This button *downloads all the records* currently stored; it ignores any display filters you have set on the web page.

**Note:** Avoid downloading CDR logs when the unit is under heavy load; performance may be impaired.

Click **Clear all records** to empty the log memory.

**Caution: Clear all records** *permanently removes all records* from the TelePresence Server. You cannot retrieve cleared records.

#### CDR Log Reference

The following table describes the fields in the CDR log:

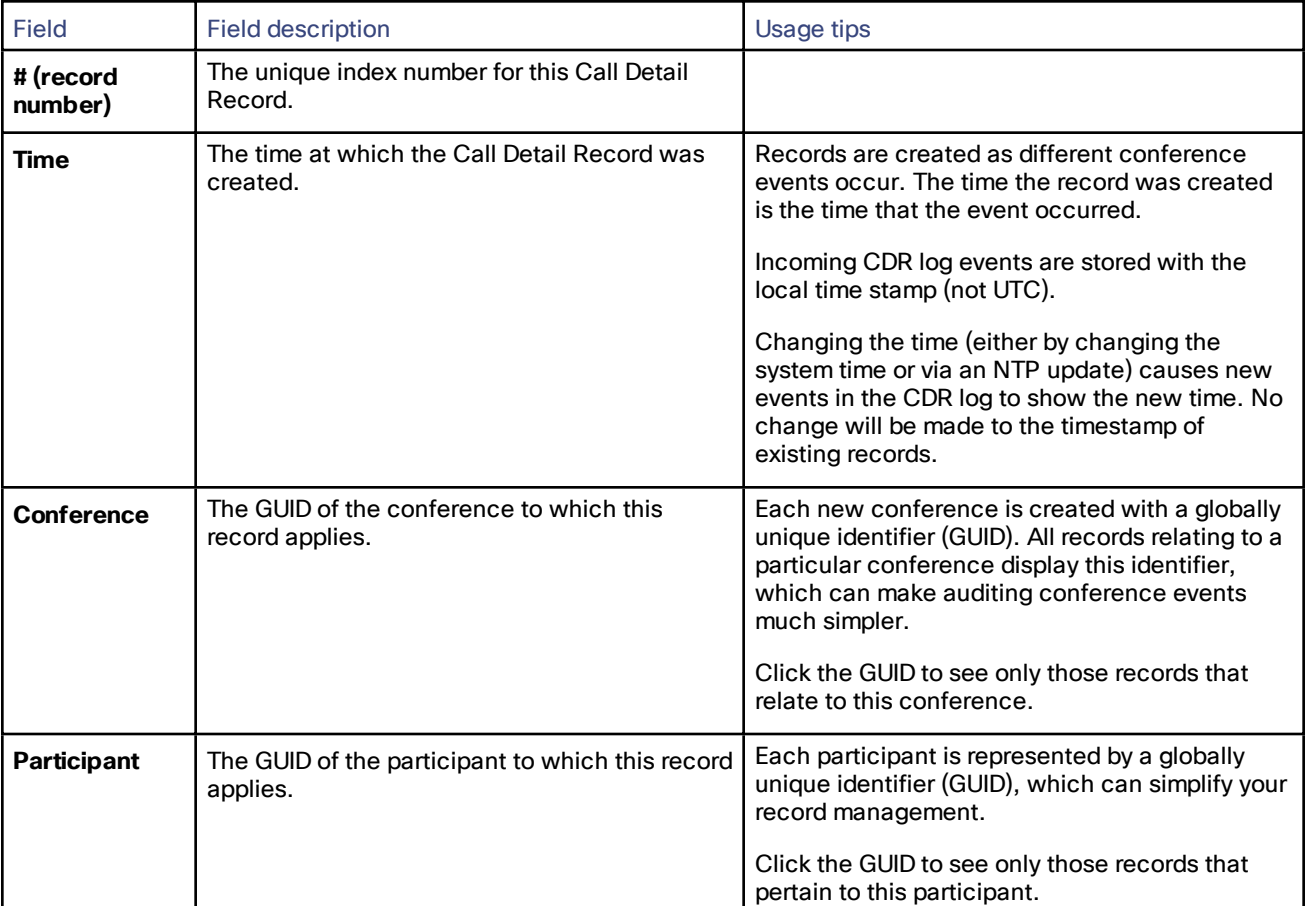

#### **Table 35 CDR log details**

#### Logs

**Table 35 CDR log details (continued)**

| <b>Field</b> | <b>Field description</b>                                                | Usage tips                                                                                                    |
|--------------|-------------------------------------------------------------------------|----------------------------------------------------------------------------------------------------|
| Message      | The type of the Call Detail Record, and brief<br>details, if available. | Click >> to expand the details of all messages of<br>this type.                                                                                                    |
|              |                                                                         | You can do this for all messages by selecting All<br>and clicking <b>Update display</b> , which can be<br>useful in combination with the Filter string to<br>find records where the message contains a<br>particular word. |

### <span id="page-52-0"></span>API Clients

The TelePresence Server logs the ten most recent API clients that have made requests to the unit. To see this list, click **Logs > API clients**.

Clients that have not made an API request for more than five minutes will appear greyed out.

Click **Refresh** to update the list of API clients. To clear all data, click **Reset statistics**. This clears the current list of API clients. As clients send new commands, they will reappear in this list.

By default the page is sorted by the **Time since last request** column.

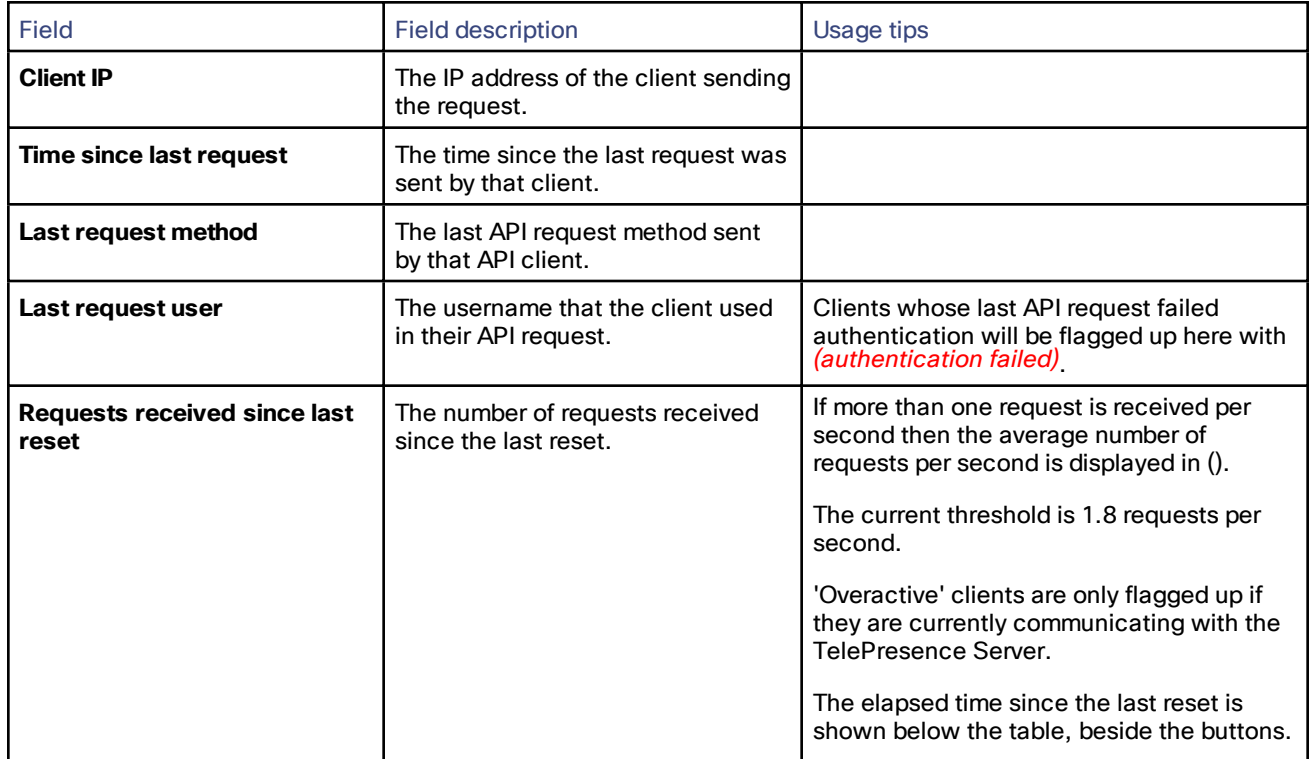

#### **Table 36 API client details**

### <span id="page-52-1"></span>Feedback Receivers

The TelePresence Server publishes feedback events so that any receivers listening to it can take action when something changes. To see the list of feedback receivers, click **Logs > Feedback receivers**.

You can clear all configured feedback receivers by clicking **Delete all**. You cannot undo this action.

Each receiver in the list has the following details:

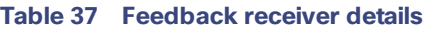

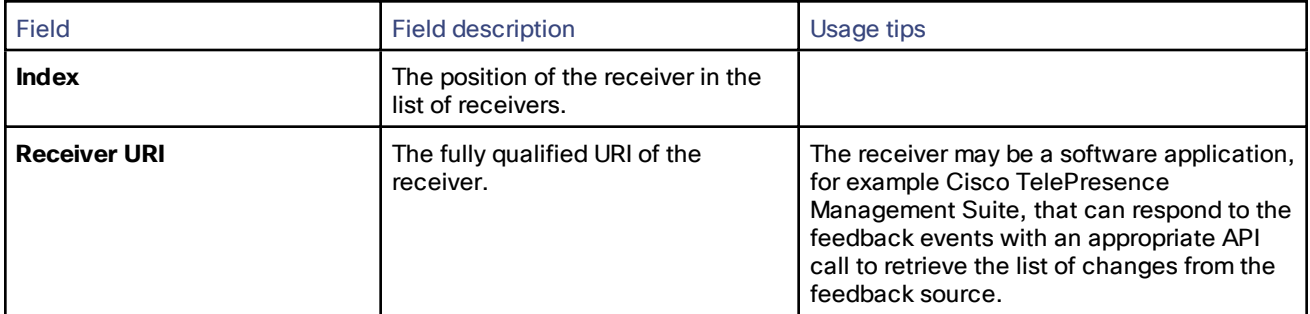

### <span id="page-53-0"></span>Using Call Home

**Note**: The TelePresence Server currently only supports anonymous reporting.

The TelePresence Server can submit reports about its status and any faults that it has experienced to the Cisco Call Home service. The TelePresence Server always uses a secure connection (HTTPS) to transmit reports to Call Home.

When Call Home is disabled (default setting), the device will not send a report of any type until you select a **Call Home mode**. When you have enabled Call Home, you can manually submit a report or configure the feature to work automatically.

Call Home reports are sent to [https://tools.cisco.com/its/service/oddce/services/DDCEService.](https://tools.cisco.com/its/service/oddce/services/DDCEService) You may need to update your firewall to allow the reports through, by adding the domain **tools.cisco.com** and opening port 443 for outbound TCP traffic.

When you use *Anonymous Call Home*, you will not be able to view anonymously submitted reports; they are only available to Cisco engineers and are only used to diagnose potential issues.

**Note**: If you have any questions about a Call Home report please contact Cisco TAC.

After choosing the Call Home mode *anonymous*, you can check **Automatic Call Home enabled** if you want the TelePresence Server to automatically submit reports. The device sends any pending reports as soon as you apply this change. After that, it will automatically send diagnostic reports about any unexpected device restarts or media resource restarts without further manual intervention.

If you prefer not to use automatic Call Home, you can click **Call Home now** to manually send reports at any time.

The *Device inventory* report is always available; its presence does not indicate any special condition or fault. If automatic Call Home is enabled, the TelePresence Server always sends these reports on startup.

#### **To configure Call Home:**

- **1.** Go to **Logs > Call Home**.
	- The **Status** section shows whether this feature is enabled and what reports are currently available.
- **2.** Select the **Call Home mode,** *Anonymous Call Home*.
- **3.** (Optional) Check **Automatic Call Home enabled** if you want the TelePresence Server to submit reports without manual intervention.
- **4.** Click **Apply changes**. A dialog displays asking **Are you sure you want to apply configuration changes?**
- **5.** Click **OK** to proceed or **Cancel** to abandon the configuration changes. If Automatic Call Home is enabled, the TelePresence Server sends any pending reports now.
- **6.** (Optional) Click **Call Home now** to manually submit the **Current reports**

#### Logs

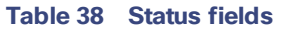

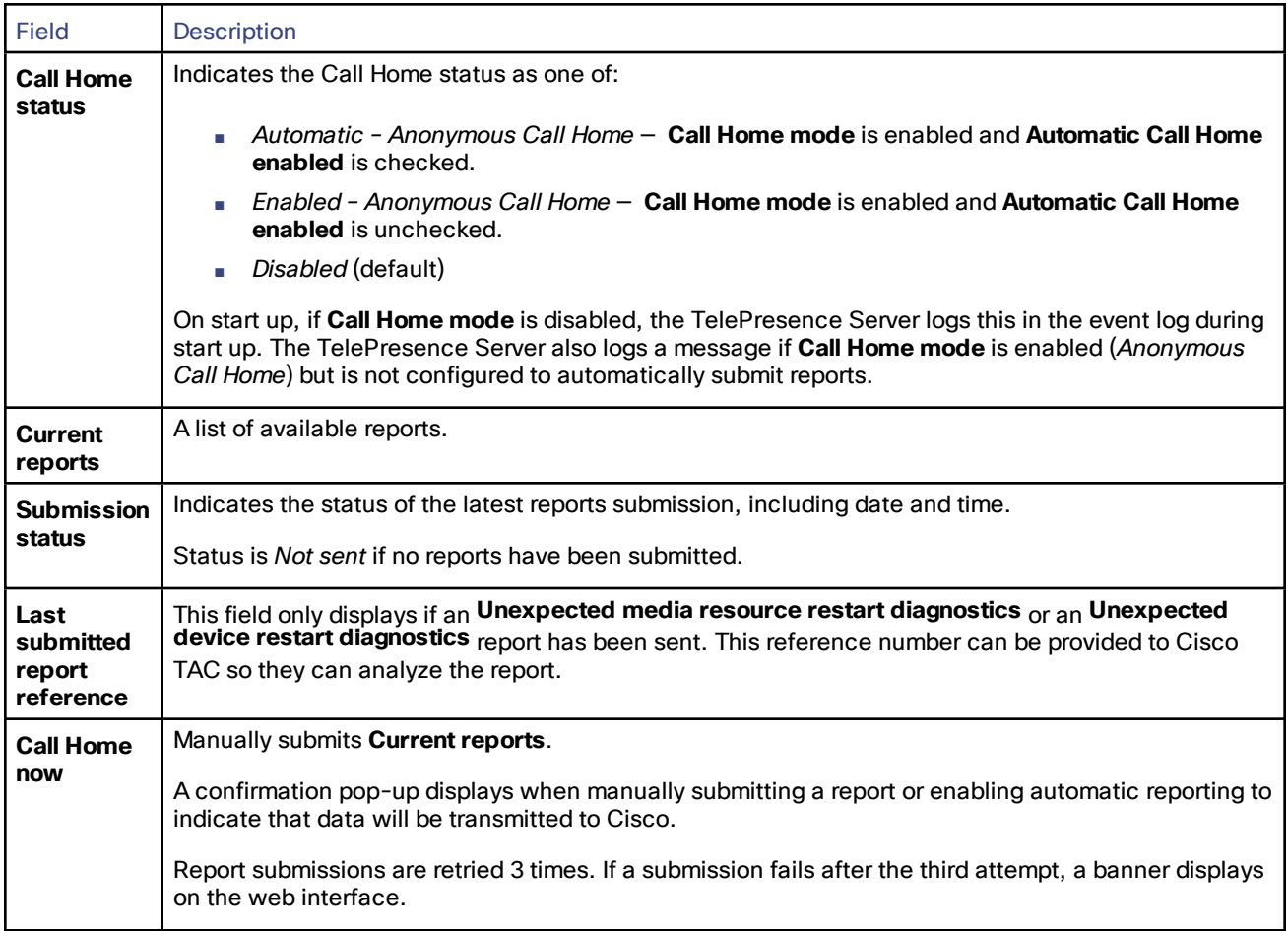

#### **Table 39 Configuration fields**

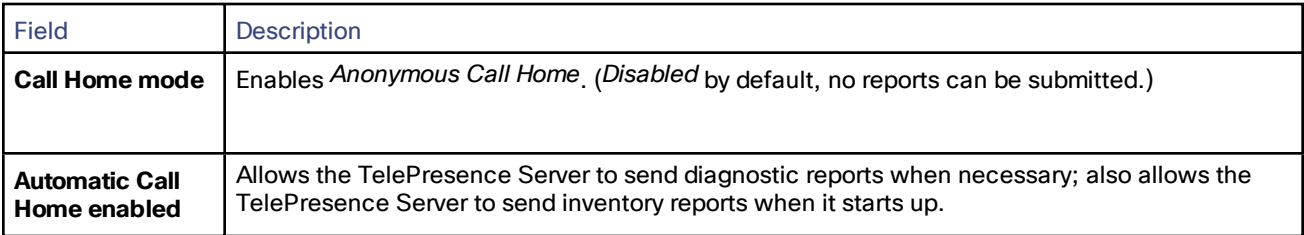

# $(1)$  $(1)$ **CISCO**

### <span id="page-56-0"></span>Reference

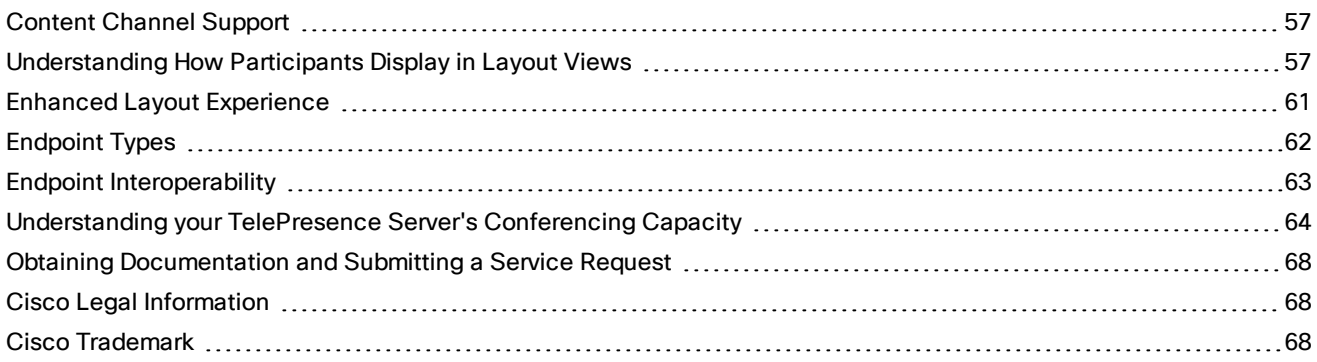

### <span id="page-56-1"></span>Content Channel Support

Most telepresence endpoints support the use of a second video channel known as the content channel. Typically this is used for presentations running alongside live video.

- SIP systems use a protocol called BFCP for content.
- Cisco CTS systems and other TIP systems use TIP to control content sharing.

The TelePresence Server caters for endpoints that do not support the second video channel by allowing content in main video. When this feature is enabled the TelePresence Server sends the content in the main video channel to those endpoints. The content channel is composed with the normal video while the content channel is active (content is displayed in the largest pane and other participants' video streams are centered continuous presence panes across the bottom of the display).

### <span id="page-56-2"></span>Understanding How Participants Display in Layout Views

On this page:

- [Conference](#page-57-0) layouts
	- Layouts Sent to [Single-Screen](#page-57-1) Systems, page 58
	- Layouts Sent to [Two-Screen](#page-58-0) Systems, page 59
	- Layouts Sent to [Three-Screen](#page-58-1) Systems, page 59
	- Layout Sent to [Four-Screen](#page-58-2) Systems, page 59
- [Configuration](#page-58-3) options that affect view layouts
	- Self View [Setting,](#page-58-4) page 59
	- Show Full-Screen View of [Single-Screen](#page-59-0) Endpoints, page 60
	- Allow [Content](#page-59-1) in Main Video, page 60
	- Show Borders Around [Endpoints](#page-59-2) Setting, page 60
- Marking a Participant as ["Important",](#page-59-3) page 60
- Muted [Participants,](#page-60-1) page 61

### <span id="page-57-0"></span>Conference Layouts

The layout chosen by the TelePresence Server for a system depends on the number of screens that the system has and the characteristics of the other conference participants. Endpoints can also choose a layout with far-end camera control or DTMF keys 2 and 8 or can be preconfigured to one of the choices below. The TelePresence Server is capable of working with one-, two-, three- and four-screen regular and immersive endpoints, and displaying any combination of those systems participating in a conference to any other type of system in the conference.

In general, the behavior of the TelePresence Server is to display the "loudest" participants in the most prominent layout panes. If there are more contributors than panes available, then the "quietest" participants are not shown.

#### <span id="page-57-1"></span>Layouts Sent to Single-Screen Systems

The default layout can be configured either box-wide or per participant. This default setting can be overridden by a participant changing the layout selection using far end camera control or via DTMF keys 2 and 8.

In ActivePresence layout, the loudest participant appears full screen with additional participants appearing in up to six equally sized overlaid panes at the bottom of the screen. Any additional participants are indicated by the Participant Overflow Icon.

The TelePresence Server composes the layout for single-screen endpoints according to the setting of the **Default layout type for single-screen endpoints**:

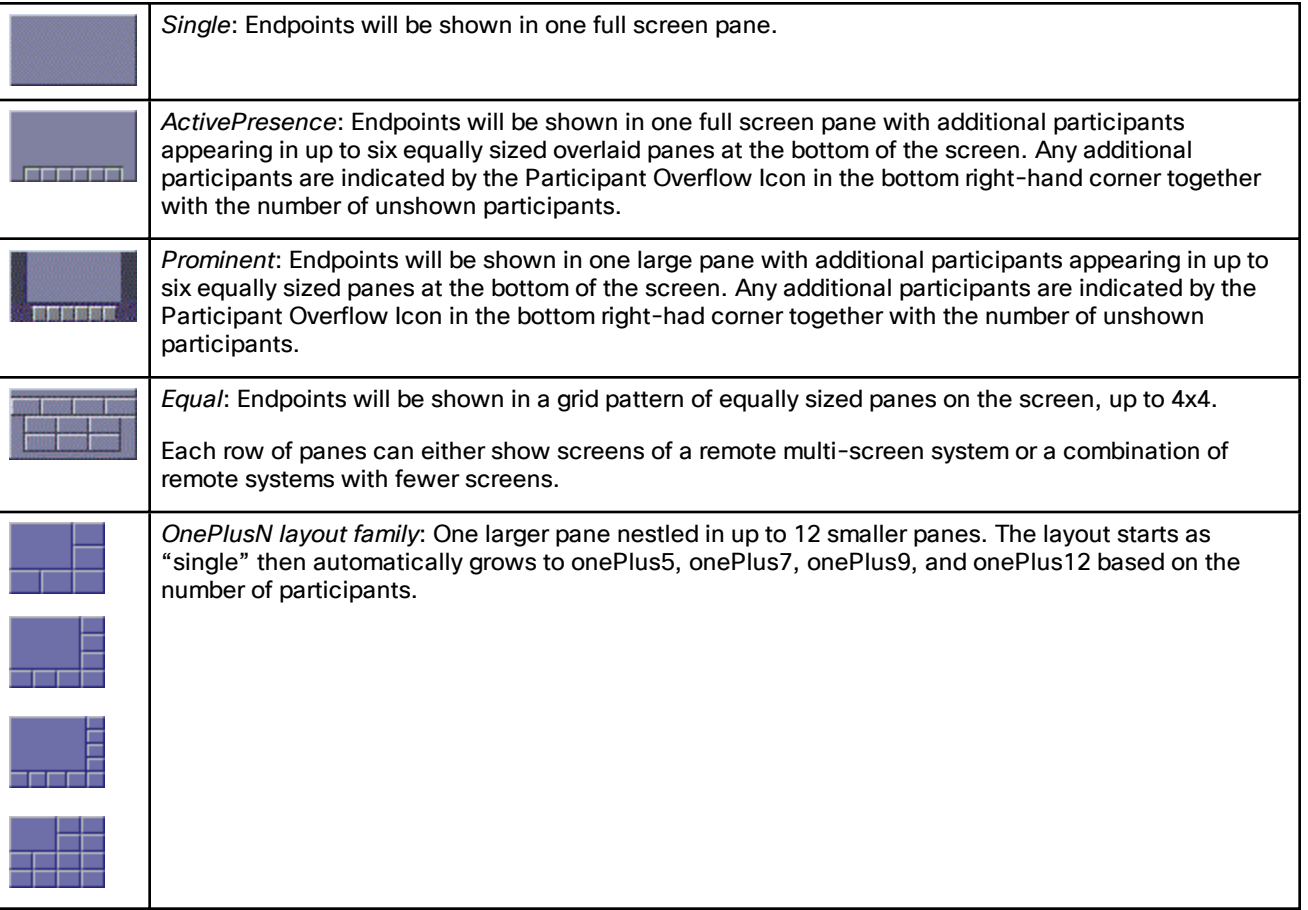

#### **Table 40 Layouts sent to single-screen endpoints**

#### <span id="page-58-0"></span>Layouts Sent to Two-Screen Systems

#### **Table 41 Layouts sent to two-screen systems**

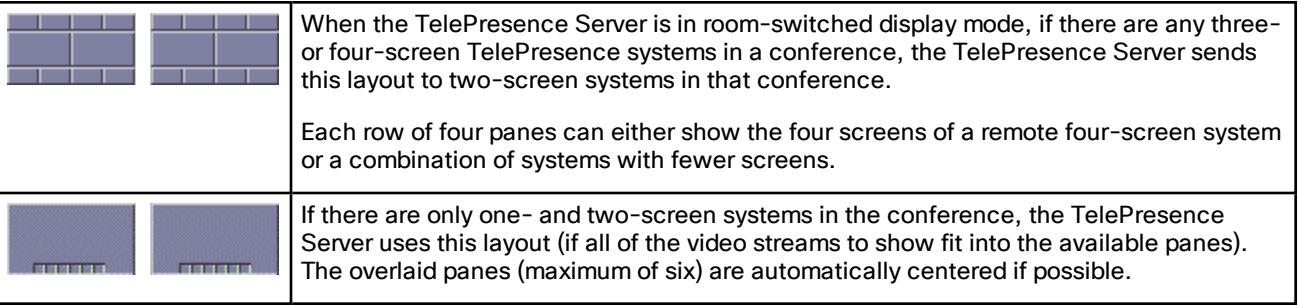

#### <span id="page-58-1"></span>Layouts Sent to Three-Screen Systems

#### **Table 42 Layouts sent to three-screen systems**

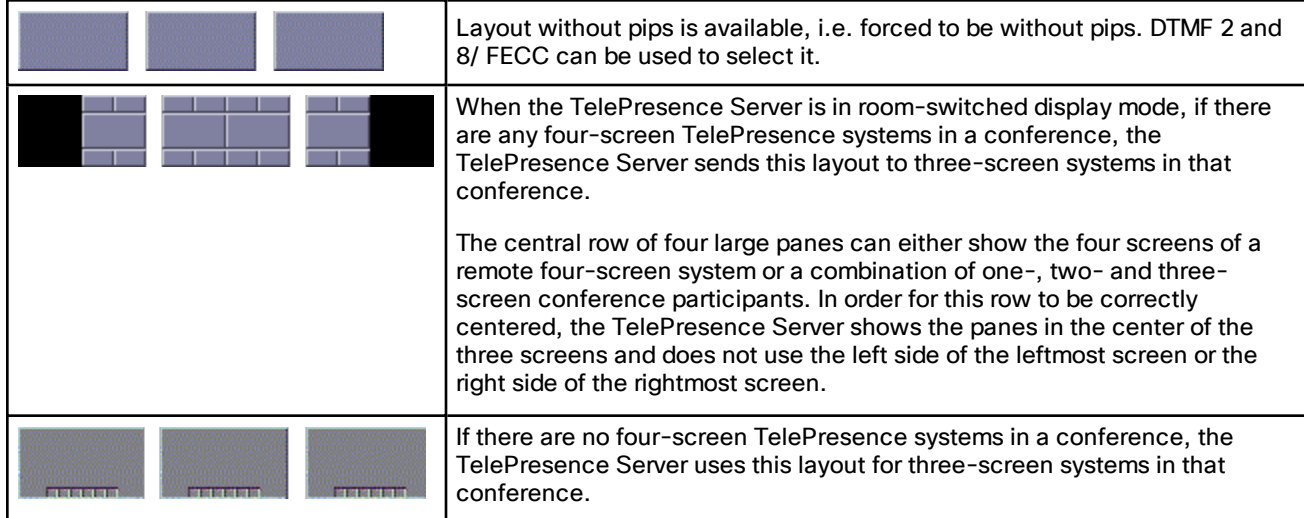

#### <span id="page-58-2"></span>Layout Sent to Four-Screen Systems

The TelePresence Server sends this layout to four-screen systems in a conference:

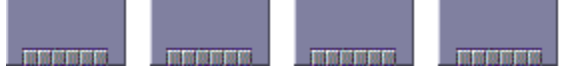

Each row of four panes (the row consisting of the four full-screen panes or one of the rows of six small overlaid panes) can either show a four-screen system or a combination of remote systems with fewer screens. The overlaid panes are automatically centered if possible.

### <span id="page-58-4"></span><span id="page-58-3"></span>Endpoint Configuration Options that Affect View Layouts

#### Self View Setting

The **Self view** setting for an endpoint determines whether the TelePresence Server ever displays its own video stream on that endpoint; that is, whether a participant may see himself/herself. If this setting is not selected, the endpoint will never display its own video stream.

If you do allow an endpoint to display its own video then the TelePresence Server always places the self view last when placing participants in the available view panes, even if the participant is one of the loudest in the call (i.e. even if he or she is shown prominently to the other conference participants).

#### <span id="page-59-0"></span>Show Full-Screen View of Single-Screen Endpoints

When placing participants within layout panes, the TelePresence Server places the "loudest" people first, in the most prominent panes, and the quietest people in the smaller panes. However, in conferences with a mixture of TelePresence systems (which typically use large, high resolution, displays) and systems capable of much lower quality video (for example, video-capable cellphones) it is not always desirable for the lower-resolution participants to be shown in the large full-screen panes.

For single-screen systems, the **Show full screen view of single-screen endpoints** setting determines if/how an endpoint is allowed to be shown in a large full-screen pane. Available settings are *Always*, *Dynamic* and *Disabled*.

- *Always*: Single screen endpoints will always be allowed to occupy a main pane of a multiscreen endpoint.
- *Dynamic*: Single screen endpoints will be visible in the main pane of a multiscreen endpoint if no other multiscreen endpoints are in the conference. If a multiscreen endpoint joins the conference, single screen endpoints will be demoted to the PiP strip.
- *Disabled*: Single screen endpoints will never be shown in the main pane of multiscreen endpoints.

This setting is not displayed for multi-screen endpoints and endpoint groups.

#### <span id="page-59-1"></span>Allow Content in Main Video

This feature allows the TelePresence Server to send a conference's content in the main video channel of endpoints that do not support the extra channel and would otherwise be unable to see the content.

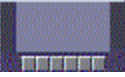

The content channel stream is given the largest pane of this composed layout, which is shown in the main video channel. The continuous presence panes of up to six other participants are composed across the bottom of the layout below the content stream. The continuous presence panes are centered.

#### <span id="page-59-2"></span>Show Borders Around Endpoints Setting

If **Show borders around endpoints** is enabled, the TelePresence Server draws borders around participants that are displayed in small panes; it does not draw borders around participants being shown in full-screen panes.

The TelePresence Server draws a blue border around the active speaker in the conference, and a grey border in all other cases. There may not always be an active speaker to highlight in a conference, for example if everyone is muted or no-one is talking.

Enabling this setting for an endpoint means that the video layout sent to that endpoint will use borders; it does not mean that this participant will always be shown within a border to other participants – those other participants' views will use their own **Show borders around endpoints** setting.

### <span id="page-59-3"></span>Marking a Participant as "Important"

For each conference, one active participant can be set as "important". This means that the TelePresence Server considers this participant first when deciding which contributors to show in which layout panes, rather than their position in the list being set by how loudly they are speaking. See the endpoint control settings in [Displaying](#page-36-0) [conference](#page-36-0) status.

### <span id="page-60-1"></span>Muted Participants

#### Audio Mute

Participants who have had their audio muted from the web interface do not contribute audio to the conference. Additionally, muted participants are considered after participants who are not muted when the TelePresence Server places participants in view layout panes.

Note that other participants will not have an indication that a participant has been muted. They simply will no longer hear that participant speaking.

#### Video Mute

Participants who have had their video muted from the web interface do not contribute video to the conference. They will continue to contribute audio as normal, unless it is muted separately.

### <span id="page-60-0"></span>Enhanced Layout Experience

The TelePresence Server supports multistream video. This support is turned off by default.

This means that a multistream-capable endpoint can compose the video streams locally into a conference layout resulting in an enhanced user experience. However, all endpoints continue to be supported with the best experience available to them.

To achieve this, the TelePresence Server advertises the ability to send multiple streams, and allows a multistreamcapable endpoint to subscribe to the streams that it requires.

The TelePresence Server can receive up to four main video streams from a multistream-capable endpoint—of the same video source at different resolutions and frame rates, for example, the endpoint could send both 1080p30 and 720p60, or 720p30 and 480p30.

The TelePresence Server can transmit up to eighteen video streams to an endpoint, also at different resolutions and frame rates. A multistream-capable endpoint will then compose the video streams locally into a conference layout.

Some key points to note about this feature:

- Only supported in remotely managed mode on Cisco TelePresence Server on Virtual Machine and Cisco Multiparty Media 310/320.
- The TelePresence Server supports conferences featuring both multistream and single stream endpoints.
- Provides encryption for switched media streams.
- Provides resilience for multistream calls using Forward Error Correction and rate control.
- Multistream is supported via SIP only (not H.323 or TIP).
- It is disabled by default. However, it can be enabled using the API multistreamMode parameter.
- The TelePresence Server provides support using an H.264 SVC channel to receive and transmit video streams to and from a multistream-capable endpoint.
- Multistream is not supported over cascade links.
- Multistream is supported for all token levels. However, the main video bit rate must be 500kbps minimum.

**Note**:

- TIP endpoints are displayed on multistream-capable endpoints by displaying only the active speaker segment.
- All endpoints will be switched to transcoded mode when a grouped endpoint is in a conference.

### <span id="page-61-0"></span>Endpoint Types

#### **Table 43 Endpoint types**

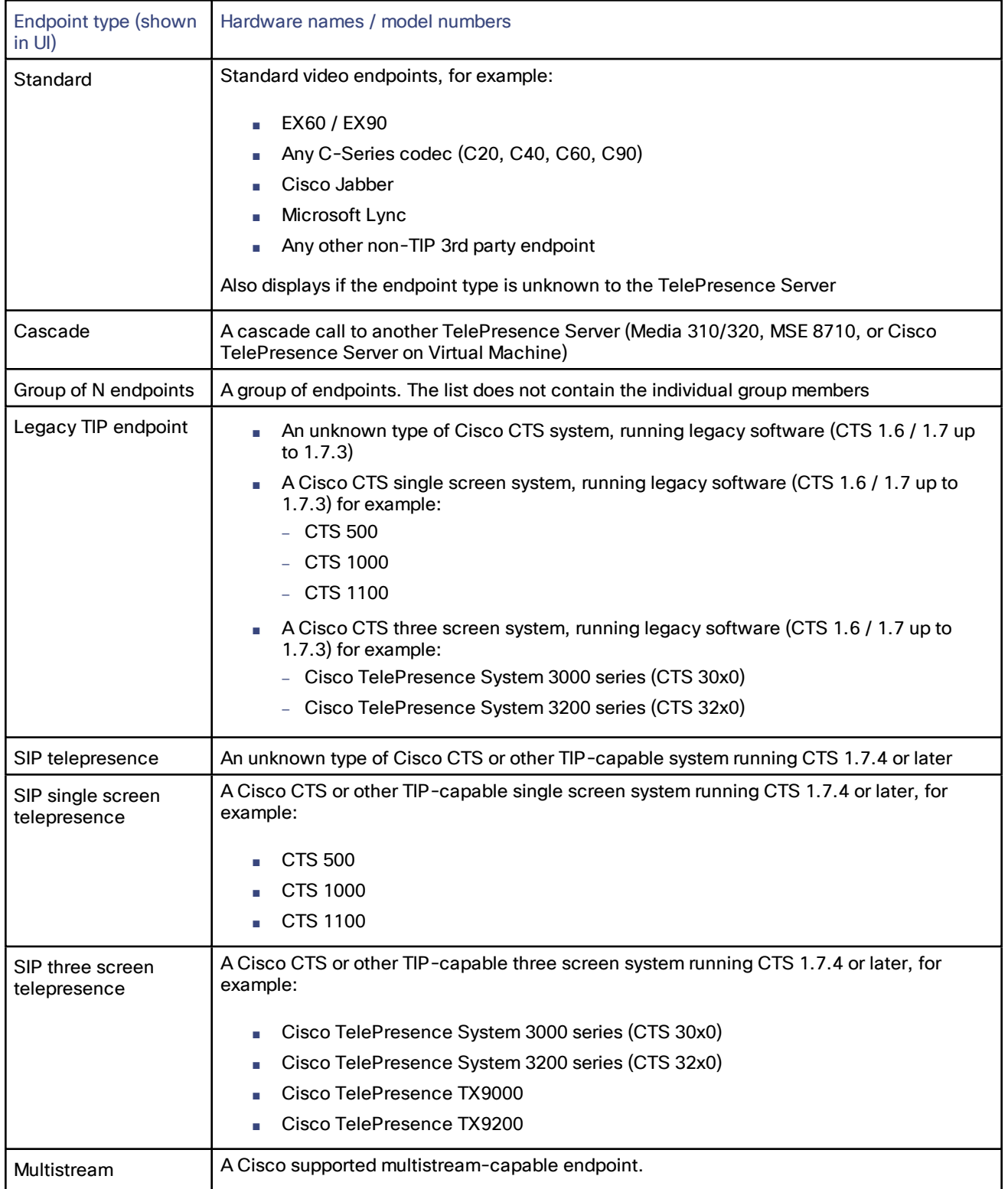

### <span id="page-62-0"></span>Endpoint Interoperability

#### **Table 44 Endpoint feature support**

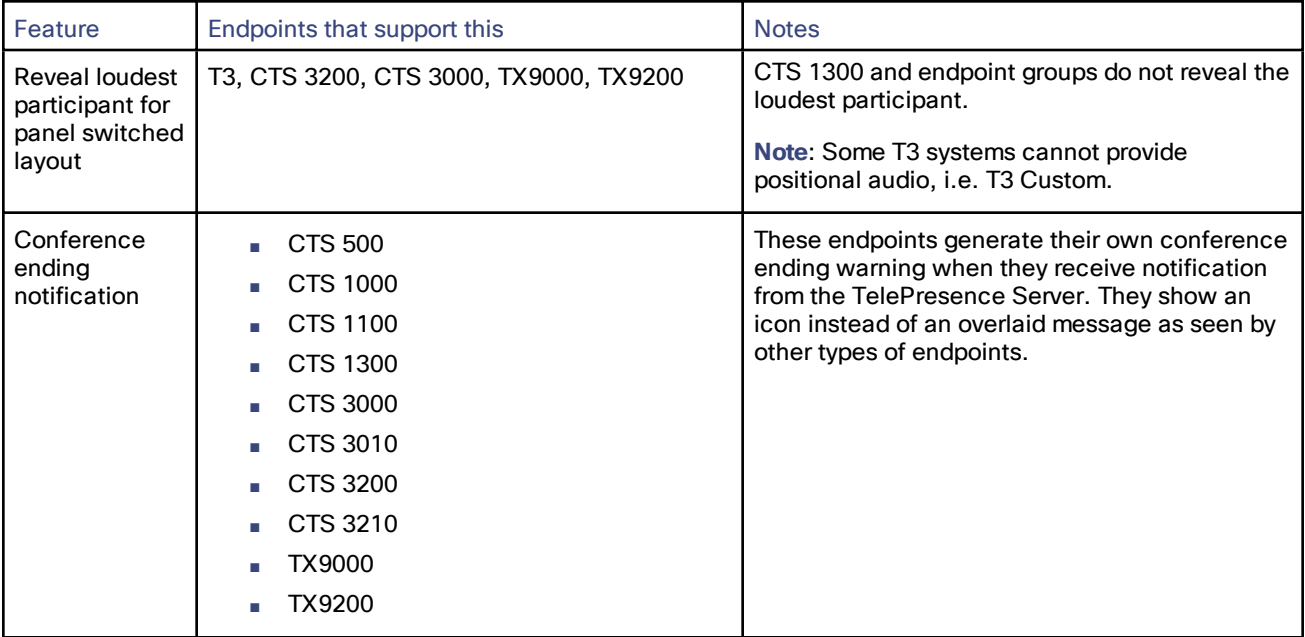

### <span id="page-63-0"></span>Understanding your TelePresence Server's Conferencing Capacity

This topic includes information for all types of Cisco TelePresence Server. Look for the information that is relevant to your particular model.

#### <span id="page-63-1"></span>License Keys and Screen Licenses

The TelePresence Server's licensing model is based on "screen licenses", which are purchased and supplied in the form of a license activation key. Screen licenses activate the conferencing capacity for the TelePresence Server. The full capacity of a TelePresence Server is activated by applying the maximum number of licenses, which differs by hardware platform as follows:

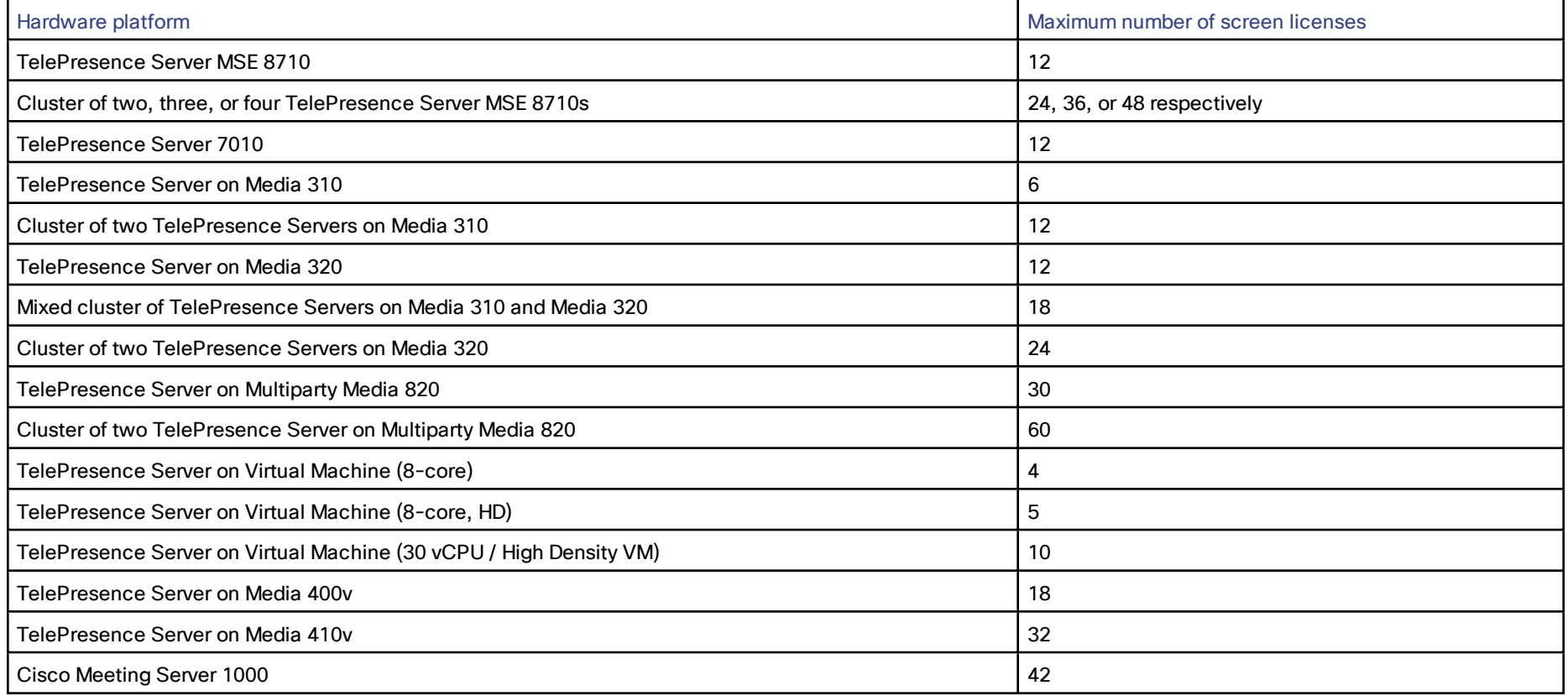

When licensing TelePresence Server MSE 8710s you will apply the license key to the chassis via the Supervisor web interface, and then allocate the screen licenses to the slots that house those blades.

When licensing any of the other platforms, you will apply the license key via the TelePresence Server's own web interface, on the **Configuration > Upgrade** page.

#### Licensing Clusters

When licensing a cluster of TelePresence Server MSE 8710 blades we recommend that you allocate licenses to each blade's slot. In practice, the activated screen licenses are effectively pooled and allocated to the master blade in the cluster so that the number of available screen licenses is the sum of screen licenses allocated to the blades in the cluster.

When licensing a cluster of TelePresence Servers on Media 310/320 platforms, we recommend that you apply a license key to each unit. In practice, the master will control all the licenses even if the slave is down; however, if you want to separate the units in future, or if one fails catastrophically, then you will have independent licensing to cover the units after the cluster is split.

#### <span id="page-64-0"></span>Remotely Managed Mode (all models)

In remotely managed mode, the screen licenses are allocated to calls in a granular way. Each screen license unlocks enough capacity for one full HD call or for a number of lower-resource calls.

### <span id="page-64-1"></span>Concurrent Call Limits in Remotely Managed Mode

Note: These are the recommended combinations for configuration via TelePresence Conductor. Other combinations are possible but are likely to cost more than expected. For further information see [http://docwiki.cisco.com/wiki/Advanced\\_Resource\\_Optimization\\_on\\_TelePresence\\_Server.](http://docwiki.cisco.com/wiki/Advanced_Resource_Optimization_on_TelePresence_Server)

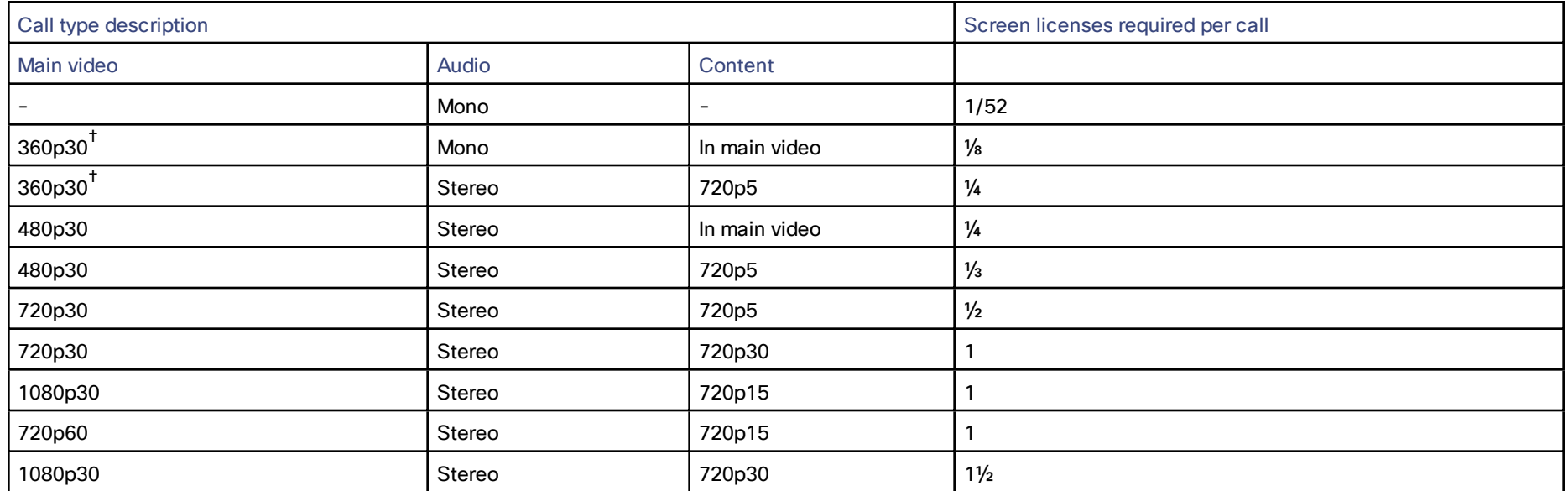

#### **Table 45 TelePresence Server screen licenses per call for each call type**

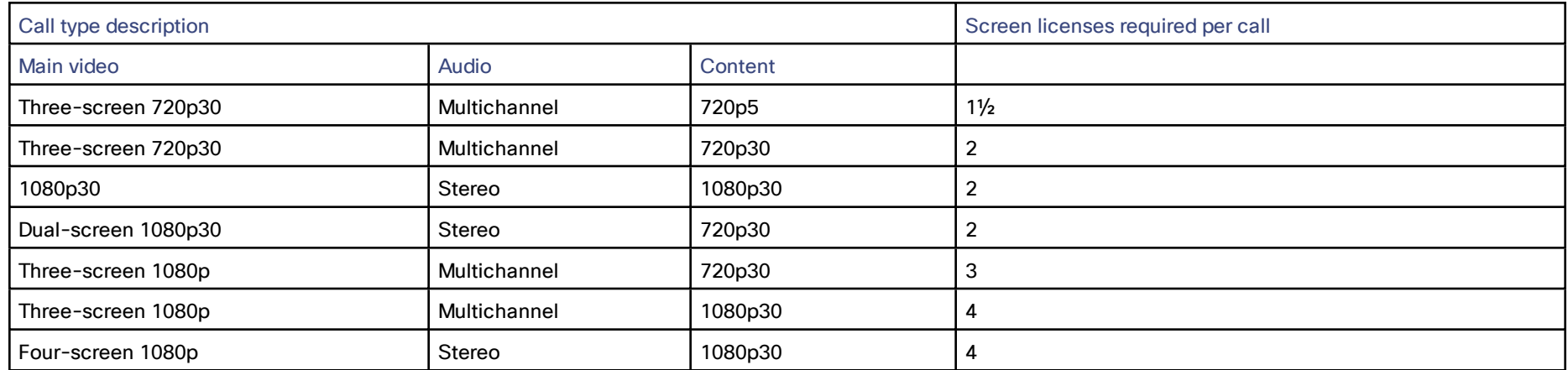

#### **Table 45 TelePresence Server screen licenses per call for each call type (continued)**

† Requires TelePresence Conductor XC2.2 or later.

#### **Table 46 TelePresence Server conferencing capacity on various platforms**

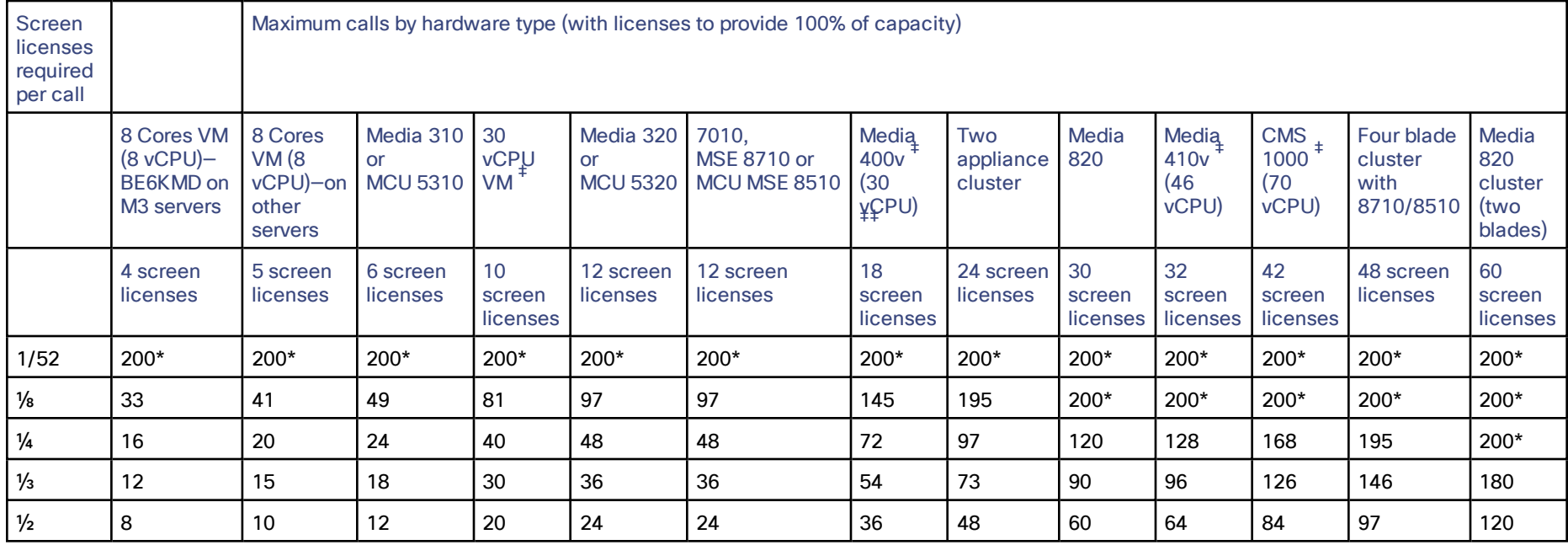

| Screen<br>licenses<br>required<br>per call |                                                                           | Maximum calls by hardware type (with licenses to provide 100% of capacity) |                                    |                          |                                           |                                      |                                            |                             |                          |                                            |                                     |                                            |                                            |
|--------------------------------------------|---------------------------------------------------------------------------|----------------------------------------------------------------------------|------------------------------------|--------------------------|-------------------------------------------|--------------------------------------|--------------------------------------------|-----------------------------|--------------------------|--------------------------------------------|-------------------------------------|--------------------------------------------|--------------------------------------------|
|                                            | 8 Cores VM<br>$(8 \text{ vCPU})$ -<br>BE6KMD on<br>M <sub>3</sub> servers | 8 Cores<br><b>VM</b> (8)<br>vCPU)-on<br>other<br>servers                   | Media 310<br>or<br><b>MCU 5310</b> | 30<br>vCPU<br><b>VM</b>  | Media 320<br><b>or</b><br><b>MCU 5320</b> | 7010.<br>MSE 8710 or<br>MCU MSE 8510 | Media<br>400 <sub>v</sub><br>(30)<br>¥CPU) | Two<br>appliance<br>cluster | Media<br>820             | Media<br>410 <sub>v</sub><br>(46)<br>vCPU) | <b>CMS</b><br>1000<br>(70)<br>vCPU) | Four blade<br>cluster<br>with<br>8710/8510 | Media<br>820<br>cluster<br>(two<br>blades) |
|                                            | 4 screen<br>licenses                                                      | 5 screen<br>licenses                                                       | 6 screen<br>licenses               | 10<br>screen<br>licenses | 12 screen<br><b>licenses</b>              | 12 screen<br>licenses                | 18<br>screen<br>licenses                   | 24 screen<br>licenses       | 30<br>screen<br>licenses | 32<br>screen<br>licenses                   | 42<br>screen<br>licenses            | 48 screen<br>licenses                      | 60<br>screen<br>licenses                   |
|                                            | 4                                                                         | 5                                                                          | 6                                  | 10                       | 12                                        | 12                                   | 18                                         | 24                          | 30                       | 32                                         | 42                                  | 48                                         | 60                                         |
| $1\frac{1}{2}$                             | $\overline{2}$                                                            | 3                                                                          | 4                                  | 6                        | 8                                         | 8                                    | 12                                         | 16                          | 20                       | 21                                         | 28                                  | 32                                         | 40                                         |
| 2                                          | $\overline{2}$                                                            | $\overline{2}$                                                             | 3                                  | 5                        | 6                                         | 6                                    | 9                                          | $12 \overline{ }$           | 15                       | 16                                         | 21                                  | 24                                         | 30                                         |
| 3                                          |                                                                           |                                                                            | $\overline{2}$                     | 3                        | 4                                         | 4                                    | 6                                          | 8                           | 10                       | 10                                         | 14                                  | 16                                         | 20                                         |
|                                            |                                                                           |                                                                            |                                    | 2                        | 3                                         | 3                                    | 4                                          | 6                           |                          | 8                                          | 10                                  | 12                                         | 15                                         |

**Table 46 TelePresence Server conferencing capacity on various platforms (continued)**

\* 200 is the maximum number of calls on a TelePresence Server. Requires Cisco TelePresence Conductor XC2.3 or later.

‡ To achieve the maximum number of calls, Cisco TelePresence Server on Virtual Machine must be the only VM hosted on the Multiparty Media 400v, 410v, CMS 1000, or 30 vCPU VM. It cannot be co-resident with any other UC application (unlike the 8-core option that runs at 2.4GHz minimum and can be co-resident).

‡‡ Media 400v is configured with <sup>30</sup> vCPUs as per the <sup>30</sup> vCPU VM configuration but it has <sup>a</sup> higher capacity.

**Note:** The table above assumes that calls of one type are being used to reach these maximum values. To calculate the total number of licenses required for a variety of concurrent calls, sum the screen licenses required for each concurrent call.

## $(1)$  $(1)$ **CISCO**

### <span id="page-67-0"></span>Obtaining Documentation and Submitting a Service Request

For information on obtaining documentation, using the Cisco Bug Search Tool (BST), submitting a service request, and gathering additional information, see *What's New in Cisco Product [Documentation](http://www.cisco.com/c/en/us/td/docs/general/whatsnew/whatsnew.html)*.

To receive new and revised Cisco technical content directly to your desktop, you can subscribe to the [What's](http://www.cisco.com/assets/cdc_content_elements/rss/whats_new/whatsnew_rss_feed.xml) New in Cisco Product [Documentation](http://www.cisco.com/assets/cdc_content_elements/rss/whats_new/whatsnew_rss_feed.xml) RSS feed. The RSS feeds are a free service.

### <span id="page-67-1"></span>Cisco Legal Information

THE SPECIFICATIONS AND INFORMATION REGARDING THE PRODUCTS IN THIS MANUAL ARE SUBJECT TO CHANGE WITHOUT NOTICE. ALL STATEMENTS, INFORMATION, AND RECOMMENDATIONS IN THIS MANUAL ARE BELIEVED TO BE ACCURATE BUT ARE PRESENTED WITHOUT WARRANTY OF ANY KIND, EXPRESS OR IMPLIED. USERS MUST TAKE FULL RESPONSIBILITY FOR THEIR APPLICATION OF ANY PRODUCTS.

THE SOFTWARE LICENSE AND LIMITED WARRANTY FOR THE ACCOMPANYING PRODUCT ARE SET FORTH IN THE INFORMATION PACKET THAT SHIPPED WITH THE PRODUCT AND ARE INCORPORATED HEREIN BY THIS REFERENCE. IF YOU ARE UNABLE TO LOCATE THE SOFTWARE LICENSE OR LIMITED WARRANTY, CONTACT YOUR CISCO REPRESENTATIVE FOR A COPY.

The Cisco implementation of TCP header compression is an adaptation of a program developed by the University of California, Berkeley (UCB) as part of UCB's public domain version of the UNIX operating system. All rights reserved. Copyright © 1981, Regents of the University of California.

NOTWITHSTANDING ANY OTHER WARRANTY HEREIN, ALL DOCUMENT FILES AND SOFTWARE OF THESE SUPPLIERS ARE PROVIDED "AS IS" WITH ALL FAULTS. CISCO AND THE ABOVE-NAMED SUPPLIERS DISCLAIM ALL WARRANTIES, EXPRESSED OR IMPLIED, INCLUDING, WITHOUT LIMITATION, THOSE OF MERCHANTABILITY, FITNESS FOR A PARTICULAR PURPOSE AND NONINFRINGEMENT OR ARISING FROM A COURSE OF DEALING, USAGE, OR TRADE PRACTICE.

IN NO EVENT SHALL CISCO OR ITS SUPPLIERS BE LIABLE FOR ANY INDIRECT, SPECIAL, CONSEQUENTIAL, OR INCIDENTAL DAMAGES, INCLUDING, WITHOUT LIMITATION, LOST PROFITS OR LOSS OR DAMAGE TO DATA ARISING OUT OF THE USE OR INABILITY TO USE THIS MANUAL, EVEN IF CISCO OR ITS SUPPLIERS HAVE BEEN ADVISED OF THE POSSIBILITY OF SUCH DAMAGES.

Any Internet Protocol (IP) addresses and phone numbers used in this document are not intended to be actual addresses and phone numbers. Any examples, command display output, network topology diagrams, and other figures included in the document are shown for illustrative purposes only. Any use of actual IP addresses or phone numbers in illustrative content is unintentional and coincidental.

All printed copies and duplicate soft copies are considered un-Controlled copies and the original on-line version should be referred to for latest version.

Cisco has more than 200 offices worldwide. Addresses, phone numbers, and fax numbers are listed on the Cisco website at [www.cisco.com/go/offices.](http://www.cisco.com/go/offices)

© 2016 Cisco Systems, Inc. All rights reserved.

### <span id="page-67-2"></span>Cisco Trademark

Cisco and the Cisco logo are trademarks or registered trademarks of Cisco and/or its affiliates in the U.S. and other countries. To view a list of Cisco trademarks, go to this URL: [www.cisco.com/go/trademarks.](http://www.cisco.com/go/trademarks) Third-party trademarks mentioned are the property of their respective owners. The use of the word partner does not imply a partnership relationship between Cisco and any other company. (1110R)